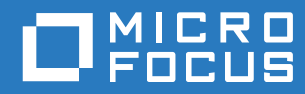

# ZENworks 2017 Update 1 Remote Management Reference

**July 2017**

#### **Legal Notices**

For information about legal notices, trademarks, disclaimers, warranties, export and other use restrictions, U.S.

Government rights, patent policy, and FIPS compliance, see [https://www.novell.com/company/legal/.](https://www.novell.com/company/legal/)

**Copyright © 2017 Micro Focus Software Inc. All rights reserved.** 

# **Contents**

#### **[About This Guide 7](#page-6-0)**

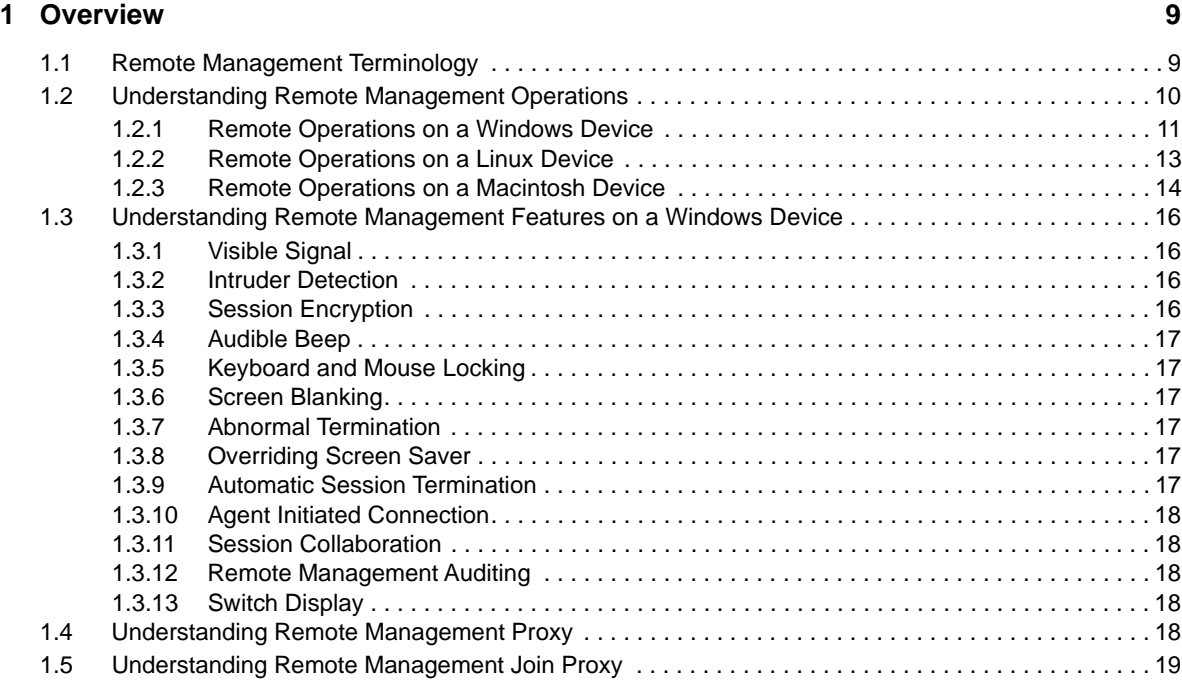

#### **[2](#page-20-0)** Setting Up Remote Management 21

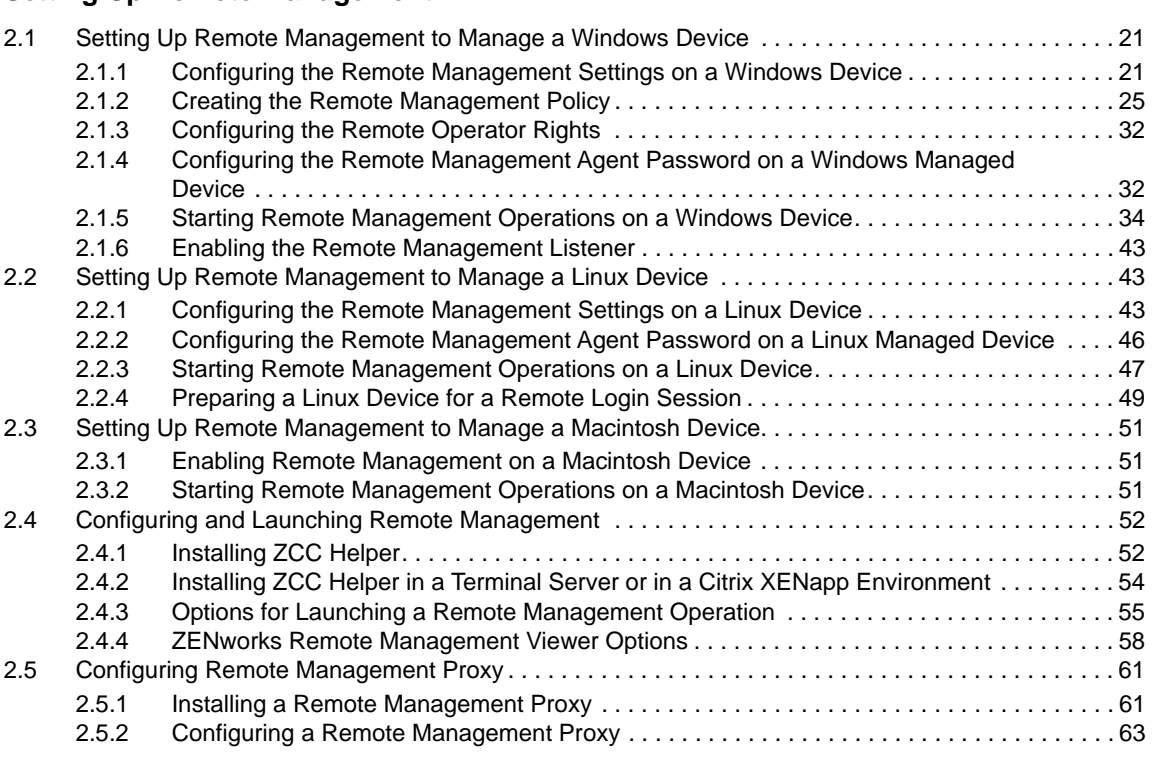

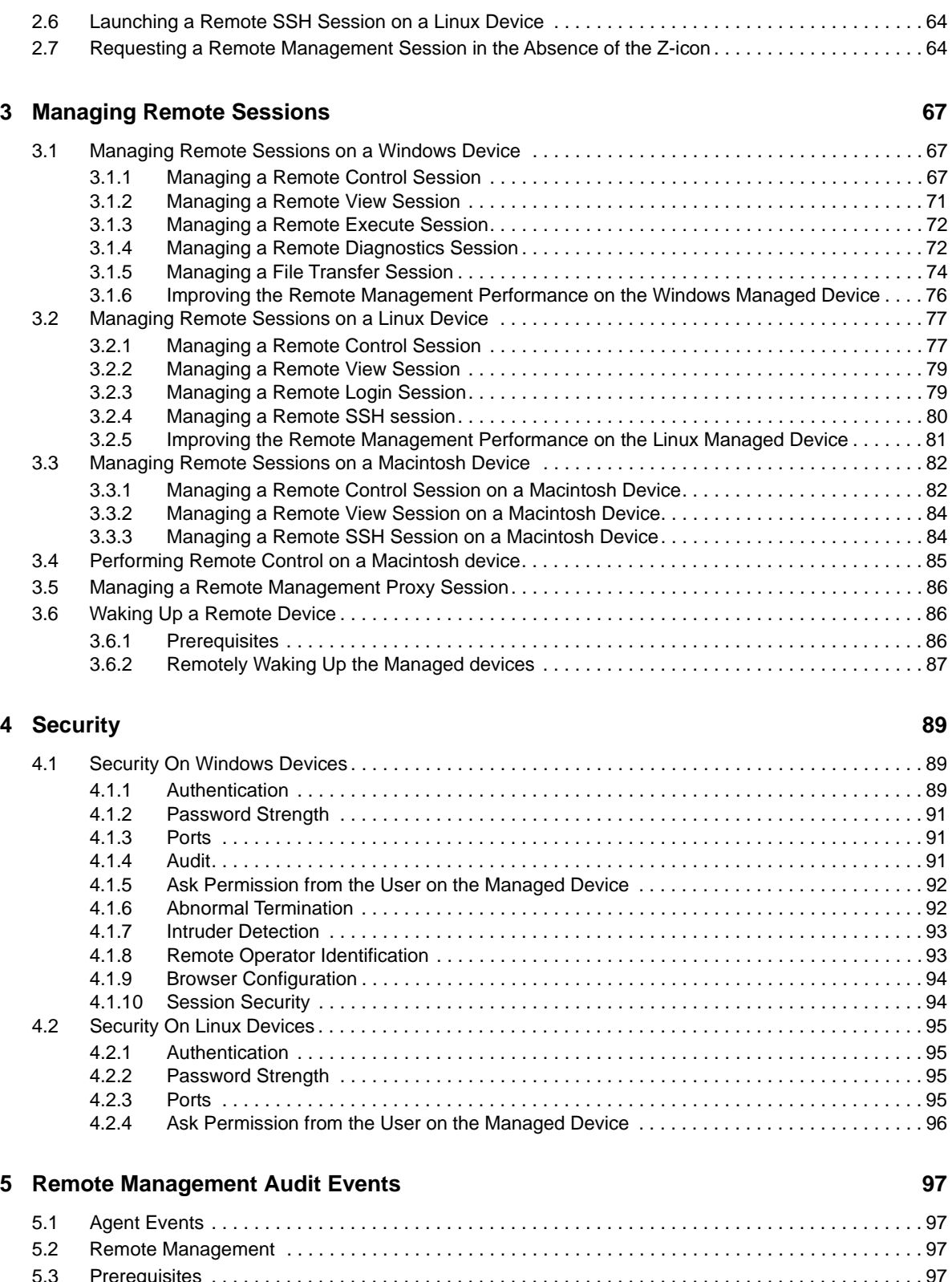

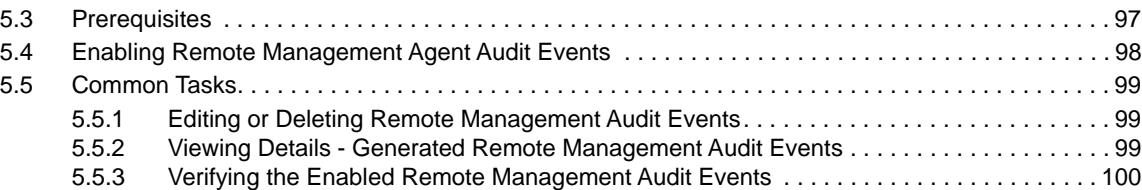

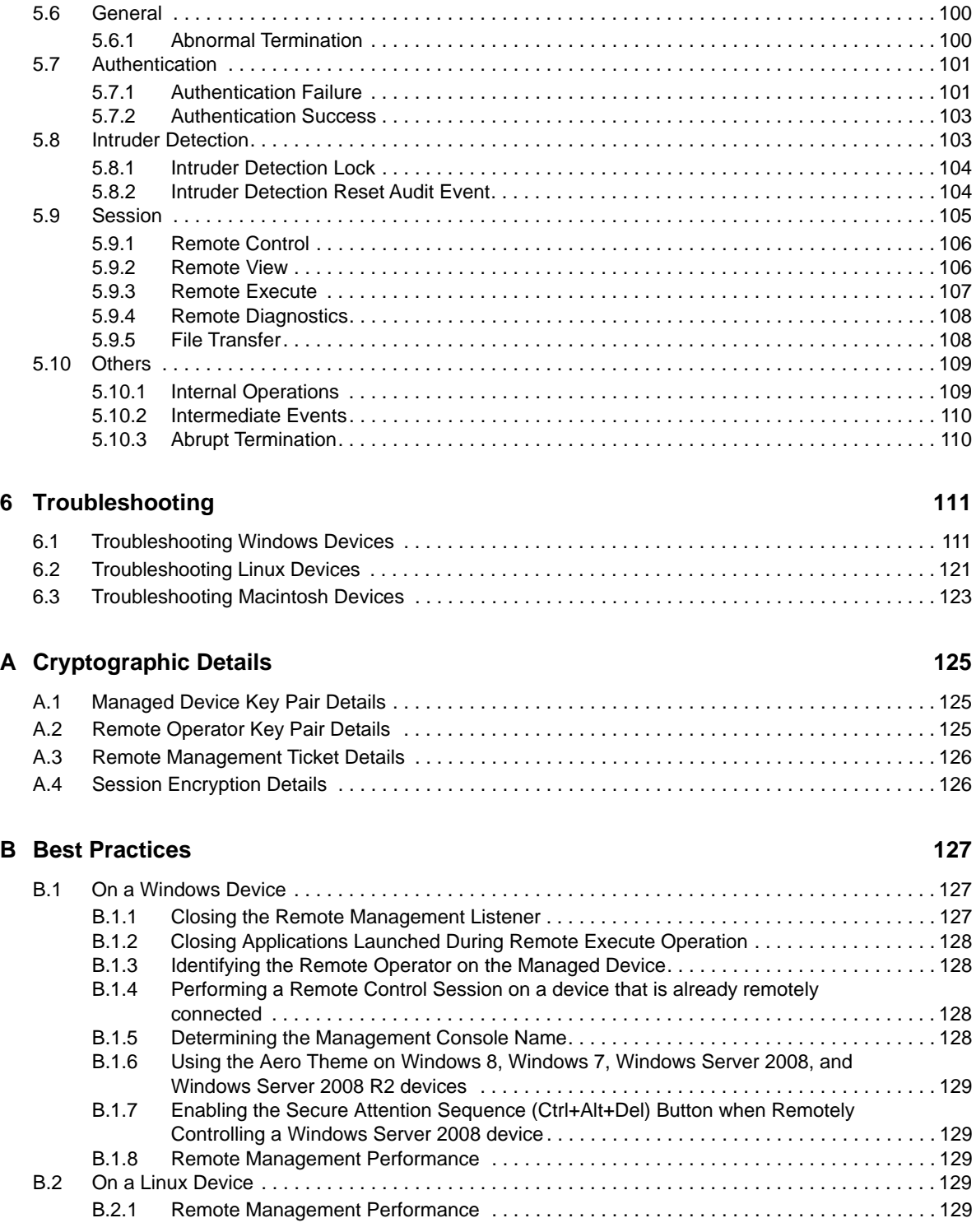

# <span id="page-6-0"></span>**About This Guide**

This *ZENworks Configuration Management Remote Management Reference* includes information about Remote Management. The information in this guide is organized as follows:

- [Chapter 1, "Overview," on page 9](#page-8-2)
- [Chapter 2, "Setting Up Remote Management," on page 21](#page-20-3)
- [Chapter 3, "Managing Remote Sessions," on page 67](#page-66-3)
- [Chapter 4, "Security," on page 89](#page-88-3)
- [Chapter 6, "Troubleshooting," on page 111](#page-110-2)
- [Appendix A, "Cryptographic Details," on page 125](#page-124-3)
- [Appendix B, "Best Practices," on page 127](#page-126-3)

#### **Audience**

This guide is intended for ZENworks administrators.

#### **Feedback**

We want to hear your comments and suggestions about this manual and the other documentation included with this product. Please use the User Comments feature at the bottom of each page of the online documentation.

#### **Additional Documentation**

ZENworks Configuration Management is supported by other documentation (in both PDF and HTML formats) that you can use to learn about and implement the product. For additional documentation, see the [ZENworks 2017 documentation Web site](http://www.novell.com/documentation/zenworks2017).

<span id="page-8-2"></span><span id="page-8-0"></span>ZENworks Configuration Management lets you remotely manage devices from the management console. Remote Management allows you to do the following:

#### **On a Windows Device:**

- Remotely control a managed device
- Remotely run executables on a managed device
- Transfer files between a management console and a managed device
- Diagnose problems on a managed device
- Remotely wake up a powered-off managed device

#### **On a Linux Device:**

- Remotely control a managed device
- Remotely wake up a powered-off managed device
- Remotely Log in to a managed device and start a new graphical session without disturbing the user on a managed device
- Remotely execute commands on a managed device through SSH

#### **On a Macintosh Device:**

Remotely control a managed device

Review the following sections:

- [Section 1.1, "Remote Management Terminology," on page 9](#page-8-1)
- [Section 1.2, "Understanding Remote Management Operations," on page 10](#page-9-0)
- \* [Section 1.3, "Understanding Remote Management Features on a Windows Device," on page 16](#page-15-0)
- [Section 1.4, "Understanding Remote Management Proxy," on page 18](#page-17-4)
- [Section 1.5, "Understanding Remote Management Join Proxy," on page 19](#page-18-0)

# <span id="page-8-1"></span>**1.1 Remote Management Terminology**

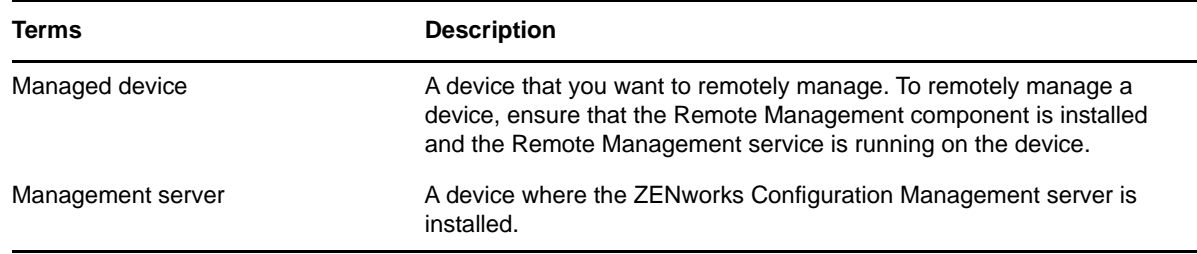

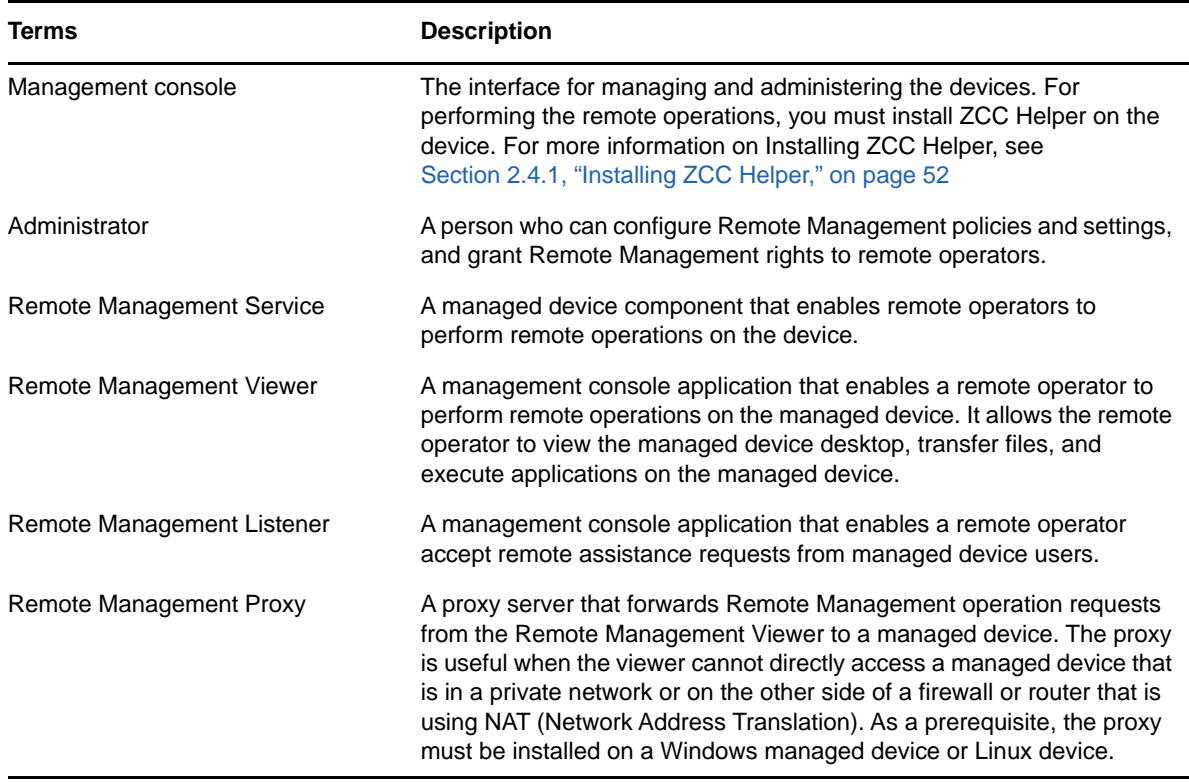

# <span id="page-9-0"></span>**1.2 Understanding Remote Management Operations**

Remote Management gives administrators control of a device without the requirement for an on-site visit. It can save you and your organization time and money. For example, you or your organization's help desk can analyze and remotely fix the managed device's problems without visiting the user's workstation, thereby reducing problem resolution times and increasing productivity.

- [Section 1.2.1, "Remote Operations on a Windows Device," on page 11](#page-10-0)
- [Section 1.2.2, "Remote Operations on a Linux Device," on page 13](#page-12-0)
- [Section 1.2.3, "Remote Operations on a Macintosh Device," on page 14](#page-13-0)

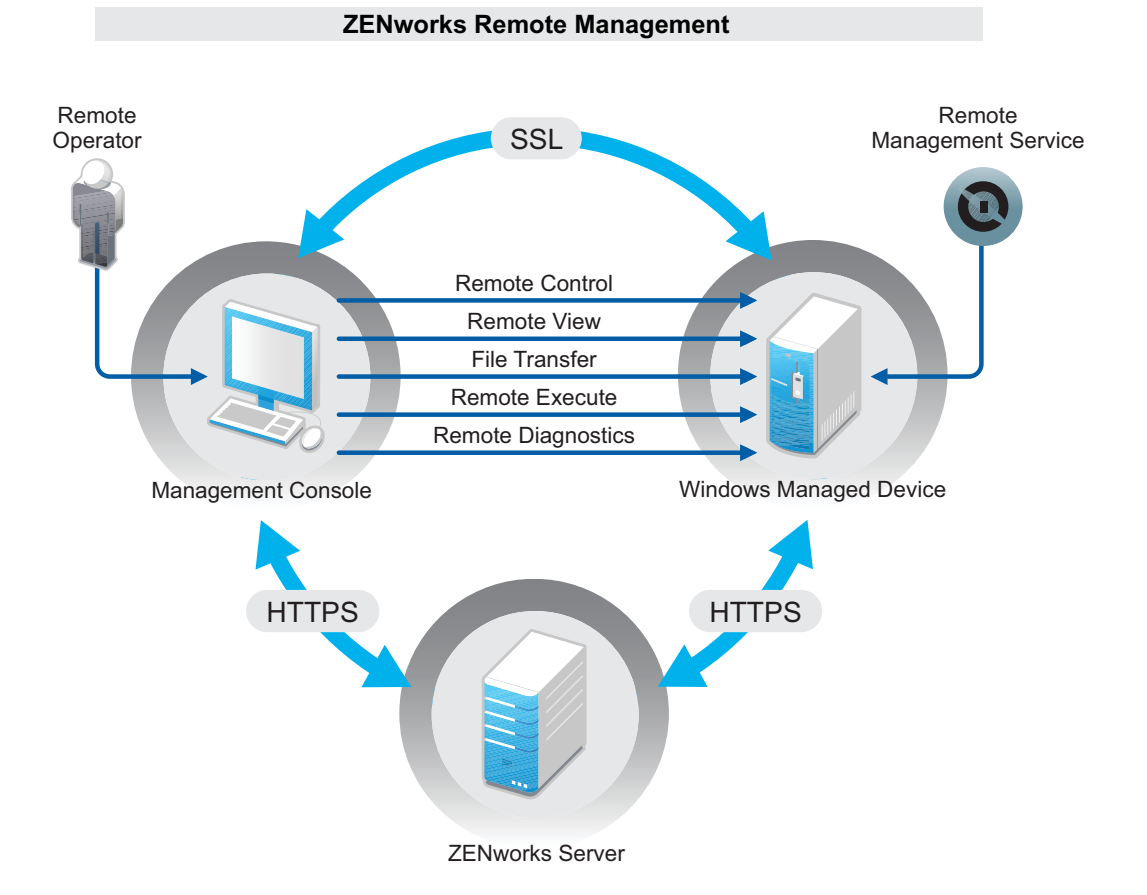

# <span id="page-10-0"></span>**1.2.1 Remote Operations on a Windows Device**

The following sections help you to understand the various Remote Management operations that can be performed on a Windows managed device:

- ["Remote Control" on page 11](#page-10-1)
- ["Remote View" on page 12](#page-11-0)
- ["Remote Execute" on page 12](#page-11-1)
- ["Remote Diagnostics" on page 12](#page-11-2)
- ["File Transfer" on page 12](#page-11-3)
- ["Remote Wake Up" on page 13](#page-12-1)

# <span id="page-10-1"></span>**Remote Control**

Remote Control lets you remotely control the managed device from the management console so that you can provide user assistance and help resolve the device's problems.

Remote Control establishes a connection between the management console and the managed device. With remote control connections, you can perform all the operations that a user can perform on the device. For more information, see [Section 3.1.1, "Managing a Remote Control Session," on](#page-66-4)  [page 67](#page-66-4).

#### <span id="page-11-0"></span>**Remote View**

Remote View lets you remotely connect with a managed device so that you can view the managed device instead of controlling it. This helps you troubleshoot problems that the user encountered. For example, you can observe how the user at a managed device performs certain tasks to ensure that the user performs the task correctly. For more information, see [Section 3.1.2, "Managing a Remote](#page-70-1)  [View Session," on page 71.](#page-70-1)

### <span id="page-11-1"></span>**Remote Execute**

Remote Execute lets you run any executable with system privileges on the managed device from the management console. To remotely execute an application, specify the executable name in the Remote Execute window. For example, you can execute the regedit command to open the Registry Editor on the managed device. For more information, see [Section 3.1.3, "Managing a Remote](#page-71-2)  [Execute Session," on page 72](#page-71-2).

### <span id="page-11-2"></span>**Remote Diagnostics**

Remote Diagnostics lets you remotely diagnose and analyze the problems on the managed device. This increases user productivity by keeping desktops up and running. For more information, see [Section 3.1.4, "Managing a Remote Diagnostics Session," on page 72.](#page-71-3)

Diagnostics provide real-time information that you can use to diagnose and fix the problems on the managed device. The default diagnostics applications on the managed device include:

- System Information
- Computer Management
- Services
- Registry Editor

#### <span id="page-11-3"></span>**File Transfer**

File Transfer lets you perform various file operations on the management console and the managed device, such as:

- Copy files between the management console and the managed device.
- Rename files or folders
- Delete files or folders
- Create folders
- View the properties of files and folders
- Open files with the associated applications on the management console

For more information, see [Section 3.1.5, "Managing a File Transfer Session," on page 74](#page-73-1)

**IMPORTANT:** The File Transfer program allows you to access the network drives on the managed device.

# <span id="page-12-1"></span>**Remote Wake Up**

Remote Wake Up lets you remotely wake up a single node or a group of powered-down nodes in your network provided the network card on the node is enabled for Wake-on-LAN. For more information, see [Section 3.6, "Waking Up a Remote Device," on page 86](#page-85-3)

# **ZENworks Remote Management** TCP/IP Management Console Remote Control Remote View Remote Login Remote SSH Remote **Operator**  Linux Managed Device HTTPS HTTPS HTTPS Remote Management Service

# <span id="page-12-0"></span>**1.2.2 Remote Operations on a Linux Device**

ZENworks Server

The following sections help you to understand the various Remote Management operations that can be performed on a Linux managed device:

- ["Remote Control" on page 14](#page-13-1)
- ["Remote View" on page 14](#page-13-2)
- ["Remote Login" on page 14](#page-13-3)
- ["Remote SSH" on page 14](#page-13-4)
- ["Remote Wake Up" on page 14](#page-13-5)

# <span id="page-13-1"></span>**Remote Control**

Remote Control lets you remotely control the managed device from the management console so that you can provide user assistance and help resolve the device's problems.

Remote Control establishes a connection between the management console and the managed device. With remote control connections, you can perform all the operations that a user can perform on the device. For more information, see [Section 3.2.1, "Managing a Remote Control Session," on](#page-76-2)  [page 77](#page-76-2).

### <span id="page-13-2"></span>**Remote View**

Remote View lets you remotely connect with a managed device so that you can view the managed device instead of controlling it. This helps you troubleshoot problems that the user encountered. For example, you can observe how the user at a managed device performs certain tasks to ensure that the user performs the task correctly. For more information, see [Section 3.2.2, "Managing a Remote](#page-78-2)  [View Session," on page 79.](#page-78-2)

## <span id="page-13-3"></span>**Remote Login**

Remote Login lets you log in to a managed device from the management console and start a new graphical session without disturbing the user on the managed device; however, the user on the managed device cannot view the Remote Login session. You must log into the device with a non-root user credentials. This operation is supported only on a Linux managed device. For more information, see [Section 3.2.3, "Managing a Remote Login Session," on page 79.](#page-78-3)

## <span id="page-13-4"></span>**Remote SSH**

Remote SSH lets you securely connect to a remote Macintosh device and safely execute commands on the device. To launch a Remote SSH session from a Management Console device, JRE version 8 or higher must be installed on the device. For more information on launching a Remote SSH session on a managed device, see [Section 2.6, "Launching a Remote SSH Session on a Linux Device," on](#page-63-2)  [page 64](#page-63-2).

## <span id="page-13-5"></span>**Remote Wake Up**

Remote Wake Up lets you remotely wake up a single node or a group of powered-down nodes in your network provided the network card on the node is enabled for Wake-on-LAN. For more information, see [Section 3.6, "Waking Up a Remote Device," on page 86](#page-85-3)

# <span id="page-13-0"></span>**1.2.3 Remote Operations on a Macintosh Device**

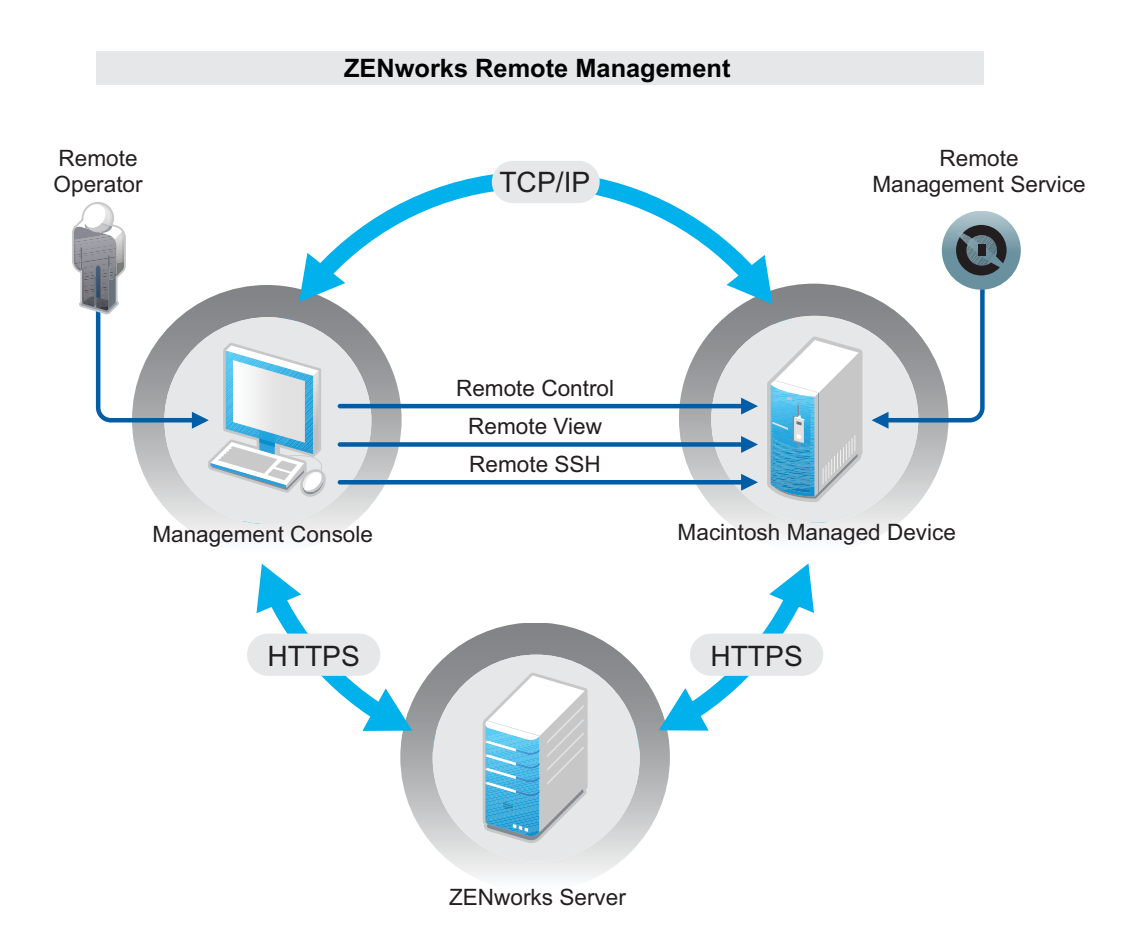

The following sections help you to understand the various Remote Management operations that can be performed on a Macintosh managed device:

- ["Remote Control" on page 15](#page-14-0)
- ["Remote View" on page 15](#page-14-1)
- ["Remote SSH" on page 16](#page-15-4)

## <span id="page-14-0"></span>**Remote Control**

Remote Control lets you remotely control the managed device from the management console so that you can provide user assistance and help resolve the device's problems.

Remote Control establishes a connection between the management console and the managed device. With remote control connections, you can perform all the operations that a user can perform on the device. For more information, see [Section 3.3.1, "Managing a Remote Control Session on a](#page-81-2)  [Macintosh Device," on page 82.](#page-81-2)

## <span id="page-14-1"></span>**Remote View**

Remote View lets you remotely connect with a managed device so that you can view the managed device instead of controlling it. This helps you troubleshoot problems that the user encountered. For example, you can observe how the user at a managed device performs certain tasks to ensure that the user performs the task correctly. For more information, see [Section 3.3.2, "Managing a Remote](#page-83-2)  [View Session on a Macintosh Device," on page 84.](#page-83-2)

## <span id="page-15-4"></span>**Remote SSH**

Remote SSH lets you securely connect to a remote Macintosh device and safely execute commands on the device. To launch a Remote SSH session from a Management Console device, JRE version 8 or higher must be installed on the device. For more information on launching a Remote SSH session on a Macintosh device, see [Section 3.3.3, "Managing a Remote SSH Session on a Macintosh](#page-83-3)  [Device," on page 84](#page-83-3).

# <span id="page-15-0"></span>**1.3 Understanding Remote Management Features on a Windows Device**

The following sections helps you to understand the various Remote Management features on a Windows managed device:

- ◆ [Section 1.3.1, "Visible Signal," on page 16](#page-15-1)
- [Section 1.3.2, "Intruder Detection," on page 16](#page-15-2)
- [Section 1.3.3, "Session Encryption," on page 16](#page-15-3)
- [Section 1.3.4, "Audible Beep," on page 17](#page-16-0)
- [Section 1.3.5, "Keyboard and Mouse Locking," on page 17](#page-16-1)
- [Section 1.3.6, "Screen Blanking," on page 17](#page-16-2)
- [Section 1.3.7, "Abnormal Termination," on page 17](#page-16-3)
- [Section 1.3.8, "Overriding Screen Saver," on page 17](#page-16-4)
- [Section 1.3.9, "Automatic Session Termination," on page 17](#page-16-5)
- [Section 1.3.10, "Agent Initiated Connection," on page 18](#page-17-0)
- [Section 1.3.11, "Session Collaboration," on page 18](#page-17-1)
- [Section 1.3.12, "Remote Management Auditing," on page 18](#page-17-2)
- [Section 1.3.13, "Switch Display," on page 18](#page-17-3)

# <span id="page-15-1"></span>**1.3.1 Visible Signal**

Lets you provide a visible indication on the managed device desktop to inform the user that the device is being remotely managed. The visible signal displays the identification of the remote operator and the session details such as type of the remote session and start time of the session. The user can terminate a particular remote session or close the signal dialog box to terminate all the remote sessions.

## <span id="page-15-2"></span>**1.3.2 Intruder Detection**

The Intruder Detection feature significantly lowers the risk of the managed device being hacked. If the remote operator fails to log in to the managed device within the specified number of attempts (the default is 5), the Remote Management service is blocked and does not accept any remote session request until it is unblocked.

# <span id="page-15-3"></span>**1.3.3 Session Encryption**

The remote sessions are secured using Secured Socket Layer (TLSv1 protocol). This feature is available on a Windows device only.

# <span id="page-16-0"></span>**1.3.4 Audible Beep**

When a remote session is active on the managed device you can generate an audible beep at regular time intervals on the managed device as configured in the Remote Management policy. This feature is available on a Windows device only.

# <span id="page-16-1"></span>**1.3.5 Keyboard and Mouse Locking**

Lets you lock the keyboard and mouse controls of the managed device during a remote session to prevent the managed device user from interrupting the session.

You can disable the **Lock/Unlock keyboard and mouse** feature on managed devices with different hardware such as Windows surface Pro and Tablet PC where these features do not work or cause other side-effects. For details see ["The Lock/Unlock keyboard and mouse option causes problems on](#page-117-0)  [some remotely managed Windows devices" on page 118.](#page-117-0)

# <span id="page-16-2"></span>**1.3.6 Screen Blanking**

Lets you blank the screen on the managed device during a remote session to prevent the user from viewing the actions performed by the remote operator during the session. The keyboard and mouse controls of the managed device are also locked.

**NOTE:** Blanking the screen blanking managed device during a remote session degrades the session performance.

Remote Management Blank Screen operation is not available on Windows 8.1 and above operating systems. You can disable the **Blank/Unblank Screen** feature on managed devices with different hardware such as Windows surface Pro and Tablet PC where these features do not work or cause other side-effects. For details see ["The Blank/Unblank Screen option causes problems on some](#page-117-1)  [remotely managed Windows devices" on page 118.](#page-117-1)

# <span id="page-16-3"></span>**1.3.7 Abnormal Termination**

Lets you lock the managed device or log out the user on the managed device if a remote session is abruptly disconnected. This feature is available on a Windows device only.

# <span id="page-16-4"></span>**1.3.8 Overriding Screen Saver**

Lets you override any password-protected screen saver on the managed device during a remote session. This feature is available on a Windows device only.

**NOTE:** This feature is not available on a Windows Server 2008, Windows 7, and Windows 8 managed devices.

# <span id="page-16-5"></span>**1.3.9 Automatic Session Termination**

Automatically terminates a remote session if it has been inactive for a specified duration. This feature is available on a Windows device only.

# <span id="page-17-0"></span>**1.3.10 Agent Initiated Connection**

Lets you enable the user on the managed device to request assistance from a remote operator. You can preconfigure the list of remote operators to be available to the user. For more information, see ["Initiating a Session from the Managed Device" on page 42.](#page-41-0)

**NOTE:** This feature is currently supported only on Windows.

# <span id="page-17-1"></span>**1.3.11 Session Collaboration**

Lets a group of remote operators collaborate to jointly perform a remote session. The master remote operator can invite other remote operators to the session, delegate the remote control rights to another remote operator to solve a problem, regain control from the remote operator, and terminate a remote session. For more information, see ["Session Collaboration" on page 69](#page-68-0).This feature is available on a Windows device only.

# <span id="page-17-2"></span>**1.3.12 Remote Management Auditing**

Lets you generate audit records for every remote session performed on the managed device. The audit log is maintained on the managed device and is viewable by the user. This feature is available on a Windows device only.

# <span id="page-17-3"></span>**1.3.13 Switch Display**

The Switch Display feature enables you to switch between multiple monitors of a managed device. Click the **Switch Display** button to either view one or all the available monitors on the managed device.

**NOTE:** In a collaboration session, other remote operators can get access to switch display only when the master remote operator delegates the control.

In a shared session, each remote operator has access to the switch display.

# <span id="page-17-4"></span>**1.4 Understanding Remote Management Proxy**

You cannot perform any remote management operation on a managed device that is on a private network or is on the other side of a firewall or router that is using NAT (Network Address Translation). This is because the NAT firewall hides the device IP address from the external network and thereby blocks any connection request made to the device. To remotely manage such a device, the remote operation must be routed through a Remote Management Proxy.

For more information on routing the remote operation through proxy when initiating a remote session on a Windows device from the device context, see [Route Through Proxy](#page-36-0) in ["Initiating a Remote](#page-34-0)  [Management Session from the Device Context" on page 35.](#page-34-0)

For more information on routing the remote operation through proxy when initiating a remote session on a Windows device from the user context, see [Route Through Proxy](#page-39-0) in ["Initiating a Remote](#page-37-0)  [Management Session from the User Context" on page 38](#page-37-0).

For more information on routing the remote operation through proxy when initiating a remote session on a Linux device, see [Route Through Proxy](#page-47-0) in ["Starting Remote Management Operations on a Linux](#page-46-1)  [Device" on page 47.](#page-46-1)

*Figure 1-1 Remote Management Proxy*

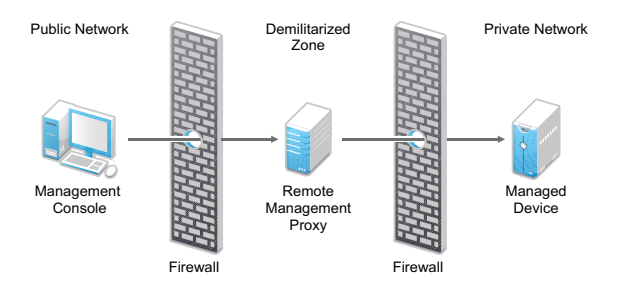

You must install the proxy on a device that is placed in a demilitarized zone (DMZ). The device where you install the proxy should be accessible from the public network that has the management console and must be able to access devices that are in a private network. For information on installing the remote management proxy, see [Section 2.5.1, "Installing a Remote Management Proxy," on page 61](#page-60-2).

The remote management proxy listens on port 5750 by default for the incoming remote management requests from the Remote Management Viewer, and forwards the requests to the device.

# <span id="page-18-0"></span>**1.5 Understanding Remote Management Join Proxy**

Join Proxy is a Primary Server or a Satellite with the Join Proxy role that acts as a proxy by accepting and maintaining connections from Windows managed devices that are in a private network.

**NOTE:** For an agent initiated connection, remote management through Join Proxy is not supported.

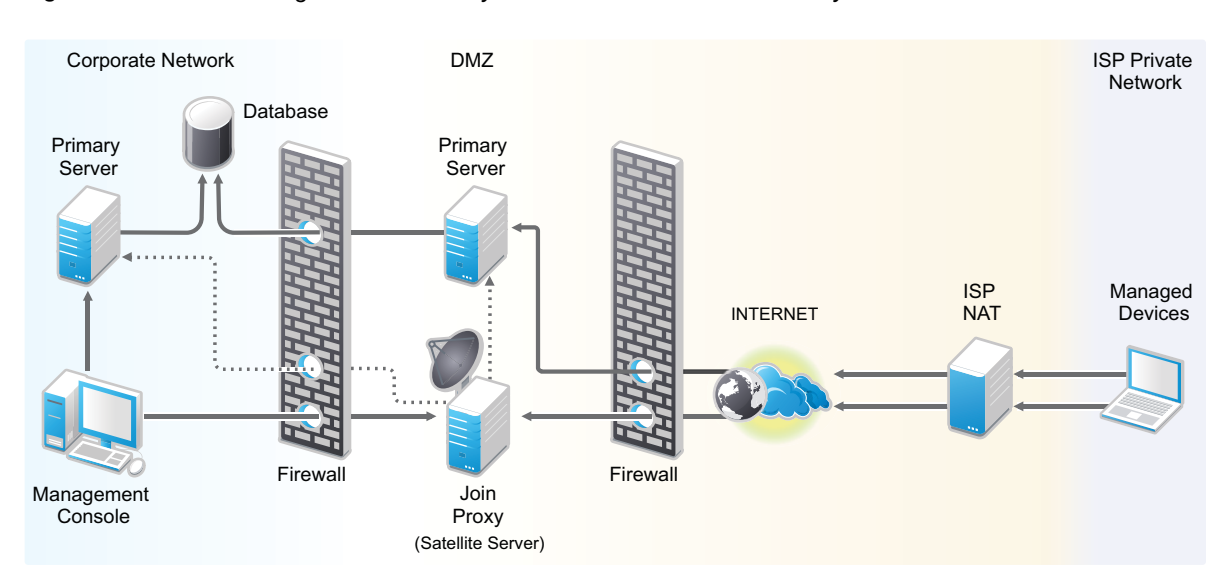

*Figure 1-2 Remote Management Join Proxy - Satellite Server with Join Proxy role*

Join Proxy satellite server allows multiple Windows devices that are in a private network on the other side of a firewall or router that is behind NAT (Network Address Translation) to connect to it for remote management operations. Fore details, see ["Join Proxy Role](https://www.novell.com/documentation/zenworks2017/pdfdoc/zen_sys_servers/zen_sys_servers.pdf#b18z4krs)"in *[ZENworks Primary Server and](https://www.novell.com/documentation/zenworks2017/pdfdoc/zen_sys_servers/zen_sys_servers.pdf#bookinfo)  [Satellite Reference](https://www.novell.com/documentation/zenworks2017/pdfdoc/zen_sys_servers/zen_sys_servers.pdf#bookinfo)*.

Join Proxy when used for remote management operations joins two connections together. The first connection being the one that the managed device maintains with the proxy server while the second one is the connection that comes from the viewer machine of the administrator.

<span id="page-20-3"></span><span id="page-20-0"></span>**Setting Up Remote Management** 

2

The following sections provide information on deploying the Remote Management component of ZENworks in a production environment:

- [Section 2.1, "Setting Up Remote Management to Manage a Windows Device," on page 21](#page-20-1)
- [Section 2.2, "Setting Up Remote Management to Manage a Linux Device," on page 43](#page-42-1)
- [Section 2.3, "Setting Up Remote Management to Manage a Macintosh Device," on page 51](#page-50-0)
- [Section 2.4, "Configuring and Launching Remote Management," on page 52](#page-51-0)
- [Section 2.5, "Configuring Remote Management Proxy," on page 61](#page-60-0)
- [Section 2.6, "Launching a Remote SSH Session on a Linux Device," on page 64](#page-63-0)
- **Section 2.7, "Requesting a Remote Management Session in the Absence of the Z-icon," on** [page 64](#page-63-1)

# <span id="page-20-1"></span>**2.1 Setting Up Remote Management to Manage a Windows Device**

- [Section 2.1.1, "Configuring the Remote Management Settings on a Windows Device," on](#page-20-2)  [page 21](#page-20-2)
- [Section 2.1.2, "Creating the Remote Management Policy," on page 25](#page-24-0)
- [Section 2.1.3, "Configuring the Remote Operator Rights," on page 32](#page-31-0)
- Section 2.1.4, "Configuring the Remote Management Agent Password on a Windows Managed [Device," on page 32](#page-31-1)
- [Section 2.1.5, "Starting Remote Management Operations on a Windows Device," on page 34](#page-33-0)
- [Section 2.1.6, "Enabling the Remote Management Listener," on page 43](#page-42-0)

# <span id="page-20-2"></span>**2.1.1 Configuring the Remote Management Settings on a Windows Device**

The Remote Management settings are rules that determine the behavior or the execution of the Remote Management service on the managed device. The settings include configuration for the ports, session settings, and performance settings during the remote session. These settings can be applied at zone, folder, and device levels.

The following sections provide information on configuring the Remote Management settings at the different levels:

- ["Configuring the Remote Management Settings at the Zone Level of a Windows Device" on](#page-21-0)  [page 22](#page-21-0)
- ["Configuring the Remote Management Settings at the Folder Level of a Windows Device" on](#page-23-0)  [page 24](#page-23-0)
- ["Configuring the Remote Management Settings at the Windows Device Level" on page 24](#page-23-1)
- ["Exporting Remote Management Viewer settings to Managed Devices" on page 25](#page-24-1)

## <span id="page-21-0"></span>**Configuring the Remote Management Settings at the Zone Level of a Windows Device**

By default, the Remote Management settings configured at the zone level apply to all the managed devices.

- **1** In ZENworks Control Center, click **Configuration**.
- **2** In the Management Zone Settings panel, click **Device Management**, then click **Remote Management**.
- **3** Select **Run Remote Management Service on Port** and specify the port to enable the Remote Management service to run on that port.

By default, the Remote Management service listens on port number 5950.

**4** Select the Session Settings options:

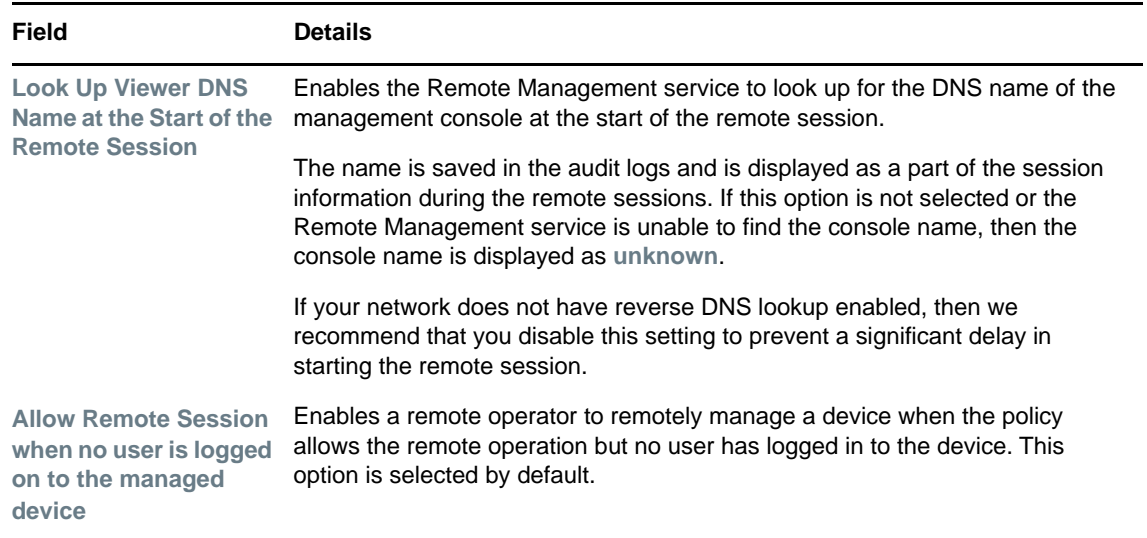

**5** Select from the following options for improving the performance of a remote session:

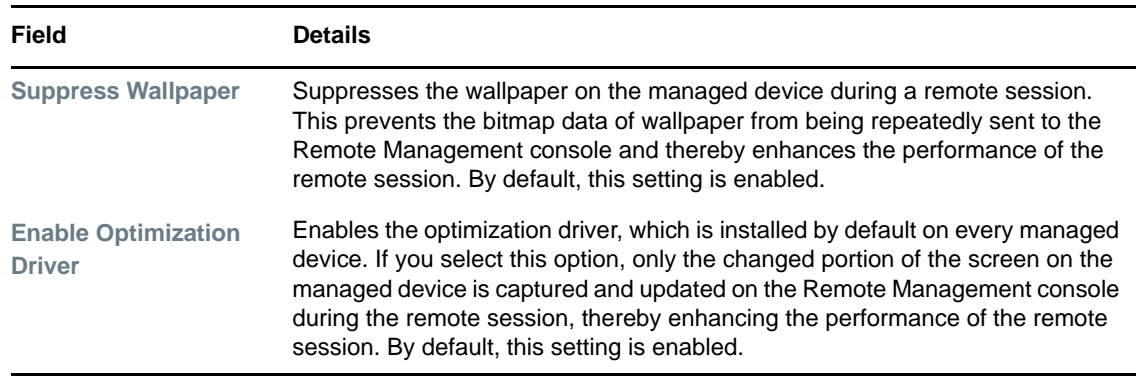

**6** (Optional) Configure a remote management proxy to perform remote operations on the managed device.

If the managed device is on a private network or is on the other side of a firewall or router that is using NAT (Network Address Translation), the remote management operation of the device can be routed through a remote management proxy. You must install the proxy separately. For information on installing the remote management proxy, see [Section 2.5.1, "Installing a Remote](#page-60-1)  [Management Proxy," on page 61.](#page-60-1)

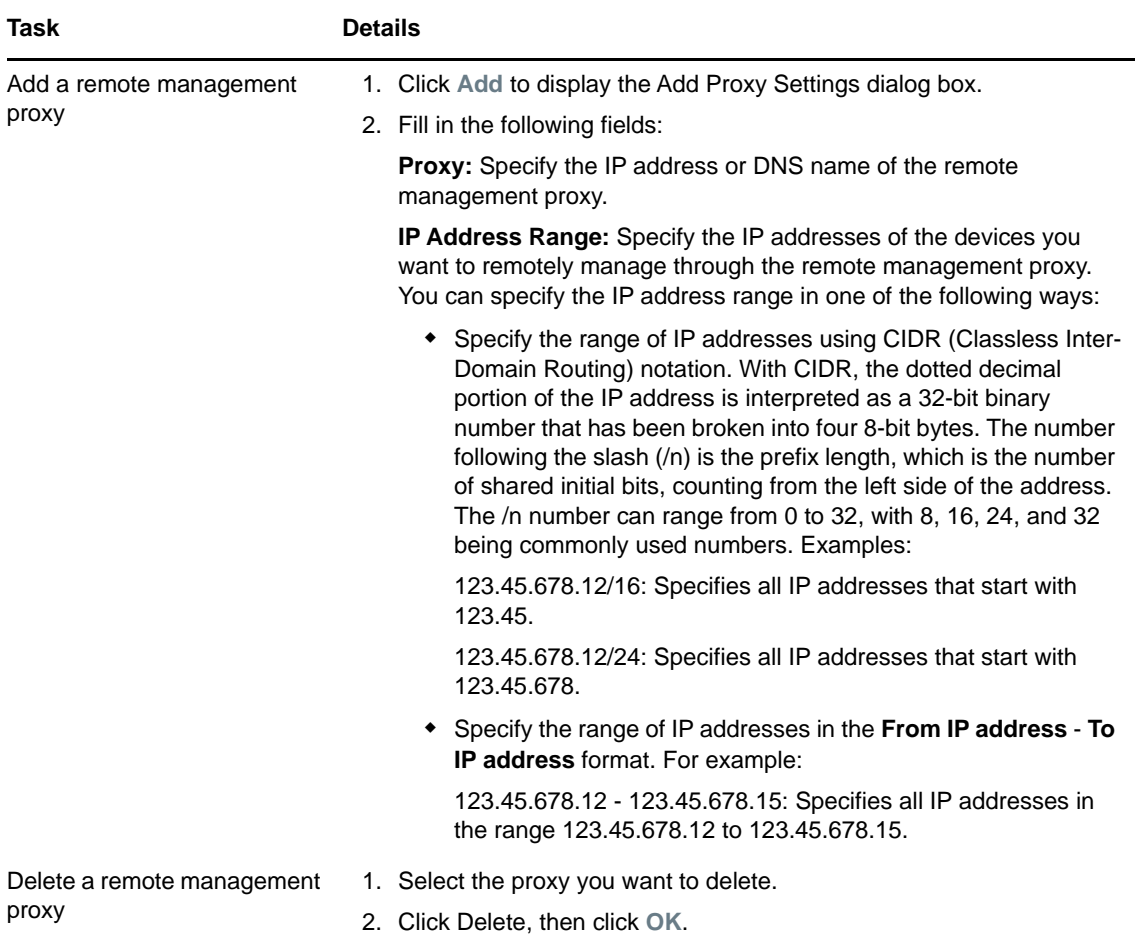

- **7** (Optional) Configure an application to be launched on the managed device during the Remote Diagnostics session by adding it to the **Diagnostics Applications** list. By default, the list includes the following applications:
	- System Information
	- Computer Management
	- **\*** Services
	- Registry Editor

The following table lists the tasks that you can perform to customize the **Diagnostics Applications** list:

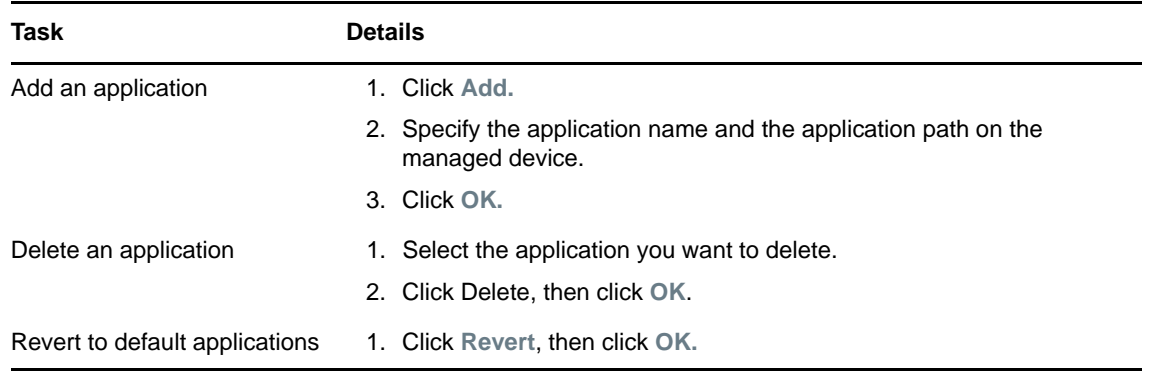

**8** Click **Apply**, then click **OK**.

These changes are effective on the device, when the device is refreshed.

# <span id="page-23-0"></span>**Configuring the Remote Management Settings at the Folder Level of a Windows Device**

By default, the Remote Management settings configured at the zone level are applied to all the managed devices. However, you can modify these settings for the devices within a folder:

- **1** In ZENworks Control Center, click **Devices**.
- **2** Click the folder (details) for which you want to configure the Remote Management settings.
- **3** Click **Settings**, then click **Device Management > Remote Management**.
- **4** Click **Override**.
- **5** Edit the Remote Management settings as required.
- **6** To apply the changes, click **Apply.**

or

To revert to the system settings configured at the zone level, click **Revert**.

**7** Click **OK**.

These changes are effective on the device, when the device is refreshed.

#### <span id="page-23-1"></span>**Configuring the Remote Management Settings at the Windows Device Level**

By default, the Remote Management settings configured at the zone level are applied to all the managed devices. However, you can modify these settings for the managed device:

- **1** In ZENworks Control Center, click **Devices**.
- **2** Click **Servers** or **Workstations** to display the list of managed devices.
- **3** Click the device for which you want to configure the Remote Management settings.
- **4** Click **Settings**, then click **Device Management > Remote Management**.
- **5** Click **Override**.
- **6** Edit the Remote Management settings as required.
- **7** To apply the changes, click **Apply.**

or

To revert to the previously configured system settings on the device, click **Revert**.

If the Remote Management settings on the device were configured at the folder level, the settings revert to the configured folder level settings; otherwise, they revert to the default zone level settings.

**8** Click **Ok**.

These changes are effective on the device, when the device is refreshed.

#### <span id="page-24-1"></span>**Exporting Remote Management Viewer settings to Managed Devices**

While remote controlling a device, you might have changed few settings in the ZENworks Remote Management Viewer Options window and you might want to apply the same changes to other managed devices in the zone. To export remote management viewer settings, perform the following:

- 1. Remote control any device, and make necessary changes in the **ZENworks Remote Management Viewer Connection Options** window,
- 2. Click **Ok** to save and exit the remote control session.
- 3. Open the Registry Editor.
	- In the Start Menu, either in the Run box or in the Search box, type regedit, and then press Enter.
- 4. In the Registry Editor window, navigate to **HKEY\_CURRENT\_USER** > **Software** > **Novell** > **ZCM** > **Remote Management** > **Viewer** > **History**
- 5. Rename the existing device history settings registry key to Default, or create a registry key with custom settings.

**NOTE:** Any run time changes will not be saved to the default registry key, instead it will be saved to the device specific registry key.

- 6. Export the registry key by clicking **File** menu, and then click **Export**.
- 7. Import the registry key to all the managed devices.

To import registry key, you can either do it manually or create a bundle and then publish it on all the required managed devices.

Default registry key can be used for all standard settings that administrator wants to make common across the devices in the zone.

# <span id="page-24-0"></span>**2.1.2 Creating the Remote Management Policy**

The Remote Management policy lets you configure the behavior or execution of a Remote Management session on the managed device. The policy includes settings for Remote Management operations such as Remote Control, Remote View, Remote Execute, Remote Diagnostics, and File Transfer, and also allows you to control settings for security.

By default, a secure Remote Management policy is created on the managed device when the ZENworks Agent is deployed with the Remote Management component on the device. You can use the default policy to remotely manage a device. To override the default policy, you can explicitly create a Remote Management policy for the device.

- **1** In ZENworks Control Center, click the **Policies** tab.
- **2** In the **Policies** list, click **New**, then click **Policy** to display the Select Policy Type page.

**3** Select **Remote Management Policy**, click **Next** to display the Define Details page, then fill in the fields:

**Policy Name:** Provide a unique name for the policy. The policy name must be different than the name of any other item (group, folder, and so forth) that resides in the same folder.

**Folder:** Type the name or browse to the ZENworks Control Center folder where you want the policy to reside. The default is /policies, but you can create additional folders to organize your policies.

**Description:** Provide a short description of the policy's content. This description displays in the summary page of the policy in ZENworks Control Center.

**4** Click **Next** to display the Remote Management General Settings page. To accept the default settings, proceed to the next step, or use the information specified in the following table to change the default settings.

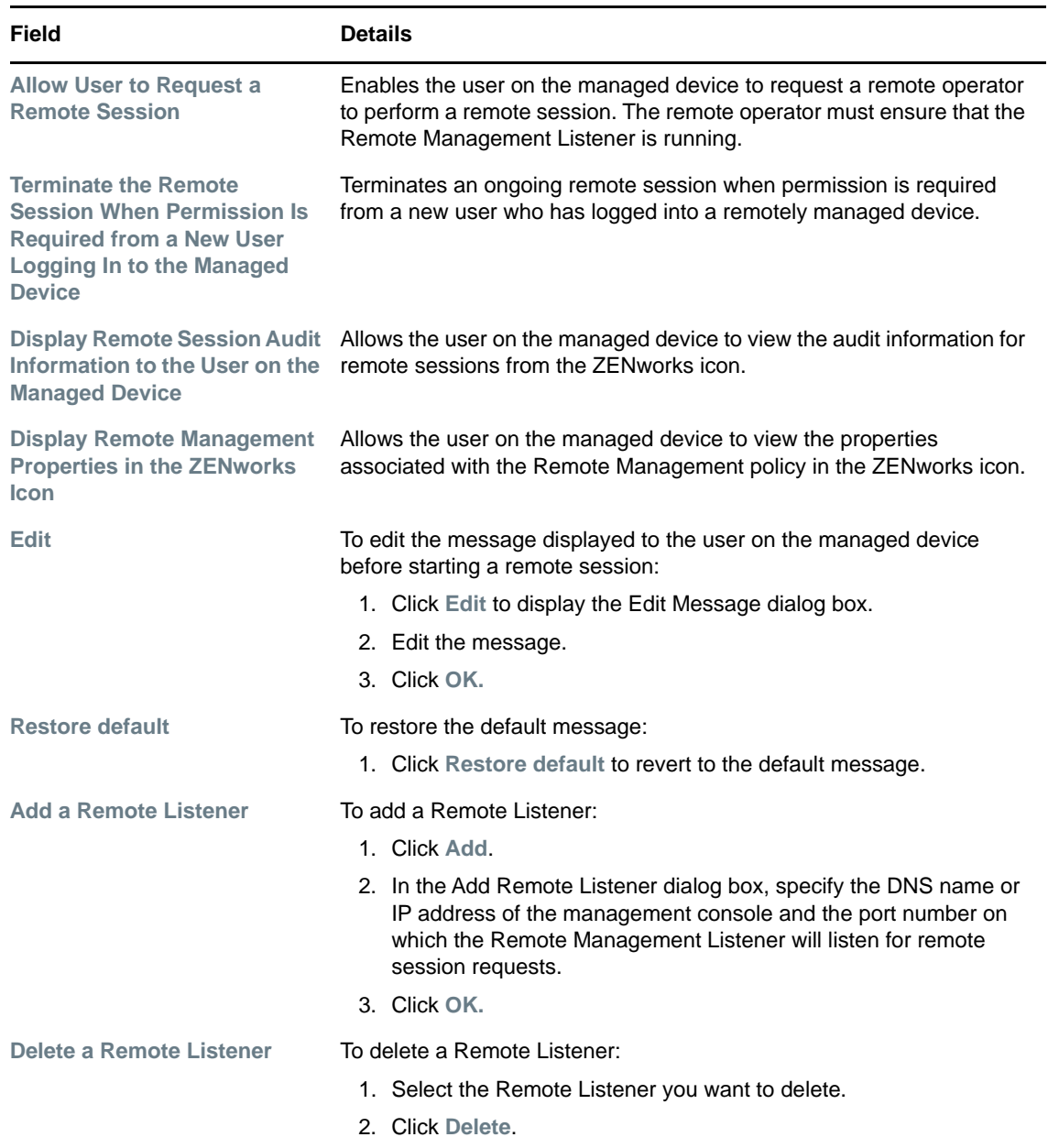

**5** Click **Next** to display the Remote Control Settings page. To accept the default settings, proceed to the next step, or use the information specified in the following table to change the default settings.

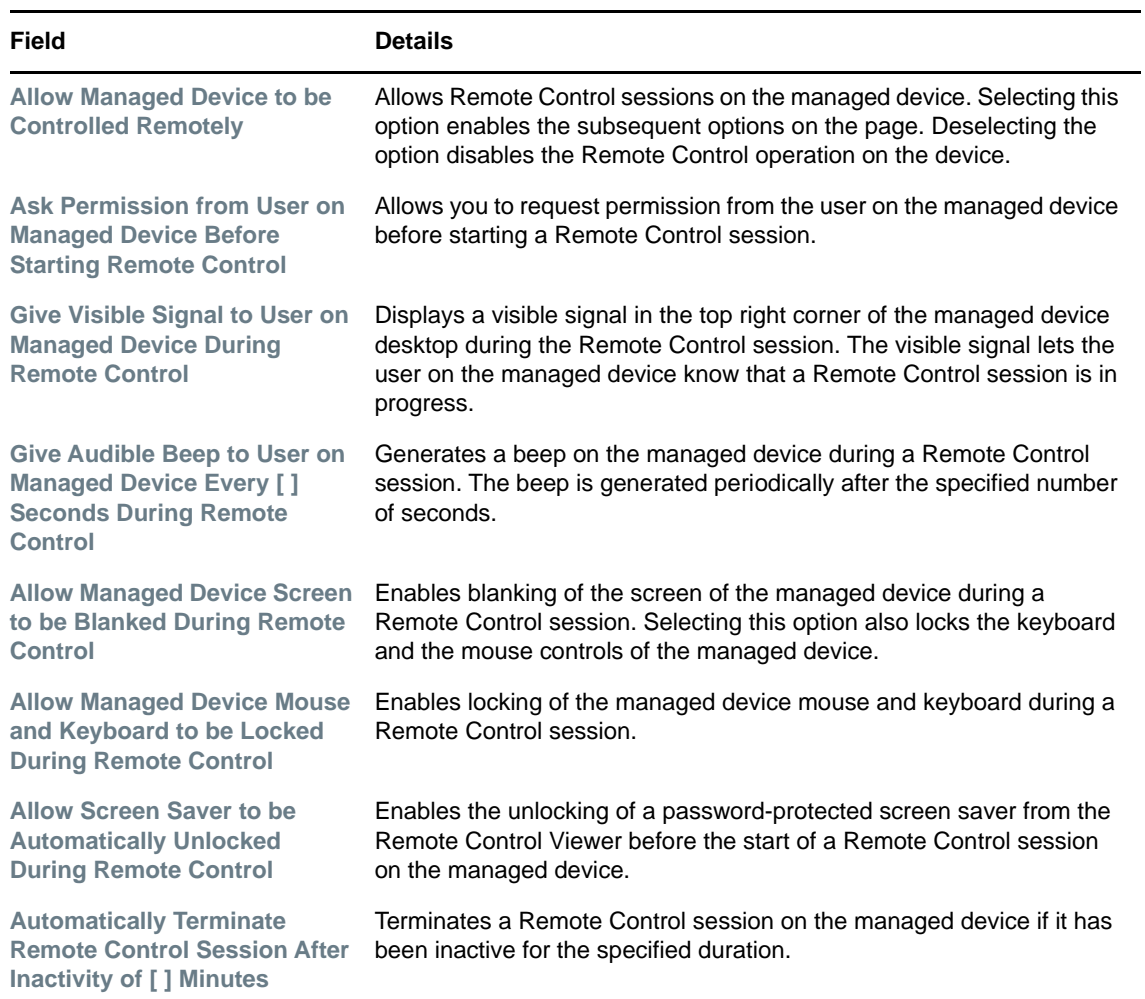

**6** Click **Next** to display the Remote View Settings page. To accept the default settings, proceed to the next step, or use the information specified in the following table to change the default settings.

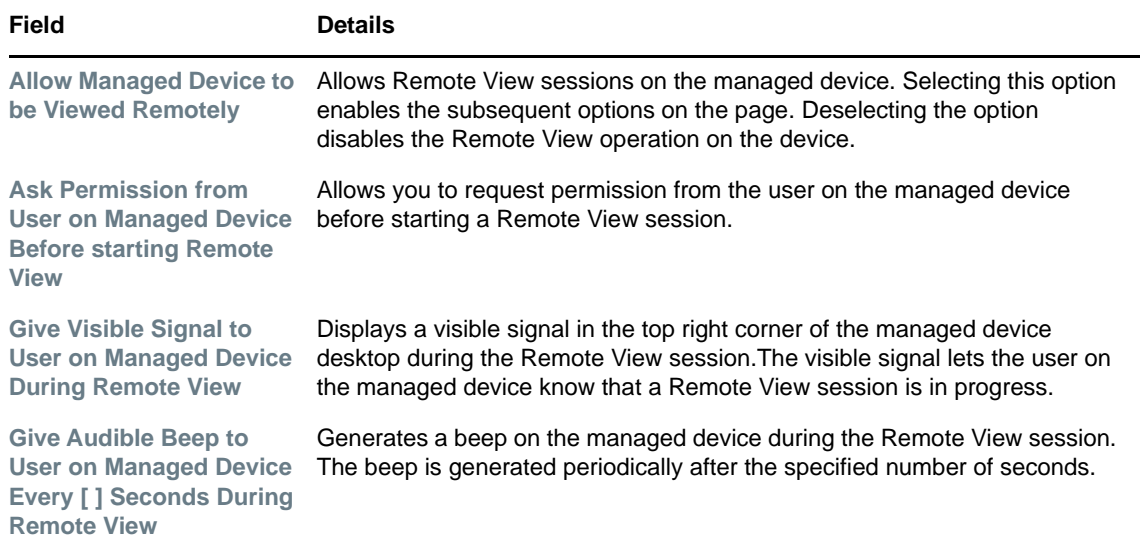

**7** Click **Next** to display the Remote Diagnostics Settings page. To accept the default settings, proceed to the next step, or use the information specified in the following table to change the default settings.

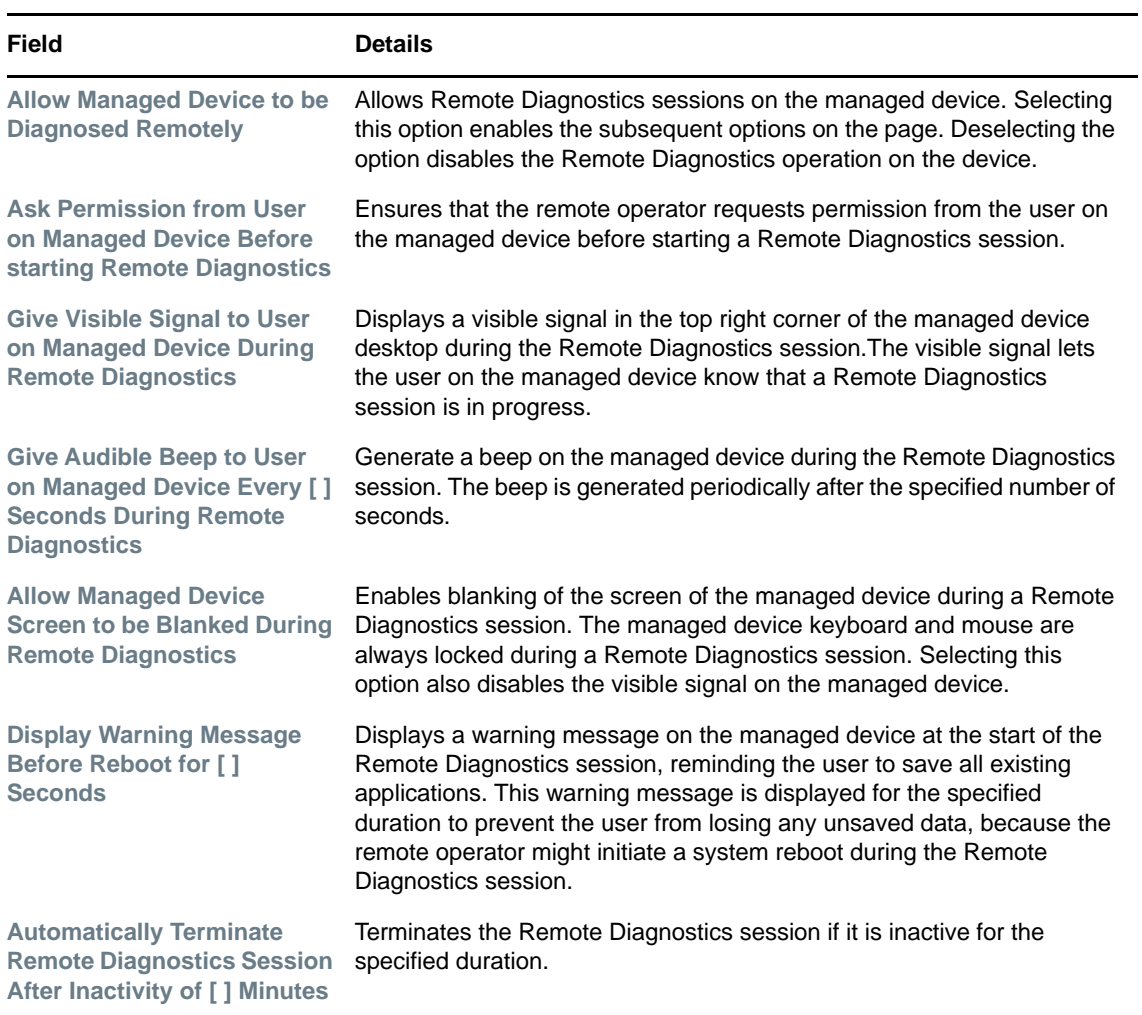

**8** Click **Next** to display the Remote Execute Settings page. To accept the default settings, proceed to the next step, or use the information specified in the following table to change the default settings.

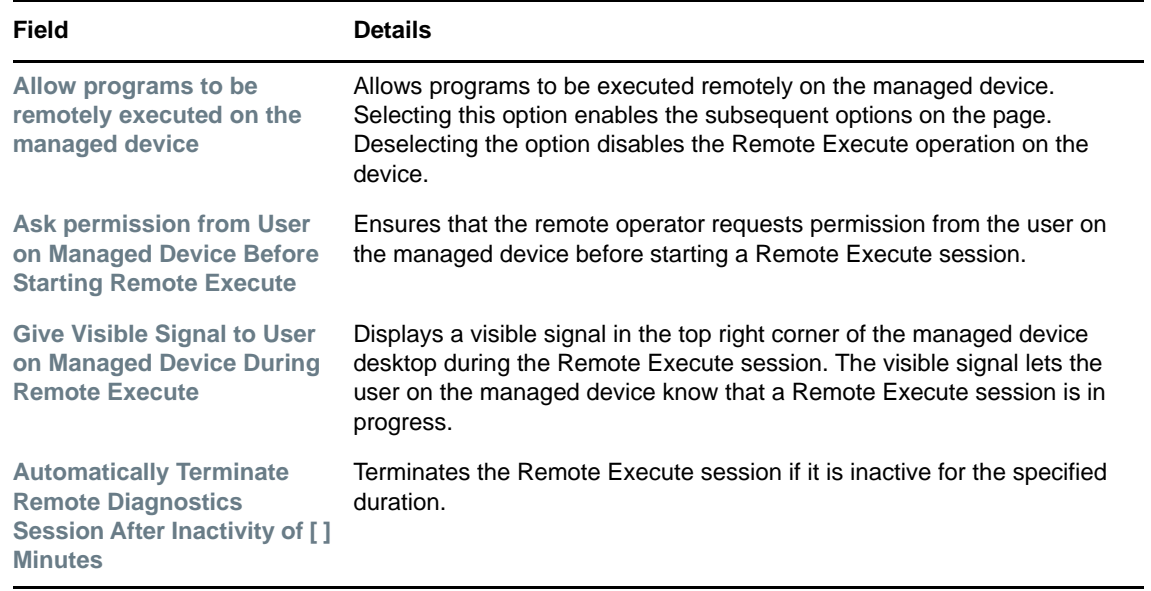

**9** Click **Next** to display the File Transfer Settings page. To accept the default settings, proceed to the next step, or use the information specified in the following table to change the default security settings.

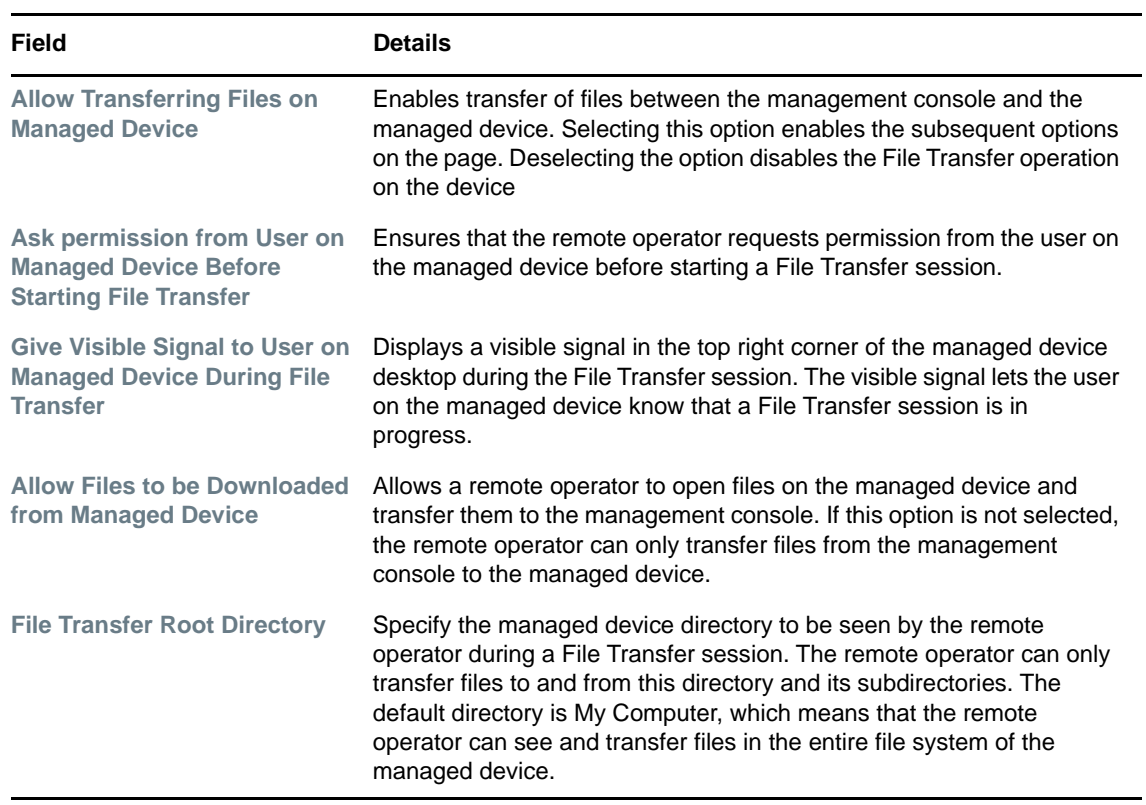

**10** Click **Next** to display the Security Settings page. To accept the default settings, proceed to the next step, or use the information specified in the following table to change the default security settings.

#### *Password Authentication*

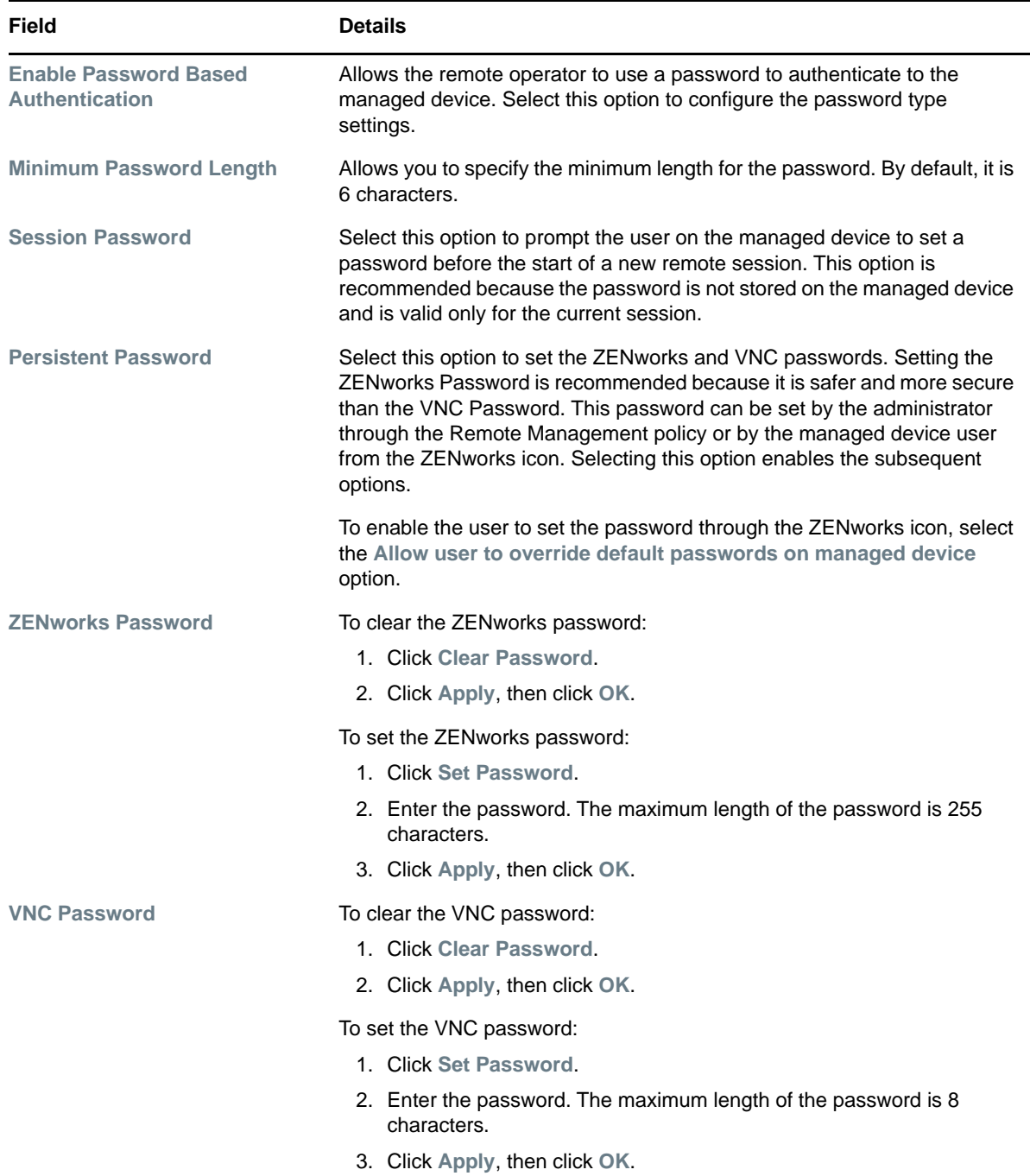

## *Intruder Detection*

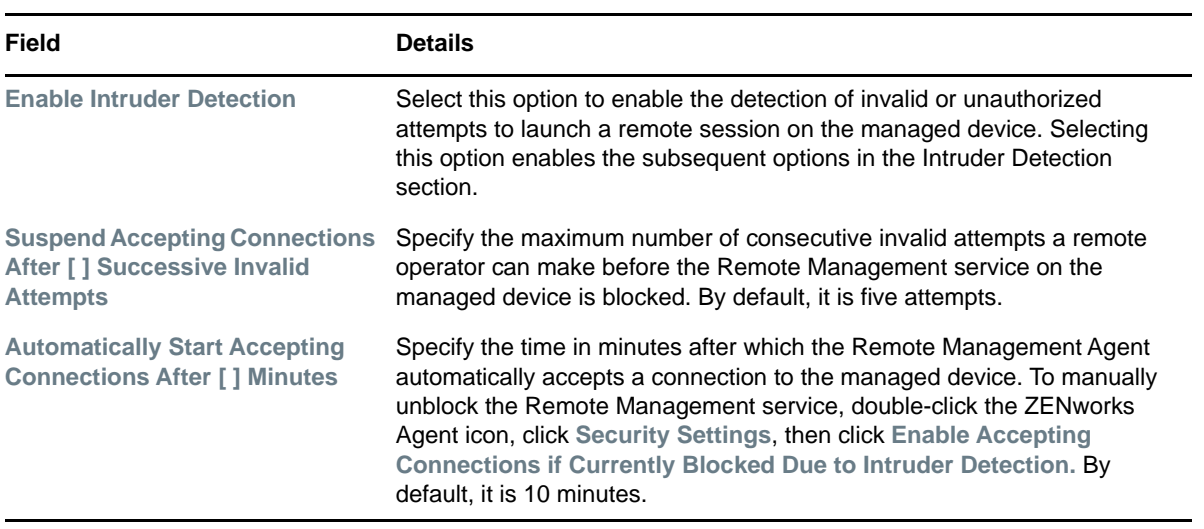

# *Session Security*

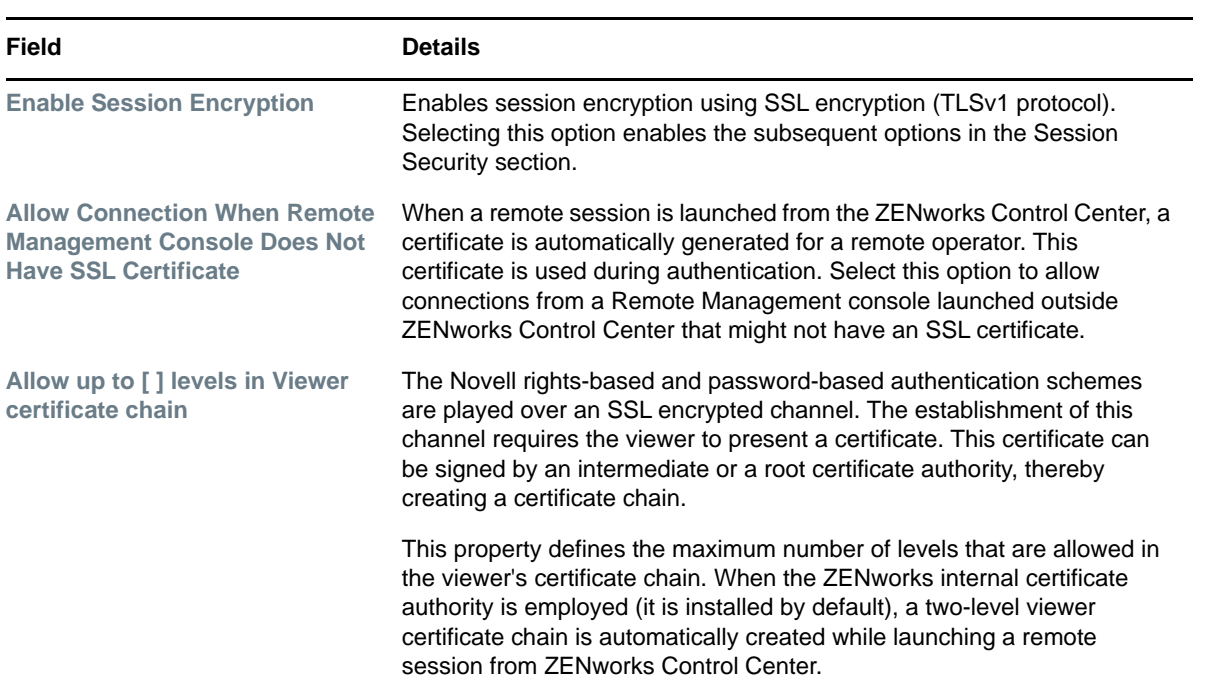

#### *Abnormal Termination*

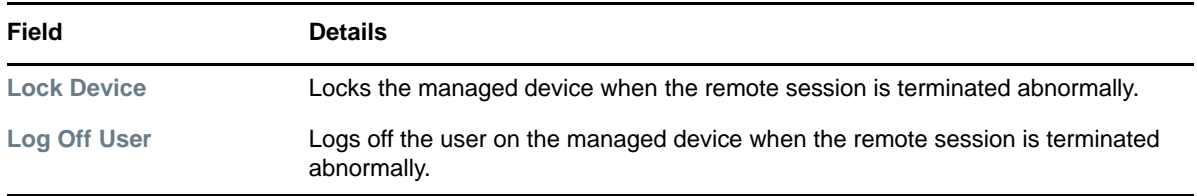

- **11** Click **Next** to display the Summary page.
- **12** Click **Finish** to create the policy now, or select **Define Additional Properties** to specify additional information, such as policy assignment, enforcement, status, and which group the policy is a member of.

# <span id="page-31-0"></span>**2.1.3 Configuring the Remote Operator Rights**

You can assign rights to a Remote Operator to perform remote sessions on the managed device. The Remote Operator can have device-specific rights as well as user-specific rights.

- **1** In ZENworks Control Center, click **Configuration.**
- **2** In the Administrators panel, click the name of the administrator to whom you want to assign the Remote Management rights.
- **3** In the Assigned Rights panel, click **Add**, then click **Remote Management Rights** to display the Remote Management Rights dialog box.
- **4** Select the device or the user to assign the rights.

The following table contains information on the Remote Management rights:

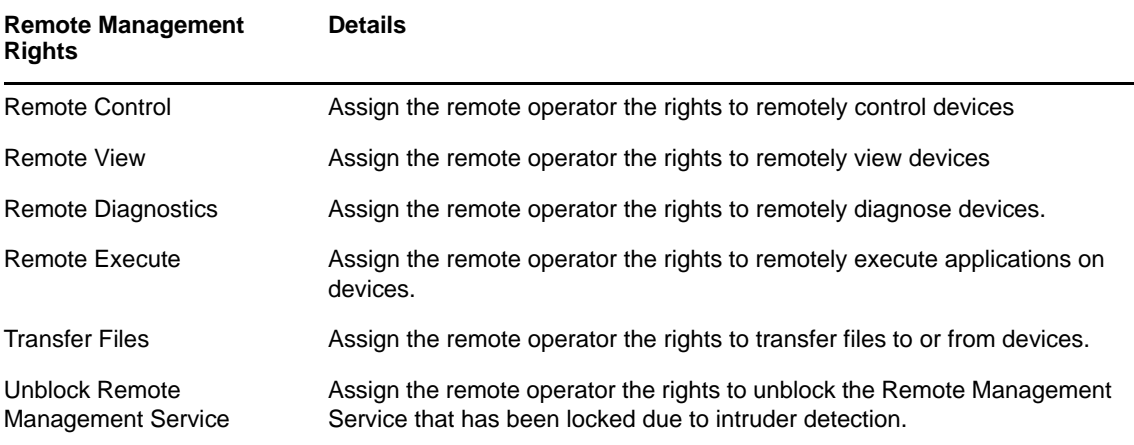

**NOTE:** The Remote Management rights are applicable only for Rights based authentication. However, the remote operator can perform the Remote Management operation using Password based authentication if the Remote Management policy allows.

**5** Click **OK.**

# <span id="page-31-1"></span>**2.1.4 Configuring the Remote Management Agent Password on a Windows Managed Device**

The following sections provide information on configuring the Remote Management password for the Remote Management service on the managed device:

- ["Setting Up the Remote Management Password Using ZENworks Control Center" on page 33](#page-32-0)
- ["Setting Up the Remote Management Password Using ZENworks Agent" on page 33](#page-32-1)
- ["Clearing the Remote Management Password Using ZENworks Control Center" on page 34](#page-33-1)
- ["Clearing the Remote Management Password Using ZENworks Agent" on page 34](#page-33-2)

## <span id="page-32-0"></span>**Setting Up the Remote Management Password Using ZENworks Control Center**

The Administrator can set a Remote Management password in the Security Settings page while creating a Remote Management policy or after creating the policy.

If you want to set the password while creating the Remote Management policy, see "[Section 2.1.2,](#page-24-0)  ["Creating the Remote Management Policy," on page 25](#page-24-0)".

To edit the password set in the Remote Management policy:

- **1** In ZENworks Control Center, click **Policies**.
- **2** Click the Remote Management policy, then click the **Settings** tab.
- **3** In the Security Settings panel, select the password and replace it with the new password.
- **4** Click **Apply**
- **5** Increment the version of this policy in the Summary page or in the Common Tasks to update the changes in the passwords on the managed device.

If you want to set the password after creating the Remote Management policy:

- **1** In ZENworks Control Center, click **Policies**.
- **2** Click the Remote Management policy, then click the **Settings** tab.
- **3** In the Security Settings panel, select **Enable Password Based Authentication,** then select **Persistent**.
- **4** Click **Set Password** and specify the password. If you have already set the password while creating the Remote Management policy, then you can edit the password. To edit the password, select the password and replace it with the new password.
- **5** Click **Apply**
- **6** Increment the version of this policy in the Summary page or in the Common Tasks to update the changes in the passwords on the managed device.

# <span id="page-32-1"></span> **Setting Up the Remote Management Password Using ZENworks Agent**

The user at the managed device can set a password for the Remote Management service if the **Allow user to override default password on the managed device** option is enabled in the Remote Management policy effective on the managed device. This password has precedence over the password set in the Remote Management policy.

To set a password on the managed device:

- **1** Double-click the **ZENworks Agent** icon to display the ZENworks Agent window.
- **2** In the left pane, navigate to **Remote Management**, then click **Security**.
- **3** In the right pane, click **Set Password** to set the following passwords:
	- **ZENworks password (Recommended):** Used in ZENworks authentication. It can be up to 255 characters long.
	- **VNC password:** Used in VNC authentication for interoperability with open source VNC viewers. It can be up to 8 characters long.
- **4** Click **OK.**

## <span id="page-33-1"></span>**Clearing the Remote Management Password Using ZENworks Control Center**

To clear the Remote Management password set using the policy:

- **1** In ZENworks Control Center, click **Policies**.
- **2** Click the Remote Management policy, then click the **Settings** tab.
- **3** In the Security Settings panel, select **Clear Password** then click **Apply**.
- **4** Increment the version of this policy in the Summary page or in the Common Tasks to update the changes in the policy on the managed device.

To clear the Remote Management password set by the managed device user:

- **1** In ZENworks Control Center, click **Policies**.
- **2** Click the Remote Management policy, then click the **Settings** tab.
- **3** In the Security Settings panel, deselect the **Allow User to Override Default Passwords on Managed Device** option, then click **Apply**.
- **4** Increment the version of this policy in the Summary page or in the Common Tasks to update the changes in the policy on the managed device.

### <span id="page-33-2"></span>**Clearing the Remote Management Password Using ZENworks Agent**

The user at the managed device can reset the Remote Management password set earlier by him or her.

- **1** Double-click the **ZENworks Agent** icon to display the ZENworks Agent window.
- **2** In the left pane, navigate to **Remote Management**, then click **Security**.
- **3** In the right pane, click **Clear Password** to clear the passwords.
- **4** Click **OK.**

The password configured in the policy will be effective as there is no password set by the user.

# <span id="page-33-0"></span>**2.1.5 Starting Remote Management Operations on a Windows Device**

The remote operation can be initiated in the following ways:

- ["Initiating a Session from the Management Console" on page 34](#page-33-3)
- ["Initiating a Session from the Managed Device" on page 42](#page-41-1)

#### <span id="page-33-3"></span>**Initiating a Session from the Management Console**

In this scenario, the remote session is initiated by the administrator on the management console. The management console is typically placed within an enterprise network and the managed device can be either within or outside the enterprise network. The following illustration depicts a remote session initiated on the managed device from the management console.

#### *Figure 2-1 Console-Initiated Session on a Windows Device*

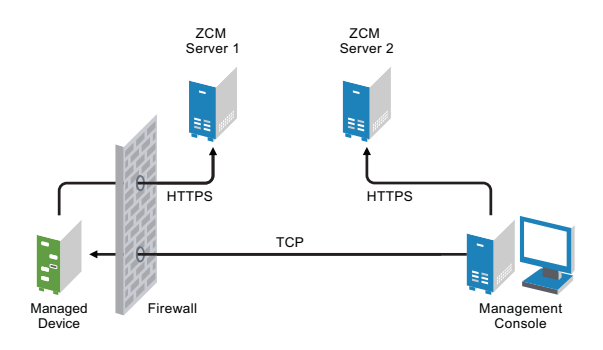

The Remote Management Agent starts automatically when the managed device boots up. A default Remote Management policy is created on the managed device when the device is deployed. You can remotely manage the device using this default policy in rights-based authentication mode only. If you create a new Remote Management policy, the new policy overrides the default policy.

If the ZENworks Management Zone setup is spread across two or more NAT-enabled private networks that are interconnected by a public network, you must deploy DNS\_ALG on the gateways of these private networks. DNS\_ALG ensures that the DNS lookup queries initiated by the ZENworks components return the correct private address mapped hostname and enables the communication between the management console and the managed devices. For more information on DNS\_ALG, refer to DNS ALG RFC - 2694 (http://www.ietf.org/rfc/rfc2694).

If you want to remotely manage a device by using its DNS name, ensure that Dynamic DNS service is deployed in the network.

The remote operator can initiate a session in any of the following ways:

- ["Starting a Remote Management Operation in ZENworks Control Center" on page 35](#page-34-1)
- ["Starting a Remote Management Operation in Standalone Mode" on page 41](#page-40-0)
- ["Starting a Remote Management Operation by Using Command Line Options" on page 41](#page-40-1)

#### <span id="page-34-1"></span>**Starting a Remote Management Operation in ZENworks Control Center**

You can initiate the various Remote Management operations from the device context or the user context:

Before initiating Remote Management session on Windows and Linux devices, you need to install ZCC Helper. For more information, see [Section 2.4.1, "Installing ZCC Helper," on page 52](#page-51-1)

- ["Initiating a Remote Management Session from the Device Context" on page 35](#page-34-2)
- <span id="page-34-0"></span>["Initiating a Remote Management Session from the User Context" on page 38](#page-37-1)

#### <span id="page-34-2"></span>**Initiating a Remote Management Session from the Device Context**

To initiate a Remote Management session on a device

- **1** In ZENworks Control Center, click the **Devices** tab.
- **2** Click **Servers** or **Workstations** and select the device you want to remotely manage. Click **Action**, then select the Remote Management operation you want to perform.

or

In **Device Tasks** in the left pane, select the Remote Management operation you want to perform.

The available remote operations are:

- **Remote Control:** Displays the Remote Management dialog box, which lets you perform the Remote Control, Remote View, or Remote Execute operations on the managed device.
- **Remote Diagnostics:** Displays the Remote Diagnostics dialog box, which lets you perform a Remote Diagnostics operation on the managed device.
- **Transfer Files:** Displays the File Transfer dialog box, which lets you perform a file transfer operation on the managed device.
- **3** Fill in the options in the dialog box that displays. The following table contains information on the various options available:

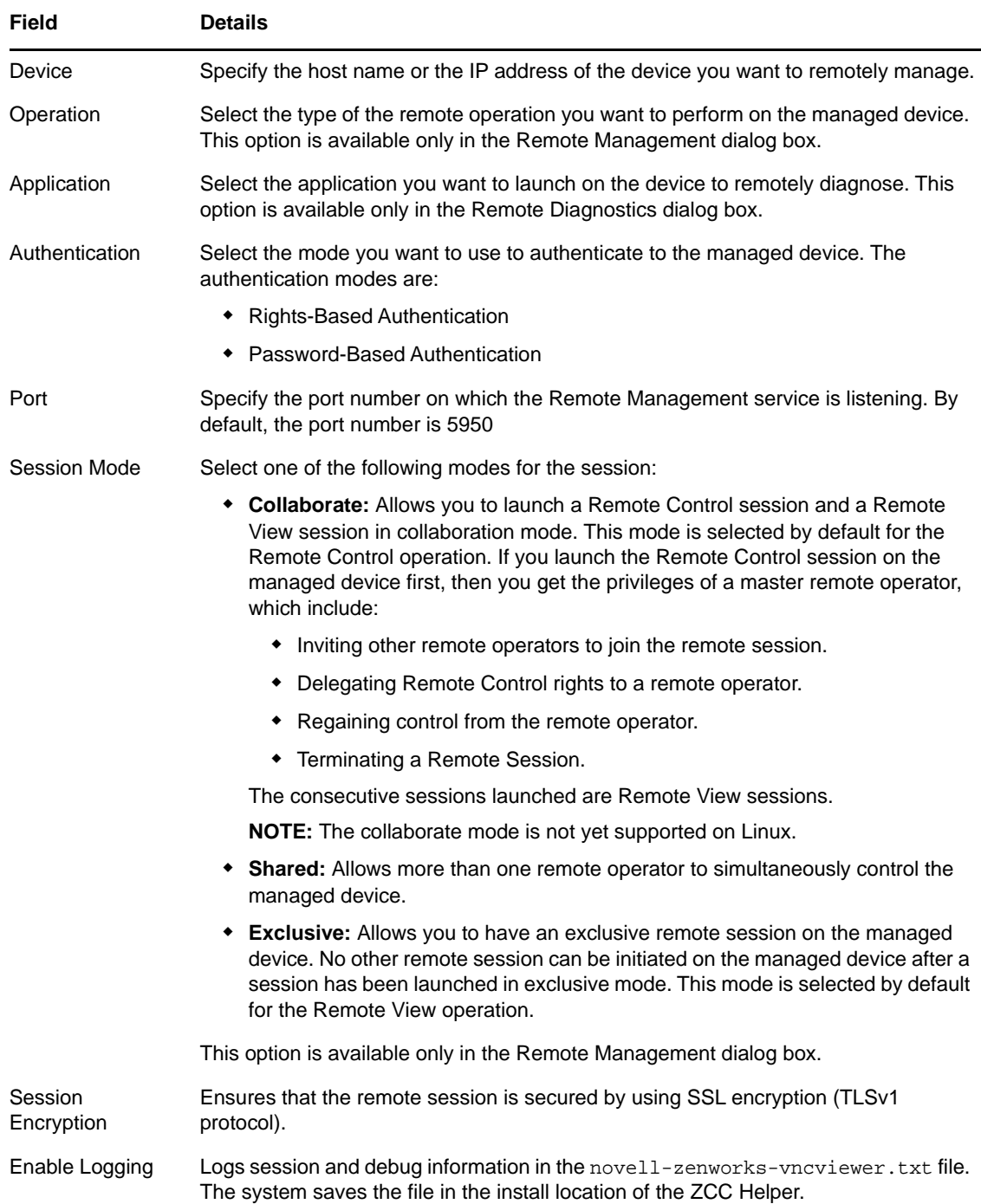
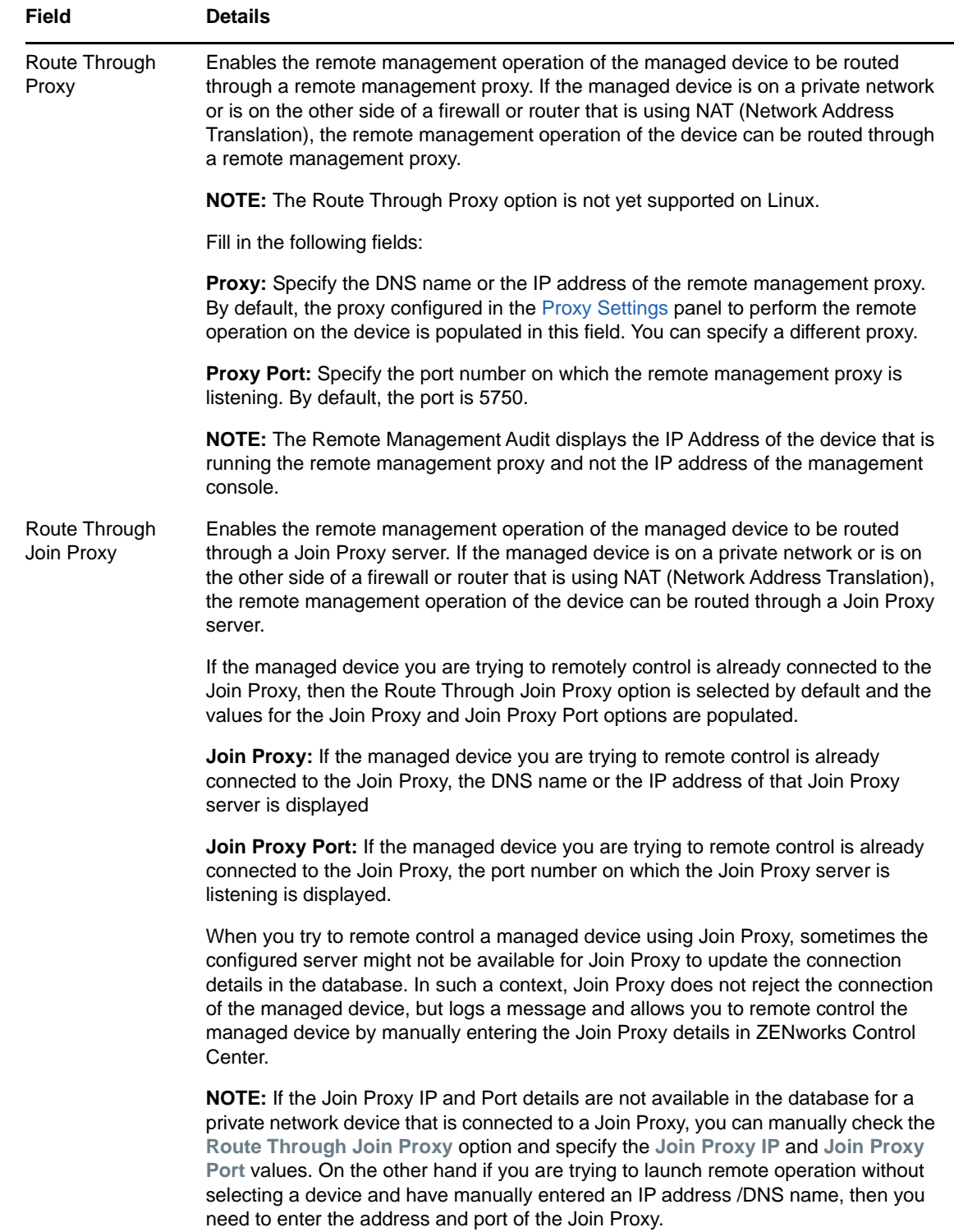

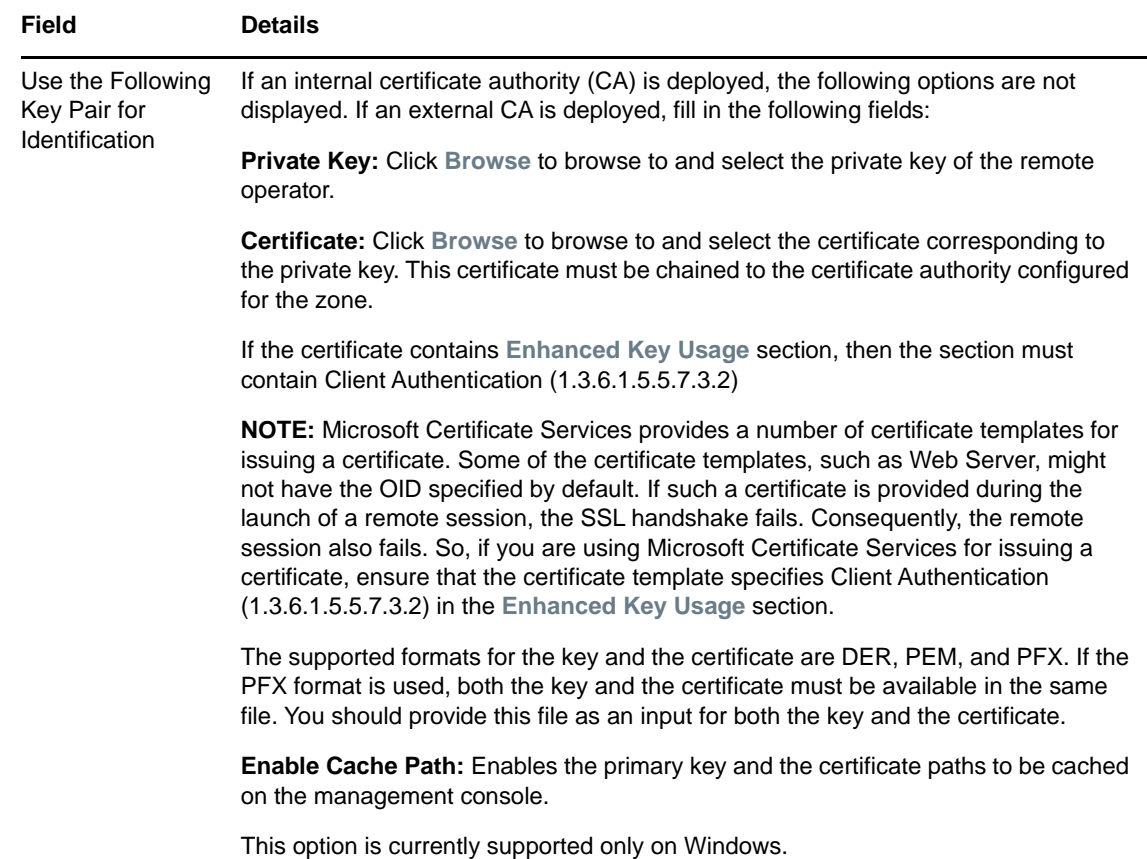

#### **NOTE**

- The **Enable Caching** and **Dynamic Bandwidth Optimization** options are available only for a ZENworks 11 SP3 managed device that is remotely managed from a ZENworks 2017 server.
- If you do not want to specify the private key and certificate, then ensure that the **Allow connection when Remote Management Console does not have SSL certificate** option in the security settings of the Remote Management policy is enabled. However, it is not recommended to use this option because it will impact the security of the device.
- **4** Click **OK** to launch the selected remote operation.

#### **Initiating a Remote Management Session from the User Context**

If you want to assist a user by performing a remote session on the managed device where they have logged in:

- **1** In ZENworks Control Center, click the **Users** tab.
- **2** Click the **User Source**.
- **3** Select the user to remotely manage the device where he or she is logged in.
- **4** Click **Action**, then select the Remote Management operation you want to perform.

The available operations are:

 **Remote Control:** Displays the Remote Management dialog box, which lets you perform the Remote Control, Remote View, or Remote Execute operations on the managed device.

- **Remote Diagnostics:** Displays the Remote Diagnostics dialog box, which lets you perform a Remote Diagnostics operation on the managed device.
- **Transfer Files:** Displays the File Transfer dialog box, which lets you perform a file transfer operation on the managed device.
- **5** Fill in the options in the dialog box that displays. The following table contains information on the various options available:

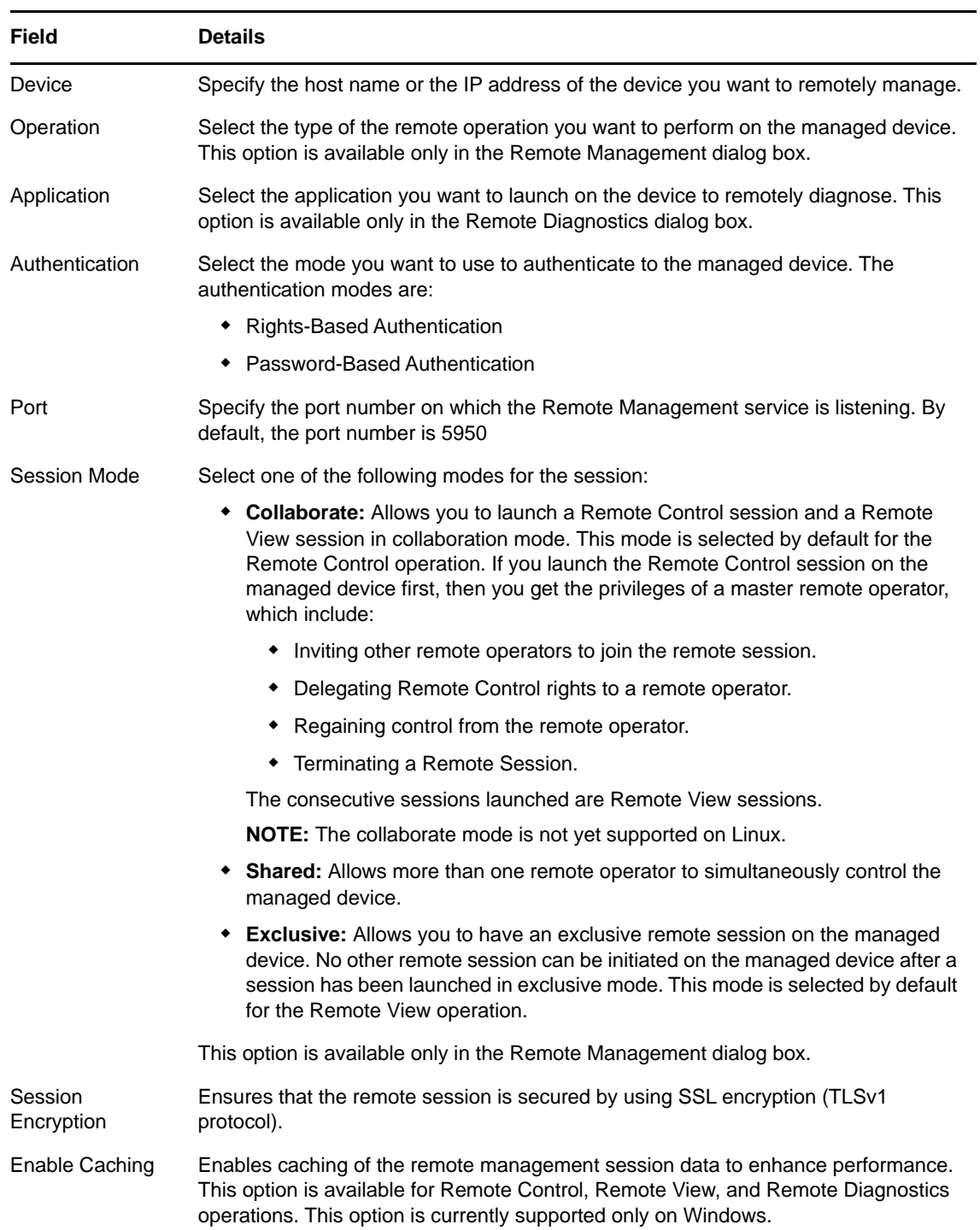

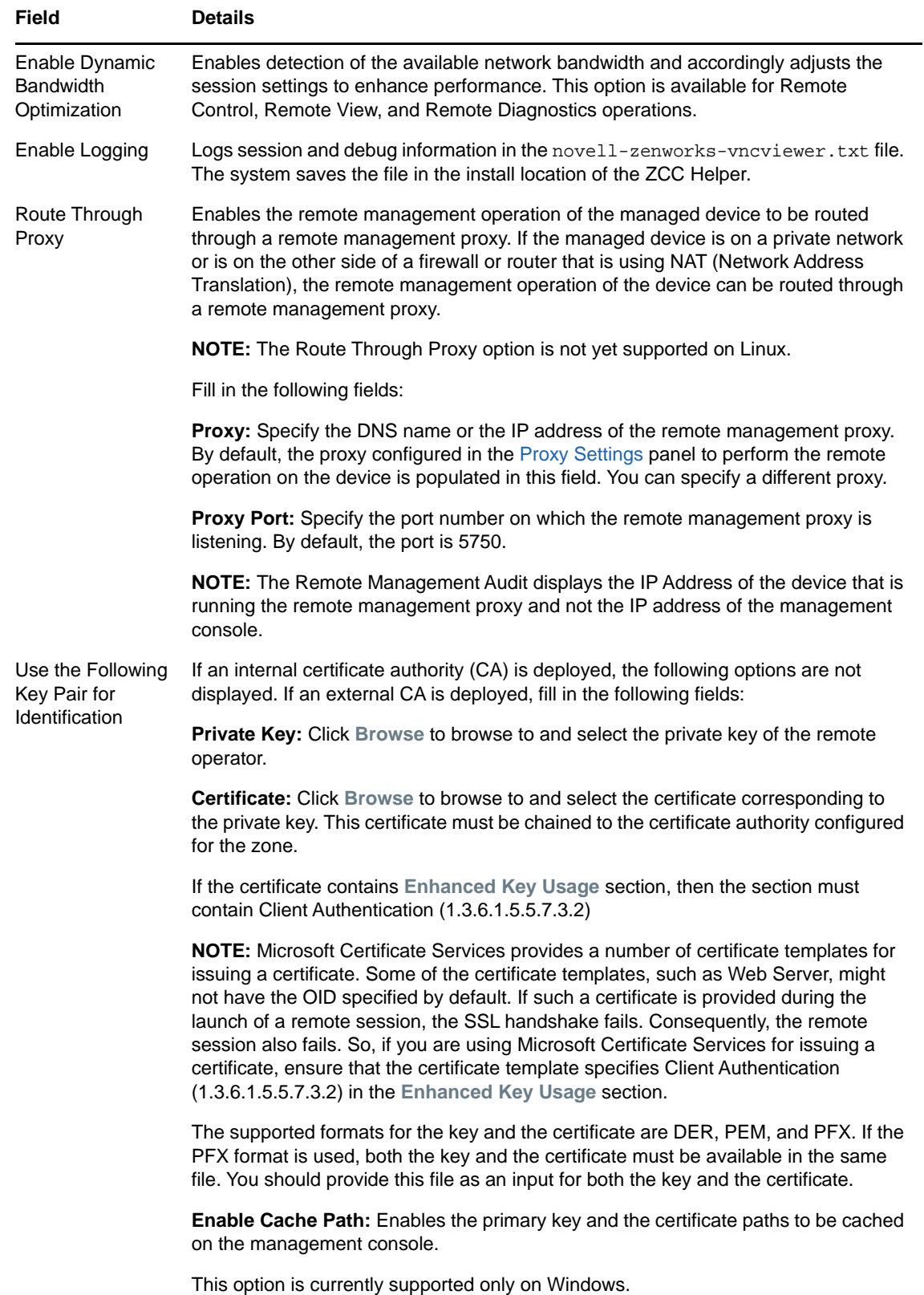

**6** Click **OK** to launch the selected remote operation.

**NOTE:** If you do not want to specify the private key and certificate, then ensure that the **Allow connection when Remote Management Console does not have SSL certificate** option in the security settings of the Remote Management policy is enabled. However, it is not recommended to use this option because it will impact the security of the device.

#### **Starting a Remote Management Operation in Standalone Mode**

Before starting the remote management operation in standalone mode, install ZCC Helper. For information on installing the ZCC Helper, see [Section 2.4.1, "Installing ZCC Helper," on page 52.](#page-51-0)

To start the Remote Management Operation in standalone mode:

- **1** Double-click the nzrViewer.exe file to launch the ZENworks Remote Management Client.
- **2** In the ZENworks Remote Management Connection window that displays, specify the DNS name or the IP address of the managed device and the port number in the format *IP address~~Port*. For example 10.0.0.0~~1000.
- **3** Specify the DNS name or the IP address of the remote management proxy and the port number in one of the following formats:
	- *IP address~~Port*. For example 10.0.0.0~~5750.
	- *IP address~Port*. For example 10.0.0.0~50.
- **4** Click **Connect.**

On successful authentication, the remote session starts. By default, a Remote Control session is launched.

#### **Starting a Remote Management Operation by Using Command Line Options**

Before you launch a Remote Management operation from the command line, install ZCC Helper. For information on installing ZCC Helper, see [Section 2.4.1, "Installing ZCC Helper," on page 52.](#page-51-0)

To start the Remote Management operation by using the command line options:

- **1** At the command prompt, change to the directory where the viewer is installed. The viewer is by default installed to the <*User\_Application\_Data\_Folder*>\Novell\ZENworks\Remote Management\bin directory.
- **2** Execute the following command:

nzrViewer [*/options* <*parameters if any*>][*IP address of the managed device*] [~~*port*]

The default port for the managed device is 5950.

For information on the available command line options, see ["Command Line Options for](#page-54-0)  [Launching a Remote Operation" on page 55](#page-54-0).

**3** Click **Connect.**

On successful authentication, the remote session starts. If you have not specified the type of remote operation in the command line, a Remote Control session is launched by default.

However, starting a Remote Management operation by using the command line options has the following limitations:

 $\bullet$  If you do not want to specify the key, cert, and CAcert command line options in the nzr Viewer command for SSL authentication, ensure that the **Allow connection when Remote Management Console does not have SSL certificate** option in the security settings of the Remote Management policy is enabled. However, this is not recommended because the security of the device is reduced.

 If the managed device is a part of the Management Zone, ensure that the certificate presented by the viewer is valid, signed, and chained to the CA, or the SSL authentication fails.

**NOTE:** When you launch a remote session from ZENworks Control Center (ZCC), the certificate is automatically generated by ZCC and passed to the viewer to launch the session. The certificate is valid for only four days.

- The managed device uses the certificate provided by the viewer to identify the remote operator. If the viewer does not provide a certificate, the user is not identified and is recorded as **unknown**  in the permission message, visible signal, and audit logs.
- $*$  You cannot use a standalone  $nzrvi$ ewer.exe with rights-based authentication to remotely control the managed device. To use the standalone  $nz\nu\bar{z}$  are for remote management operations, apply a Remote Management policy with password authentication enabled on the managed device.

### **Initiating a Session from the Managed Device**

In this scenario, the remote session is initiated by the user on the managed device. This is useful if the management console cannot connect to the managed device. The following illustration depicts a remote session initiated by the user at the managed device.

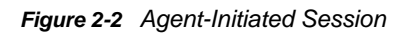

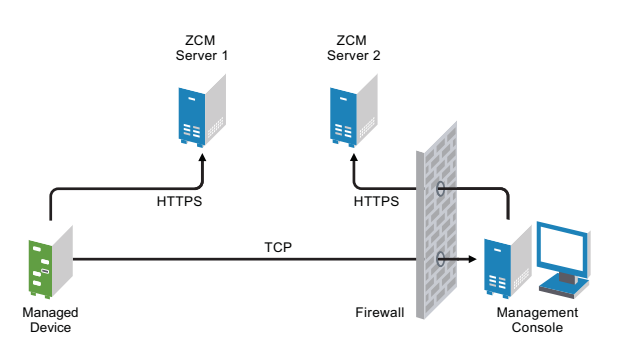

The user at the managed device can request a remote operator to perform a remote session on the device if:

- The remote operator has launched the Remote Management listener to listen to the remote session requests from the user.
- The **Allow user to request a remote session** option is enabled in the Remote Management policy.
- The port at which the Remote Management listener listens for the remote connections must be opened in the management console firewall. The default port is 5550.

To request a session:

- **1** Right click the ZENworks system tray icon, and select **Technician Application**. ZENworks Agent windows is displayed.
- **2** In the left pane of the agent, navigate to **Remote Management**, then click **General**.
- **3** Click **Request Remote Management Session** to display the Request Session dialog box.

The ability to request a Remote Management session is controlled by your administrator, which means the option might be disabled, particularly if your company or department does not have dedicated help desk personnel to serve as on-call remote operators. If the **Request Remote Management Session** option is not displayed as linked text, the option is disabled.

**4** In the **Listening Remote Operators** list, select the remote operator you want to open the remote session with.

or

If the remote operator is not listed, provide the operator's connection information in the **Request Connection** fields.

**5** In the **Operation** field, select the type of operation (Remote Control, Remote View, Remote Diagnostics, File Transfer, or Remote Execute) you want to open.

 For information about each operation, see [Section 1.2, "Understanding Remote Management](#page-9-0)  [Operations," on page 10.](#page-9-0)

**6** Click **Request** to launch the session.

If you want to allow connections to be made from a public network into a private network, deploy the DNS Application Level Gateway (DNS ALG). For more information on DNS ALG, refer to [RFC 2694](http://www.ietf.org/rfc/rfc2694) (http://www.ietf.org/rfc/rfc2694).

# **2.1.6 Enabling the Remote Management Listener**

To enable a Remote Management Listener to listen for connections from a managed device:

- **1** In ZENworks Control Center, click **Devices**.
- **2** In **Device Tasks** in the left pane, click **Remote Management Listener**.
- **3** In the Remote Management Listener dialog box, specify the port to listen for the remote connections. By default, the port number is 5550.
- **4** Click **OK**.

The ZENworks Remote Management Listener icon appears in the notification area.

# **2.2 Setting Up Remote Management to Manage a Linux Device**

- [Section 2.2.1, "Configuring the Remote Management Settings on a Linux Device," on page 43](#page-42-0)
- [Section 2.2.2, "Configuring the Remote Management Agent Password on a Linux Managed](#page-45-0)  [Device," on page 46](#page-45-0)
- [Section 2.2.3, "Starting Remote Management Operations on a Linux Device," on page 47](#page-46-0)
- [Section 2.2.4, "Preparing a Linux Device for a Remote Login Session," on page 49](#page-48-0)

# <span id="page-42-0"></span>**2.2.1 Configuring the Remote Management Settings on a Linux Device**

The Remote Management settings are rules that determine the behavior or the execution of the Remote Management service on the managed device. The settings include configuration for the ports, session settings, and performance settings during the remote session. These settings can be applied at zone, folder, and device levels.

**NOTE:** On Linux devices, only password based authentication is enabled for remote management and the rights based authentication is disabled by default. It is recommended to set a password for the Linux device to secure it from unauthorized access.

The following sections provide information on configuring the Remote Management settings at the different levels:

- ["Configuring the Remote Management Settings at the Zone Level of a Linux Device" on page 44](#page-43-0)
- ["Configuring the Remote Management Settings at the Folder Level of a Linux Device" on](#page-44-0)  [page 45](#page-44-0)
- ["Configuring the Remote Management Settings at the Linux Device Level" on page 46](#page-45-1)

### <span id="page-43-0"></span>**Configuring the Remote Management Settings at the Zone Level of a Linux Device**

By default, the Remote Management settings configured at the zone level apply to all the managed devices.

- **1** In ZENworks Control Center, click **Configuration**.
- **2** In the Management Zone Settings panel, click **Device Management**, then click **Remote Management**.
- **3** Click the **Linux Settings** tab.
- **4** Select **Run Remote Management Service on Port** and specify the port to enable the Remote Management service to run on that port.

By default, the Remote Management service listens on port number 5950.

- **5** Select one of the following options:
	- **Allow Full Control:** Enables the administrator to remotely control and also remotely view the managed device.
	- **Allow View Only:** Enables the user to remotely view the managed device.
- **6** Select the **Ask for permission from user on the managed device** option to request the permission from the user on the managed device before starting a Remote Control or Remote View session on the device.
- **7** Select the option to enable the Remote Login service. By default, the Remote Login service listens on port number 5951. You can choose to specify a different port number.
- **8** To configure the password policy for handling the remote sessions on the device, select one of the following:
	- **Use the Same Password Across Sessions:** This is the default option of the password policy and enables the administrator to use the same password across all the remote sessions on the device. For information on setting the password on the managed device, see ["Setting Up the Remote Management Agent Password on the Managed Device" on](#page-46-1)  [page 47](#page-46-1).
	- **Clear the password After Every Session:** If this option is selected, the user must set the password for every session and communicate the password to the remote operator through out-of-band means such as telephone. The password is cleared after every successful or unsuccessful attempt for a Remote Management operation. For information on setting the password on the managed device, see ["Setting Up the Remote Management Agent](#page-46-1)  [Password on the Managed Device" on page 47](#page-46-1)
	- **No Password:** If this option is selected, then Remote Control, Remote Login, and Remote View sessions are launched without asking for a password.

This option is not recommended because it allows access to the managed device without any password.

**9** (Optional) Configure a remote management proxy to perform remote operations on the managed device.

If the managed device is on a private network or is on the other side of a firewall or router that is using NAT (Network Address Translation), the remote management operation of the device can be routed through a remote management proxy. You must install the proxy separately. For information on installing the remote management proxy, see [Section 2.5.1, "Installing a Remote](#page-60-0)  [Management Proxy," on page 61.](#page-60-0)

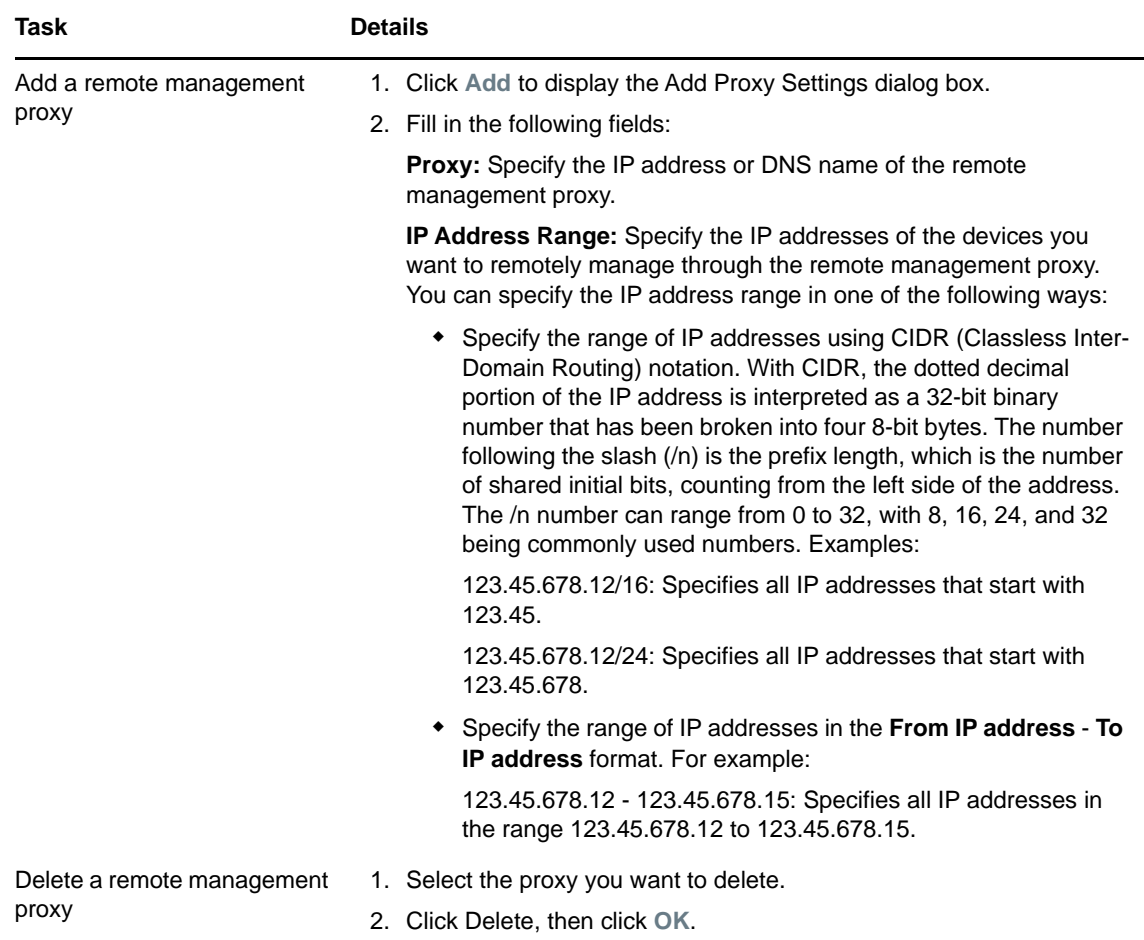

**10** Click **Apply**, then click **OK**.

These changes are effective on the device, when the device is refreshed.

# <span id="page-44-0"></span>**Configuring the Remote Management Settings at the Folder Level of a Linux Device**

By default, the Remote Management settings configured at the zone level are applied to all the managed devices. However, you can modify these settings for the devices within a folder:

- **1** In ZENworks Control Center, click **Devices**.
- **2** Click the folder (details) for which you want to configure the Remote Management settings.
- **3** Click **Settings**, then click **Device Management > Remote Management**.
- **4** Click **Override**.
- **5** Edit the Remote Management settings as required.
- **6** To apply the changes, click **Apply.**

or

To revert to the system settings configured at the zone level, click **Revert**.

**7** Click **OK**.

These changes are effective on the device, when the device is refreshed.

### <span id="page-45-1"></span>**Configuring the Remote Management Settings at the Linux Device Level**

By default, the Remote Management settings configured at the zone level are applied to all the managed devices. However, you can modify these settings for the managed device:

- **1** In ZENworks Control Center, click **Devices**.
- **2** Click **Servers** or **Workstations** to display the list of managed devices.
- **3** Click the device for which you want to configure the Remote Management settings.
- **4** Click **Settings**, then click **Device Management > Remote Management**.
- **5** Click **Override**.
- **6** Edit the Remote Management settings as required.
- **7** To apply the changes, click **Apply.**

or

To revert to the previously configured system settings on the device, click **Revert**.

If the Remote Management settings on the device were configured at the folder level, the settings revert to the configured folder level settings; otherwise, they revert to the default zone level settings.

**8** Click **OK**.

These changes are effective on the device, when the device is refreshed.

# <span id="page-45-0"></span>**2.2.2 Configuring the Remote Management Agent Password on a Linux Managed Device**

If the password policy for performing remote session on a Linux managed is configured to use a password to remotely connect to the device, the user on the managed device must set a Remote Management Agent password and communicate the password to the remote operator. For more information on setting the password policy for Remote Management sessions, see ["Configuring the](#page-43-0)  [Remote Management Settings at the Zone Level of a Linux Device" on page 44.](#page-43-0)

- ["Setting Up the Remote Management Agent Password on the Managed Device" on page 47](#page-46-1)
- ["Clearing the Remote Management Agent Password" on page 47](#page-46-2)

# <span id="page-46-1"></span>**Setting Up the Remote Management Agent Password on the Managed Device**

The user on the managed device must create a Remote Management Agent password on the device and communicate the password to a remote operator in order to enable the remote operator to remotely manage the device.

To set the Agent password on the managed device, enter the following command at the shell prompt:

# /opt/novell/zenworks/sbin/zrmservice --passwd

The password is case-sensitive and should be between three to eight characters in length.

**NOTE:** You need not set the password on the device if the Password Policy is configured to **No password**.

### <span id="page-46-2"></span>**Clearing the Remote Management Agent Password**

To clear the Agent password on the managed device, enter the following command at the shell prompt:

# /opt/novell/zenworks/sbin/zrmservice --clrpasswd

# <span id="page-46-0"></span>**2.2.3 Starting Remote Management Operations on a Linux Device**

The remote session is initiated by the administrator on the management console. The management console is typically placed within an enterprise network and the managed device can be either within or outside the enterprise network. The following illustration depicts a remote session initiated on the managed device from the management console.

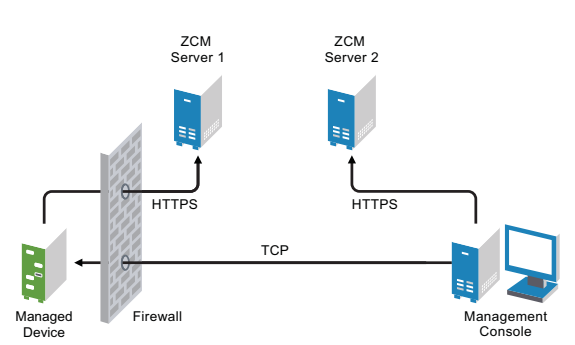

*Figure 2-3 Console-Initiated Session on a Linux Device*

The Remote Management Agent starts automatically when the managed device boots up. A default Remote Management policy is created on the managed device when the device is deployed. You can remotely manage the device using this default policy in rights-based authentication mode only. If you create a new Remote Management policy, the new policy overrides the default policy.

If the ZENworks Management Zone setup is spread across two or more NAT-enabled private networks that are interconnected by a public network, you must deploy DNS\_ALG on the gateways of these private networks. DNS\_ALG ensures that the DNS lookup queries initiated by the ZENworks components return the correct private address mapped hostname and enables the communication between the management console and the managed devices. For more information on DNS\_ALG, refer to DNS ALG RFC - 2694 (http://www.ietf.org/rfc/rfc2694).

If you want to remotely manage a device by using its DNS name, ensure that Dynamic DNS service is deployed in the network.

To initiate a Remote Management session on a Linux device

- **1** In ZENworks Control Center, click the **Devices** tab.
- **2** Click **Servers** or **Workstations** and select the device you want to remotely manage. Click **Action**, then select the Remote Management operation you want to perform.

or

- In **Device Tasks** in the left pane, select **Remote Control**.
- **3** In the Remote Management dialog box, select **Remote Control**, **Remote View**, or **Remote Login**.
- **4** Fill in the options in the dialog box that displays. The following table contains information on the various options available:

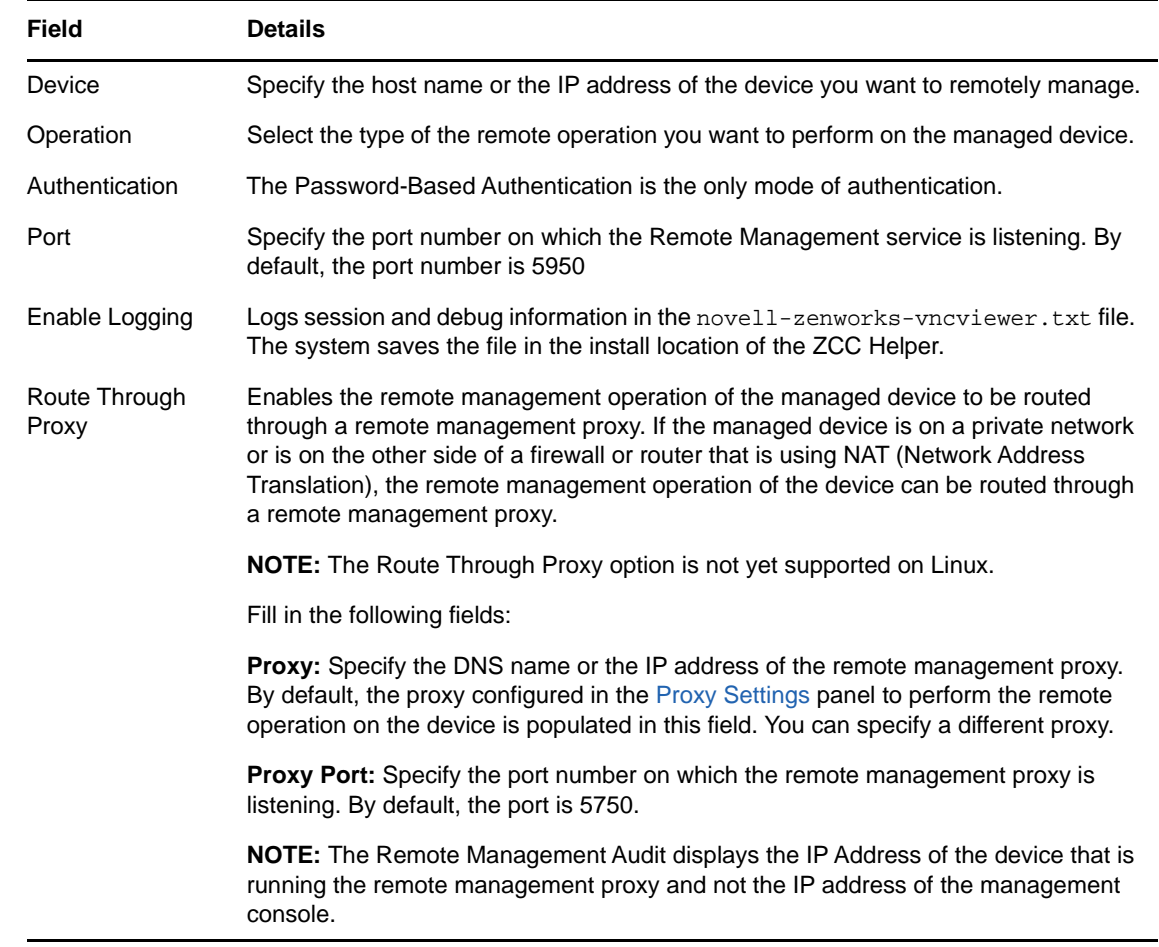

**5** Click **OK** to launch the selected remote operation.

**NOTE:** The **Auto** mode might not work properly for SLES10 64-bit devices. You can select a scale of 25 to 150% from the remote viewer **Display** option.

# <span id="page-48-0"></span>**2.2.4 Preparing a Linux Device for a Remote Login Session**

If you choose to remotely login to a Linux device, a grey screen might appear if some settings are not configured on the device. To enable a Remote Login session to be successfully launched on a Linux managed device, you must enable the XDMCP configuration on the device and disable the firewall For more information on preparing a Linux device for a Remote Login session, review the following sections:

- ["Preparing a SLES 10 / SLED 10 Device" on page 49](#page-48-1)
- "Preparing a RHEL 6 Device" on page 49
- ["Preparing a RHEL 7 Device" on page 50](#page-49-0)
- ["Preparing a SLES 11 / SLED 11 Device" on page 50](#page-49-1)
- ["Preparing a SLES 12 / SLED 12 Device" on page 51](#page-50-0)

### <span id="page-48-1"></span>**Preparing a SLES 10 / SLED 10 Device**

#### **Gnome Display Manager**

**1** Run the following command to enable the Gnome Display Manager (GDM):

```
sh /opt/novell/zenworks/sbin/novell-rm-fixrl.sh -dm gdm -cf /etc/opt/gnome/
gdm/gdm.conf enable
```
**2** Run the following command to restart the Display Manager.

/etc/init.d/xdm restart

#### **KDE Display Manager**

- **1** Edit the /etc/X11/xdm/Xaccess file to uncomment the following line:
	- \* # only local host can get a login window
- **2** Edit the /opt/kde3/share/config/kdm/kdmrc file to enable XDMCP to true.
- **3** Run the following command to restart the Display Manager.

/etc/init.d/xdm restart

### **Preparing a RHEL 6 Device**

#### **Gnome Display Manager**

**1** Run the following command to display a fonts directory:

```
mkdir -p /usr/X11R6/lib/
```
**2** Run the following command to link the /usr/share/X11 directory to the newly created fonts directory:

```
ln -s /usr/share/X11/ /usr/X11R6/lib/X11
```
**3** Edit the file /etc/gdm/custom.conf and add the following entry:

[xdmcp]

Enable=true

**4** Run the following command to restart the Display Manager:

```
init 3
init 5
```
#### **KDE Display Manager**

**1** Run the following command to create a fonts directory:

```
mkdir -p /usr/X11R6/lib/
```
**2** Run the following command to link the /usr/share/X11 directory to the newly created fonts directory:

```
ln -s /usr/share/X11/ /usr/X11R6/lib/X11
```
- **3** Enable the Remote X GUI Login on the device by using XDMCP and KDM configuration. For more information on how to enable the Remote X Login, see Red Hat documentation.
- **4** Run the following commands as root to restart the X Server:

init 3 init 5

# <span id="page-49-0"></span>**Preparing a RHEL 7 Device**

#### **Gnome Display Manager**

**1** Run the following command to display a fonts directory:

mkdir -p /usr/X11R6/lib/

2 Run the following command to link the /usr/share/X11 directory to the newly created fonts directory:

```
ln -s /usr/share/X11/ /usr/X11R6/lib/X11
```
**3** Edit the file /etc/gdm/custom.conf and add the following entry:

[xdmcp]

Enable=true

**4** Run the following command to restart the Display Manager:

init 3

init 5

# <span id="page-49-1"></span>**Preparing a SLES 11 / SLED 11 Device**

#### **Gnome Display Manager**

**1** Run the following command to enable the Gnome Display Manager (GDM):

```
 sh /opt/novell/zenworks/sbin/novell-rm-fixrl.sh -dm gdm -cf /etc/dbus-1/
system.d/gdm.conf enable
```
**2** Run the following command to restart the Display Manager.

/etc/init.d/xdm restart

**NOTE:** You must use only a Gnome Display Manager to remotely login a SLES 11 or a SLED 11 device.

# <span id="page-50-0"></span>**Preparing a SLES 12 / SLED 12 Device**

#### **Gnome Display Manager**

**1** Run the following command to enable the Gnome Display Manager (GDM):

sh /opt/novell/zenworks/sbin/novell-rm-fixrl.sh -dm gdm -r -cf /etc/dbus-1/ system.d/gdm.conf enable

**2** Run the following command to restart the Display Manager.

```
systemctl restart display-manager.service
```
# **2.3 Setting Up Remote Management to Manage a Macintosh Device**

You can remotely connect and control your Macintosh managed device over a network or over the Internet.The Virtual Network Computing server is built into the Mac OS X managed device (10.5 or later). A VNC server allows you to control your Macintosh managed device from another computer.

- [Section 2.3.1, "Enabling Remote Management on a Macintosh Device," on page 51](#page-50-1)
- \* [Section 2.3.2, "Starting Remote Management Operations on a Macintosh Device," on page 51](#page-50-2)

# <span id="page-50-1"></span>**2.3.1 Enabling Remote Management on a Macintosh Device**

- **1** Open **System Preferences**.
- **2** Select **Sharing Preferences**.
- **3** Select the **Remote Management** check box if you are using the Apple Remote Desktop (ARD), else select **Screen Sharing**.
- **4** Click **Computer Settings.**
- **5** Select the **VNC Viewers may control screen with password** check box, then set the password. You need this password to connect from the remote computer.
- **6** Click **OK** to save your settings.

**NOTE:** You might not be able to connect to the active user session through a remote control session on a Mac OS X 10.7 managed device. For more information, see ["Unable to connect to the active](#page-123-0)  [user session when you launch a remote control session on a Mac OS X Lion 10.7 managed device"](#page-123-0)  [on page 124.](#page-123-0)

# <span id="page-50-2"></span>**2.3.2 Starting Remote Management Operations on a Macintosh Device**

The remote session is initiated by the administrator on the management console. The management console is typically placed within an enterprise network and the managed device can be either inside or outside the enterprise network.

To initiate a Remote Management session on a Macintosh device:

- **1** In the ZENworks Control Center, click the **Devices** tab.
- **2** Click **Workstations** and select the device you want to remotely manage.

**3** Click **Action**, then select the Remote Management operation you want to perform.

or

- In **Device Tasks** in the left pane, select **Remote Control**.
- **4** In the Remote Management dialog box, select **Remote Control > Remote View**.
- **5** Choose the relevant options in the dialog box.The following are the various options available:

**Device:** Specify the host name or the IP address of the device you want to remotely manage.

**Operation:** Select the type of the remote operation you want to perform on the managed device.

**Authentication:** Select the type of the remote operation you want to perform on the managed device.

**Port:** Specify the port number on which the Remote Management service is listening. By default, the port number is 5900.

**Enable Logging:** Logs session and debug information in the novell-zenworksvncviewer.txt file. The system saves the file in the install location of the ZCC Helper.

**Route Through Proxy:** Enables the remote management operation of the managed device to be routed through a remote management proxy. If the managed device is on a private network or is on the other side of a firewall or router that is using NAT (Network Address Translation), the remote management operation of the device can be routed through a remote management proxy.

Indicate your preferences in the following fields:

**Proxy:** Specify the DNS name or the IP address of the remote management proxy. By default, the proxy configured in the [Proxy Settings](#page-21-0) panel to perform the remote operation on the device is populated in this field. You can specify a different proxy.

**Proxy Port:** Specify the port number on which the remote management proxy is listening. By default, the port is 5750.

**NOTE:** The Remote Management Audit displays the IP Address of the device that is running the Remote Management proxy and not the IP address of the management console.

**6** Click **OK**.

# **2.4 Configuring and Launching Remote Management**

- ◆ [Section 2.4.1, "Installing ZCC Helper," on page 52](#page-51-0)
- Section 2.4.2, "Installing ZCC Helper in a Terminal Server or in a Citrix XENapp Environment," [on page 54](#page-53-0)
- [Section 2.4.3, "Options for Launching a Remote Management Operation," on page 55](#page-54-1)
- [Section 2.4.4, "ZENworks Remote Management Viewer Options," on page 58](#page-57-0)

# <span id="page-51-0"></span>**2.4.1 Installing ZCC Helper**

The ZCC Helper enables a remote operator to perform remote operations on the managed device from a Windows or a Linux device.

To install ZCC Helper:

- **1** In ZENworks Control Center, click **Configuration**.
- **2** In the left navigation pane, click **Download ZENworks Tools**.
- **3** In the left navigation pane of the ZENworks Download page, click **Administrative Tools**.
- **4** Click the **Configuration** tab.
- **5** Click **novell-zenworks-zcc-helper-<version>.msi** for Windows devices and **novell-zenworkszcc-helper-<version>.noarch.rpm** for Linux device.
- **6** Save and install the ZCC Helper.

**NOTE:** On Windows device, before installing ZCC Helper, ensure Java 8 or a higher Runtime Environment and .NET 4.5 or a higher Framework is installed.

On Linux device, Remote Management operations are supported only on SLES 12.x or SLED 12.x devices. Before installing ZCC Helper, ensure Java 8 or a higher Runtime Environment is installed. If novell-zenworks-rm-viewer package is installed on the device, ensure it is uninstalled before installing ZCC Helper.

#### **Pre-requisites for Remote Management on Linux devices**

The following RPM packages should be installed after installing the ZCC Helper:

 $\bullet$  Install [glitz-0.5.6-190.1.x86\\_64.rpm](http://download.opensuse.org/repositories/openSUSE:/11.3/standard/x86_64/glitz-0.5.6-190.1.x86_64.rpm) followed by [glitz-32bit-0.5.6-190.1.x86\\_64.rpm](http://download.opensuse.org/repositories/openSUSE:/11.3/standard/x86_64/glitz-32bit-0.5.6-190.1.x86_64.rpm)

Apart from the above packages, you need to install the following 32-bit libraries:

The RPM packages for SLES12 SP2 and SLED12 SP2 are available in the RMViewer\_SLE\_Dependencies.zip file. The ZIP file can be downloaded from the [Novell Downloads](https://download.novell.com/Download?buildid=79EI9bMqBuU~) site.

- libgnomeui-32bit
- libglade2-32bit
- xorg-x11-libs-32bit
- xorg-x11-libXmu-32bit
- xorg-x11-libXt-32bit
- xorg-x11-libXp-32bit
- xorg-x11-libxcb-32bit
- libjpeg62-32bit
- libopenssl0\_9\_8-32bit

After installing the RPM packages, you might need to manually create the below symbolic links:

- libXaw8.so.8 for libXaw8.so.8.0.0
- libjpeg.so.62 for libjpeg.so.62.0.0
- libXmu.so.6 for libXmu.so.6.2.0
- libXt.so.6 for libXt.so.6.0.0
- libXpm.so.4for libXmu.so.6.2.0
- libXp.so.6 for libXp.so.6.2.0
- libxcb-xlib.so.0 for libxcb-xlib.so.0.0.0

# <span id="page-53-0"></span>**2.4.2 Installing ZCC Helper in a Terminal Server or in a Citrix XENapp Environment**

You can copy ZCC Helper in a common location for all users in a Terminal Server or in a Citrix XENapp environment.

- **1** Log in to ZENworks Control Center.
- **2** Click **Configuration.**
- **3** In the left navigation pane, click **Download ZENworks Tools**.
- **4** Click **Administrative Tools** in the left navigation pane of the ZENworks Download page.
- **5** In the **Configuration** tab, click **novell-zenworks-zcc-helper-<version>.msi** to download the ZCC Helper.
- **6** Install ZCC Helper.
- **7** Manually copy ZCC Helper, Remote Management and GroupPolicy folders from %appdata%\Novell\ZENworks to a common location, which is accessible to all users.

Ensure that you provide full-access to the ZENworks folder for the domain users.

**8** Manually create the following registry entries:

```
[HKEY_LOCAL_MACHINE\SOFTWARE\Classes\zcclaunch]
@="URL:zcclaunch Protocol"
"URL Protocol"=""
```

```
[HKEY_LOCAL_MACHINE\SOFTWARE\Classes\zcclaunch\shell]
```
[HKEY\_LOCAL\_MACHINE\SOFTWARE\Classes\zcclaunch\shell\open]

```
[HKEY_LOCAL_MACHINE\SOFTWARE\Classes\zcclaunch\shell\open\command]
"version"="17.0.0.297" (actual version of the zcchelper.exe)
@="\"C:\\Novell\\ZENworks\\ZCCHelper\\bin\\zcchelper.exe\" \"%1\""
```

```
[HKEY_LOCAL_MACHINE\SOFTWARE\Wow6432Node\Novell\ZCM\GroupPolicy\Helper]
"Path"="C:\\Novell\\ZENworks\\Policies\\bin\\GPTool.exe"
"version"="17.0.0.297"
```
**NOTE:** Where 17.0.0.297 is the actual version of GPTool.exe.

```
[HKEY_LOCAL_MACHINE\SOFTWARE\Novell\ZCM\Remote Management\Viewer]
"Path"="C:\\Novell\\ZENworks\\Remote Management\\bin\\nzrViewer.exe"
"version"="17.0.0.297"
```
**NOTE:** Where 17.0.0.297 is the actual version of nzrViewer.exe.

If an earlier version of ZCC Helper is installed on the device, then a pop-up is displayed to download the latest ZCC Helper.

# <span id="page-54-1"></span>**2.4.3 Options for Launching a Remote Management Operation**

When you launch a remote management operation from the command line, you can specify options to control the behavior of the remote session. For example, specifying the remotecontrol option launches a Remote Control operation on the device and specifying the notoolbar option hides the toolbar of the viewing window.

Remote Management uses certain options internally when you launch a remote management operation on a device. For example, the zenrights option specifies that the authentication scheme is ZENworks Rights Authentication. You must not specify these internal options when you use the command line to launch a remote management operation on a device. For more information on the options that are internally used, see ["Internal Options for Launching a Remote Operation" on](#page-57-1)  [page 58](#page-57-1).

Review the following sections for more information on the remote management options:

- ["Command Line Options for Launching a Remote Operation" on page 55](#page-54-0)
- ["Internal Options for Launching a Remote Operation" on page 58](#page-57-1)

# <span id="page-54-0"></span>**Command Line Options for Launching a Remote Operation**

Use the following command line options to control a remote operation:

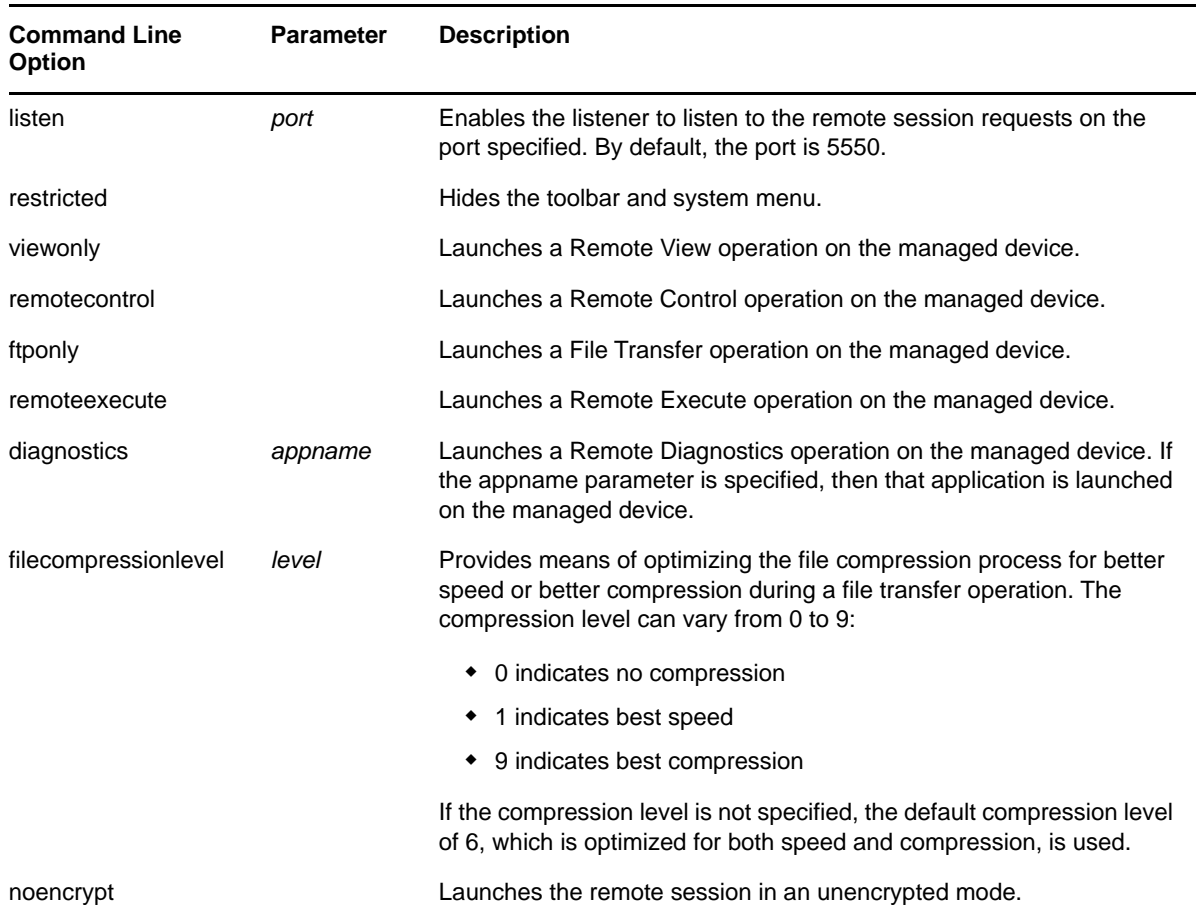

*Table 2-1 Command Line Options for Launching a Remote Operation*

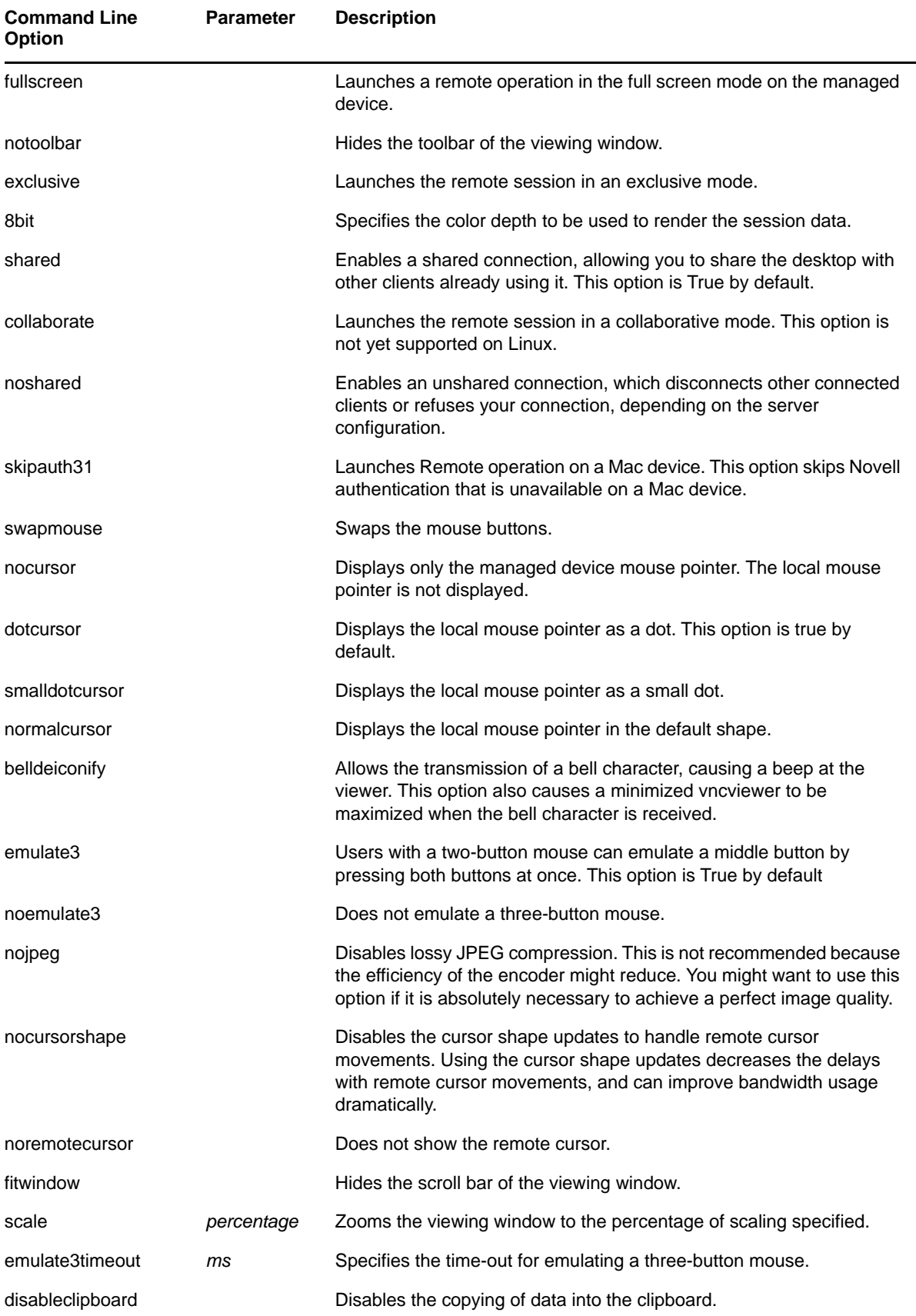

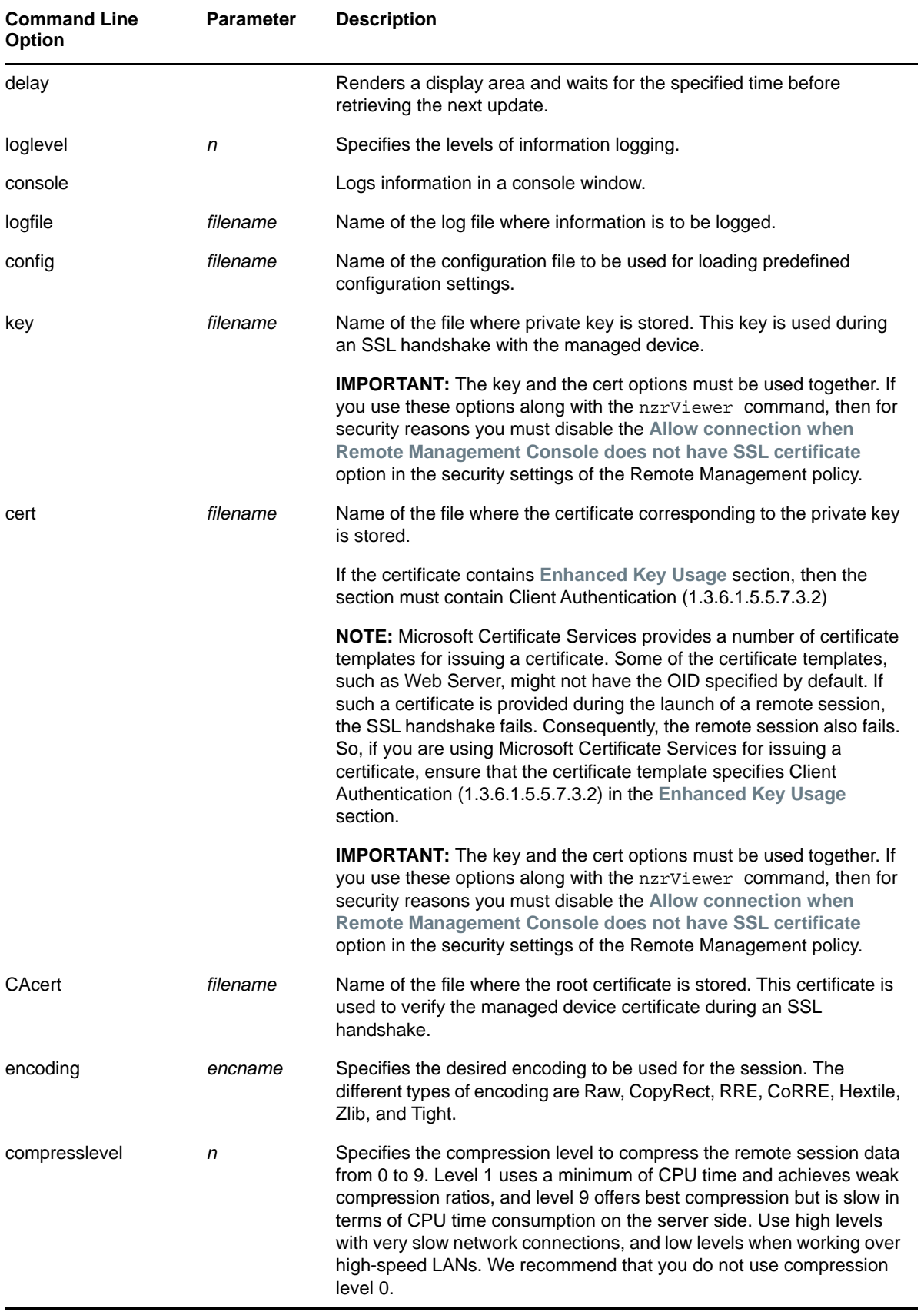

![](_page_57_Picture_157.jpeg)

### <span id="page-57-1"></span>**Internal Options for Launching a Remote Operation**

The following table lists the options that Remote Management uses internally. These options should not be used when you launch a remote management operation from the command line.

![](_page_57_Picture_158.jpeg)

![](_page_57_Picture_159.jpeg)

# <span id="page-57-0"></span>**2.4.4 ZENworks Remote Management Viewer Options**

You can use the various options available in the Remote Management Viewer Options dialog box to edit either connection-specific options or global settings:

- ["Connection Tab" on page 58](#page-57-2)
- ["Globals Tab" on page 59](#page-58-0)
- ["Performance Tab" on page 60](#page-59-0)

#### <span id="page-57-2"></span>**Connection Tab**

The following options are available in the **Connection** tab:

**Display:** Use the options under **Display to** specify the client-side display settings:

- Use the **Scale by** option to reduce or enlarge the local copy of the remote desktop.
- Select **Full-screen mode** if you want the Viewer to show only the remote desktop and not the local desktop, toolbar, and window decorations.

**Restrictions:** Use the options under **Restrictions** to disable certain protocol features:

- Select **View only (input ignored)** to view the remote desktop but not control it remotely with your mouse and keyboard.
- Select **Disable clipboard transfer**, if you do not want the Viewer to propagate local clipboard changes to the server and vice-versa.
- Select **Block mouse move events** to avoid sending information about local mouse movements to the managed device. This can improve session performance.

**Mouse:** Use the **Mouse** options to specify the following mouse configuration details:

- Select **Emulate 3 buttons [with 2-button click]**, if you have two- button mouse but you want to emulate using the third button. If this option is enabled, pressing the left and right buttons at the same time is equivalent to pressing the middle button.
- Select **Swap mouse buttons 2 and 3** to swap the events generated by the second and third mouse buttons.The right mouse button usually generates button 2 events, and the middle mouse button is usually treated as button 3.

#### <span id="page-58-0"></span>**Globals Tab**

The following options are available in the **Globals** tab:

**Interface Options:** Under **Interface Options**, specify how the Remote Management Viewer interface is displayed:

- Select **Show toolbars by default** to show toolbars in desktop windows.
- Select **Warn before switching to full-screen mode**, if you want the Remote Management Viewer to display a warning before switching to the full-screen mode. The warning tells users how to exit full-screen mode.
- Use th**e Connections to remember** field to specify the number of connections for the Viewer to remember.
- Click **Clear all** to remove the list of past connections from the system registry. This also removes all corresponding connection settings.

**Local cursor shape:** The local mouse cursor and the remote pointer might have different locations on the screen. You can choose one of the following options to customize the shape of the local cursor for improved cursor tracking:

- Select **Dot cursor** to show the local cursor position as a dot.
- Select **Small dot cursor** to show the local cursor position as a smaller dot.
- Select **Normal arrow** to show the local cursor position as an arrow cursor.
- Select **No local cursor** if you do not want to show the local cursor position.

**Listening Mode:** Use this option for settings specific to the listening mode that is used for reverse server-to-client connections.

Use the **Accept reverse VNC connections on TCP port** list to indicate the port number.The default port number is 5500.

**Logging:** Use the following logging options to customize how the Viewer logs it's activity in a text file:

- Select **Write log to a file** to enable logging.
- Select **Browse** to choose a location for the log file.

Use the **Verbosity level** list to specify how many details to write into the log file.

The Level 0 causes the Viewer to log only the most important events. Level 12 produces the maximum debugging output.

### <span id="page-59-0"></span>**Performance Tab**

The following options are available in the **Performance** Tab:

**Format and encodings:** You can specify the following **Format and Encodings** options:

Select the appropriate graphics encoding from the **Use encoding** list.

Encoding refers to how graphics are sent over the network. Encodings can differ depending on bandwidth and CPU usage. Use Hextile encoding on fast networks, and use Tight encoding over slow connections. Raw encoding means no compression at all.

- Select **Use 8-bit color** to minimize the amount of pixel data sent over the network.
- Select **Allow CopyRect encoding** if you want to save bandwidth when a screen area on the server changes its position.

CopyRect sends coordinates instead of pixel arrays. You should usually select this option.

- Select **Enable caching** to cache remote desktop screen data on the local device. This improves session performance because repetitive screen information is not resent. The Viewer uses disk space on the local device to save screen information.
- Select **Update screen incrementally** to control how information is displayed when the screen is refreshed.

When the remote desktop is rendered locally at the start of the session or when a full screen refresh is requested, this setting determines whether the screen is shown gradually or all at once.This setting is especially useful on slow links as an indication that the connection is alive.

**Compression:** The following options are asvailable under **Compression:**

 Select **Custom compression level** to specify a particular compression level instead of using server's default.

The compression level ranges from level 1(Fast) to 9 (best). Higher compression levels result in greater compression ratios, but require more time to encode data. Use lower values on fast networks, and higher levels for slow connections.

**NOTE:** The **Custom Compression level** is available only for Tight, Zlib, and ZlibHex encoding.

 Select **Allow JPEG compression** if you want the JPEG scheme to allow more compression for Tight encoding of full-color data. However the image quality might degrade in particular screen areas.

The JPEG compression level ranges from poor to best. Higher JPEG quality levels result in less compression but better image quality. The Tight encoder usually tries to use JPEG only where it does not cause major quality losses, so you can safely choose low quality levels.

- Select **Enable** if you want the Viewer to enable dynamic bandwidth detection and optimize the session parameters accordingly.
- Select **Automatic** to opt for pre configured settings for the bandwidth that is detected.
- Select **Manual** to manually select the settings to be used for different bandwidth spectrums.

**NOTE:** The **Enable Caching** and **Dynamic Bandwidth Optimization** options are available only for a ZENworks 11 SP3 managed device that is remotely managed from a ZENworks 2017 server.

**Reset to Default:** Click **Reset to Default** if you want to restore user-defined settings to the defaults.

**Bandwidth:** Use this setting to display bandwidth information.

**Encoding:** Select the encoding from the **Encoding** list.

**Color Depth (in bpp):** Select the pixel format from the **Color Depth (in bpp)** list.

# **2.5 Configuring Remote Management Proxy**

Remote Management proxy forwards Remote Management operation requests from the Remote Management Viewer to a managed device. The proxy is useful when the viewer cannot directly access a managed device that is in a private network or on the other side of a firewall or router that is using NAT (Network Address Translation). As a prerequisite, the proxy must be installed on a Windows managed device or Linux device.

Review the following sections for information on installing and configuring the proxy:

- [Section 2.5.1, "Installing a Remote Management Proxy," on page 61](#page-60-0)
- [Section 2.5.2, "Configuring a Remote Management Proxy," on page 63](#page-62-0)

# <span id="page-60-0"></span>**2.5.1 Installing a Remote Management Proxy**

If a managed device is on a private network or is on the other side of a firewall or router that is using Network Address Translation (NAT), the remote management operation of the device can be routed through a Remote Management proxy. The proxy can be installed on a Windows or Linux managed device. By default, the remote management proxy listens on port 5750.

For more information on the Remote Management proxy, see [Section 1.4, "Understanding Remote](#page-17-0)  [Management Proxy," on page 18.](#page-17-0)

[For information on the system requirements that a Windows or Linux managed device must meet to](https://www.novell.com/documentation/zenworks2017/pdfdoc/zen_system_requirements/zen_system_requirements.pdf#zensystemrequirements)  [enable the proxy to be installed on the device, see "Managed Device Requirements" in "](https://www.novell.com/documentation/zenworks2017/pdfdoc/zen_system_requirements/zen_system_requirements.pdf#zensystemrequirements)ZENworks 2017 Update 1 System Requirements."

Review the following sections for information on installing the Remote Management proxy:

- ["Installing the Remote Management Proxy on a Windows Device" on page 61](#page-60-1)
- ["Installing the Remote Management Proxy on a Linux Device" on page 62](#page-61-0)
- ["Installing the Remote Management Proxy on an Unmanaged Linux Device" on page 62](#page-61-1)

### <span id="page-60-1"></span>**Installing the Remote Management Proxy on a Windows Device**

- **1** On the device, open the following ZENworks download page on a Web browser: https://*server*/zenworks-setup Replace *server* with the DNS name or IP address of a ZENworks Server.
- **2** In the left navigation pane, click **Administrative Tools**.
- **3** Click novell-zenworks-rm-repeater-*<version>*.msi and save the file to a temporary location.

*version* is the version of the ZENworks product.

**4** Install the proxy application by executing the following command:

```
msiexec /i novell-zenworks-rm-repeater-<version>.msi 
TARGETDIR="ZENworks_Installation_directory".
```
The Remote Management proxy is designed to run automatically upon installation. You can choose to customize its behavior by modifying the default settings for the device. For more information on the Remote Management proxy settings, see [Section 2.5.2, "Configuring a Remote Management Proxy,"](#page-62-0)  [on page 63](#page-62-0).

### <span id="page-61-0"></span>**Installing the Remote Management Proxy on a Linux Device**

**1** On the device, open the following ZENworks download page on a Web browser:

https://*server*/zenworks-setup

Replace *server* with the DNS name or IP address of a ZENworks Server.

- **2** In the left navigation pane, click **Administrative Tools**.
- **3** Click novell-zenworks-rm-repeater-*<version*>.noarch.rpm.
- **4** Decide whether to immediately install the proxy or save the proxy RPM file to install it later.
	- To immediately install the proxy, click **Open With** to open the Remote Management Proxy with zen-installer, specify the root password, then click **OK**.
	- To save the proxy RPM file to the default download directory so that you can install it later, click **Save to Disk**. To install the RPM, do one of the following:
		- Click the proxy RPM file, specify the root password, then click **OK**.
		- Run the following command as a superuser or root user:

rpm -ivh novell-zenworks-rm-repeater-*<version>*.noarch.rpm

The Remote Management proxy is designed to run automatically on installation. You can choose to customize its behavior by modifying the default settings for the device. For more information on the Remote Management proxy settings, see [Section 2.5.2, "Configuring a Remote Management Proxy,"](#page-62-0)  [on page 63](#page-62-0).

### <span id="page-61-1"></span>**Installing the Remote Management Proxy on an Unmanaged Linux Device**

- **1** Copy the following files from a ZENworks Linux device to the proxy device:
	- /etc/opt/novell/zenworks/security/ca.cert

/etc/opt/novell/zenworks/security/rm.cert

**2** (Conditional) If the Remote Management proxy has already been installed on the device, run the following command to restart the proxy:

/etc/init.d/nzrepeaterd restart

or

Install the proxy on the device. For more information on installing the proxy on the device, see ["Installing the Remote Management Proxy on a Linux Device" on page 62.](#page-61-0)

# <span id="page-62-0"></span>**2.5.2 Configuring a Remote Management Proxy**

When you install a Remote Management proxy on a device, certain settings are configured on the device, by default. You can choose to edit the settings.

- ["Remote Management Proxy Settings on a Windows Managed Device" on page 63](#page-62-1)
- ["Remote Management Proxy Settings on a Linux Device" on page 63](#page-62-2)

#### <span id="page-62-1"></span>**Remote Management Proxy Settings on a Windows Managed Device**

On a Windows device, the registry settings for the Remote Management proxy are available at HKLM\SOFTWARE\Novell\ZCM\Remote Management\Proxy.

**ClientPort:** Specifies the port number that the proxy uses to listen for any remote session requests from the Remote Management Viewer. The default value is 5750.

**SessionEncryption:** Specifies whether the initial flow of data between the proxy and the Remote Management Viewer is encrypted. The default value is True. This setting is not applicable after the proxy establishes a connection with the managed device. The session encryption is then governed by the Remote Management policy and the preferences of the remote operator. You should mark this setting as True because setting it to False allows unauthenticated external processes other than the Remote Management Viewer to make connections to devices in the private network.

**SSLClientAuthentication:** Specifies whether the proxy should accept connection requests from a viewer that does not have a valid certificate. The possible values are True and False. The default value is True.

#### <span id="page-62-2"></span>**Remote Management Proxy Settings on a Linux Device**

On a Linux Primary Server or Satellite Server, the settings for the Remote Management proxy are available in the /etc/opt/novell/zenworks/repeater/nzrepeater.ini file.

**viewerport:** Specifies the port number that the Remote Management proxy uses to listen for any remote session requests from the Remote Management Viewer. The default value is 5750.

**runasuser:** Specifies the user that the proxy should impersonate. The Remote Management proxy requires only user privileges to perform remote operations. The default value is zenworks. However, you can specify a different user.

**strictimpersonation:** Specifies if the remote session should continue as root when the user specified as the runasuser does not exist. The possible values are true and false. The default value is false, which indicates that the remote session continues as  $root$  when the user specified as the runasuser does not exist.

**sslauth:** Specifies whether SSL authentication is enabled or disabled. The possible values are 0 and 1. The default value is 1, which indicates that SSL authentication is enabled.

**WARNING:** Disabling SSL authentication is not recommended because it allows external processes to access the network devices without any authentication.

**verifyViewerCert:** Specifies if the Remote Management Viewer certificates needs to be verified. This setting is applicable only when SSL authentication is enabled. The possible values are 0 and 1. The default value is 1, which indicates that the Remote Management Viewer certificates must be verified. When a session is initiated from a stand-alone viewer, the remote operator might not have the required certificates that are chained to the root Certificate Authority. As a result, the proxy fails to connect to the server.

**loggingenabled:** Specifies whether the messages should be logged on the device. The possible values are true and false. The default value is true.

For information on other registry settings, see the /etc/opt/novell/zenworks/repeater/ nzrepeater.ini file.

# **2.6 Launching a Remote SSH Session on a Linux Device**

To launch a Remote SSH session on a Linux device:

- **1** In ZENworks Control Center, click the **Devices** tab.
- **2** Click **Servers** or **Workstations** and select a Linux device.
- **3** Click **Action** > Remote SSH.
- **4** In the Remote SSH dialog box, specify the following:
	- **Device** Specify the name or IP address of the device you want to remotely connect to. If the device is not in the same network, you must specify the IP address of the device.
	- **User Name** Specify the username used to log in to in the remote device. By default, it is root.
	- **Port** Specify the port number of the Remote SSH service. By default, the port number is 22.
- **5** Click **OK** to launch Remote SSH Java Web Start Launcher.
- **6** Click **Yes** to accept the certificate, then click **Run**.
- **7** Enter the password to connect to the managed device.

**NOTE:** Before launching a Remote SSH session, ensure Java 8 or a higher Runtime Environment is installed on the device.

For information on managing the Remote SSH session, see [Section 3.2.4, "Managing a Remote SSH](#page-79-0)  [session," on page 80.](#page-79-0)

# **2.7 Requesting a Remote Management Session in the Absence of the Z-icon**

In the absence of the Z-icon, you can use the zac rrs or zac request-remote-session command to request a remote management session from the managed device. For details, see *[ZENworks](https://www.novell.com/documentation/zenworks2017/pdfdoc/zen_utils/zen_utils.pdf#bookinfo)  [Command Line Utilities Reference](https://www.novell.com/documentation/zenworks2017/pdfdoc/zen_utils/zen_utils.pdf#bookinfo)*. This command is available on managed devices with 11.3.1 and later versions.

Alternatively you can enable users to request a remote management session using a bundle. To launch a Remote Management session from a bundle, do the following:

- **1** In ZENworks Control Center, click the **Bundles** tab.
- **2** Click **New** > **Bundle**.
- **3** In the **New Bundle Type** panel, click **Windows Bundle**, and click **Next**.
- **4** In the **New Bundle Category** panel, click **Empty Bundle**, and click **Next**.
- **5** In the **Bundle Name** box, type the name of the bundle, click **Next**, then click **Finish**.
- **6** In the **Actions** tab, click **Add** > **Launch Executable**.

**7** In the **Add Action - Launch Executable** window, type the following details:

**General** tab:

**Command:** nzrSignaller

**Command Line Parameters:** ZRMRequestSessionEvent

**Working Directory:** %ZENworks\_Home%\bin

**Advanced** tab:

Select **Run as secure system user (Don't allow system to interact with desktop)**.

**8** Assign the bundle to a device or a user.

The following sections provide information to help you effectively manage the remote sessions of Novell ZENworks:

- [Section 3.1, "Managing Remote Sessions on a Windows Device," on page 67](#page-66-0)
- [Section 3.2, "Managing Remote Sessions on a Linux Device," on page 77](#page-76-0)
- [Section 3.3, "Managing Remote Sessions on a Macintosh Device," on page 82](#page-81-0)
- [Section 3.4, "Performing Remote Control on a Macintosh device," on page 85](#page-84-0)
- [Section 3.5, "Managing a Remote Management Proxy Session," on page 86](#page-85-0)
- [Section 3.6, "Waking Up a Remote Device," on page 86](#page-85-1)

# <span id="page-66-0"></span>**3.1 Managing Remote Sessions on a Windows Device**

Review the following sections for information on managing sessions on a Windows device:

- [Section 3.1.1, "Managing a Remote Control Session," on page 67](#page-66-1)
- [Section 3.1.2, "Managing a Remote View Session," on page 71](#page-70-0)
- [Section 3.1.3, "Managing a Remote Execute Session," on page 72](#page-71-0)
- [Section 3.1.4, "Managing a Remote Diagnostics Session," on page 72](#page-71-1)
- [Section 3.1.5, "Managing a File Transfer Session," on page 74](#page-73-0)
- [Section 3.1.6, "Improving the Remote Management Performance on the Windows Managed](#page-75-0)  [Device," on page 76](#page-75-0)

# <span id="page-66-1"></span>**3.1.1 Managing a Remote Control Session**

Remote Management lets you remotely control a managed device. With remote control connections, the remote operator can go beyond viewing the managed device to taking control of it, which helps to provide user assistance and resolve problems on the managed device. For information on launching a Remote Control session, see [Section 2.1.5, "Starting Remote Management Operations on a](#page-33-0)  [Windows Device," on page 34.](#page-33-0)

# **Using the Toolbar Options in the Remote Management Viewer**

The following table describes the various toolbar options available in the Remote Management viewer during a Remote Control session. It also lists the shortcut keys if they are available.

![](_page_66_Picture_151.jpeg)

![](_page_67_Picture_164.jpeg)

![](_page_68_Picture_167.jpeg)

# <span id="page-68-0"></span>**Session Collaboration**

The Session Collaboration feature lets you invite multiple remote operators to join the Remote Management session if the remote operators have launched the Remote Management listener to listen to the remote session requests. You can also delegate the Remote Control rights to a remote operator to help you solve a problem and then regain control back from the remote operator. This option is currently supported only on Windows.

If you launch the Remote Control session on the managed device first, then you gain the privileges of the master remote operator. You can use Session Collaboration to:

- Invite multiple remote operators to join the Remote Control session.
- Delegate the remote control rights to a remote operator to help you solve a problem and then regain control back from him or her.
- Terminate a remote session.

To launch Session Collaboration:

**1** Launch the Remote Control session on the managed device in collaborate mode.

For information on launching a Remote Control session, see [Section 2.1.5, "Starting Remote](#page-33-0)  [Management Operations on a Windows Device," on page 34.](#page-33-0)

**2** On the Remote Management viewer toolbar, click **to display the Session Collaboration** window.

The Session Collaboration window lists the remote operators added in the Remote Management policy effective on the device. Each remote operator is listed as a separate entry preceded by a colored circle:

- A gray circle indicates that the remote operator has not joined the session.
- A red circle indicates that the remote operator has joined the session and is in the Remote View mode.
- A green circle indicates that the remote operator has joined the session and has been delegated Remote Control rights in the session.

For more information on Adding the Remote Operators, see ["Section 2.1.2, "Creating the Remote](#page-24-0)  [Management Policy," on page 25"](#page-24-0)

The following table lists the actions that you as a master remote operator can perform during session collaboration:

![](_page_69_Picture_219.jpeg)

![](_page_70_Picture_170.jpeg)

If the master remote operator disconnects the remote session, then all the remote operators are terminated from the session.

In a Remote Control session, if you want the device IP address to be displayed instead of the DNS name, check the Always default to IP address for all devices box.

The values that you provide to access a device while performing a Remote Control operation are saved in the system when you click Ok.

During a Remote Control operation, the following values are saved for an administrator and can be accessed during the next Remote Control operation:

- Always default to IP address for all devices
- Certificate Key Pair

During a Remote Control operation, the following values are saved for a device and can be accessed during the next Remote Control operation:

- Device name
- Authentication
- **\*** Session Encryption
- Enable logging
- Route Through Proxy

# <span id="page-70-0"></span>**3.1.2 Managing a Remote View Session**

Remote View lets you remotely connect with a managed device so that you can view the managed device desktop. For information on launching a Remote View session, see [Section 2.1.5, "Starting](#page-33-0)  [Remote Management Operations on a Windows Device," on page 34.](#page-33-0)

The following table describes the various toolbar options available in the Remote Management viewer during a Remote View session.

![](_page_70_Picture_171.jpeg)

![](_page_71_Picture_151.jpeg)

# <span id="page-71-0"></span>**3.1.3 Managing a Remote Execute Session**

Remote Execute lets you remotely run executables with system privileges on the managed device. To execute an application on the managed device, launch the Remote Execute session.

**1** Launch the Remote Execute session.

For information on launching a Remote Execute session, see [Section 2.1.5, "Starting Remote](#page-33-0)  [Management Operations on a Windows Device," on page 34.](#page-33-0)

**2** Specify the executable name.

If the application is not in the system path of the managed device, then specify the complete path of the application. If you do not specify the extension of the file you want to execute at the managed device, Remote Execute appends the.exe extension.

**3** Click **Execute**.

The remote execution of the specified application might fail if the application is not available on the managed device in the defined path.

**WARNING:** By default, the Remote Management module runs as a service with system privileges on the managed device. Hence, all the applications launched during the Remote Execute session also run with system privileges. For security reasons, we strongly recommend that you close the application after use.

# <span id="page-71-1"></span>**3.1.4 Managing a Remote Diagnostics Session**

Remote Management lets you to remotely diagnose and analyze the problems on the managed device. This helps you to shorten problem resolution times and assist users without requiring a technician to physically visit the problem device. This increases user productivity by keeping desktops up and running.
**NOTE:** After installing ZENworks agent on a Windows XP device, reboot the device to perform remote diagnostics operation.

The following table describes the various toolbar options available in the Remote Management viewer during a Remote Diagnostics session.

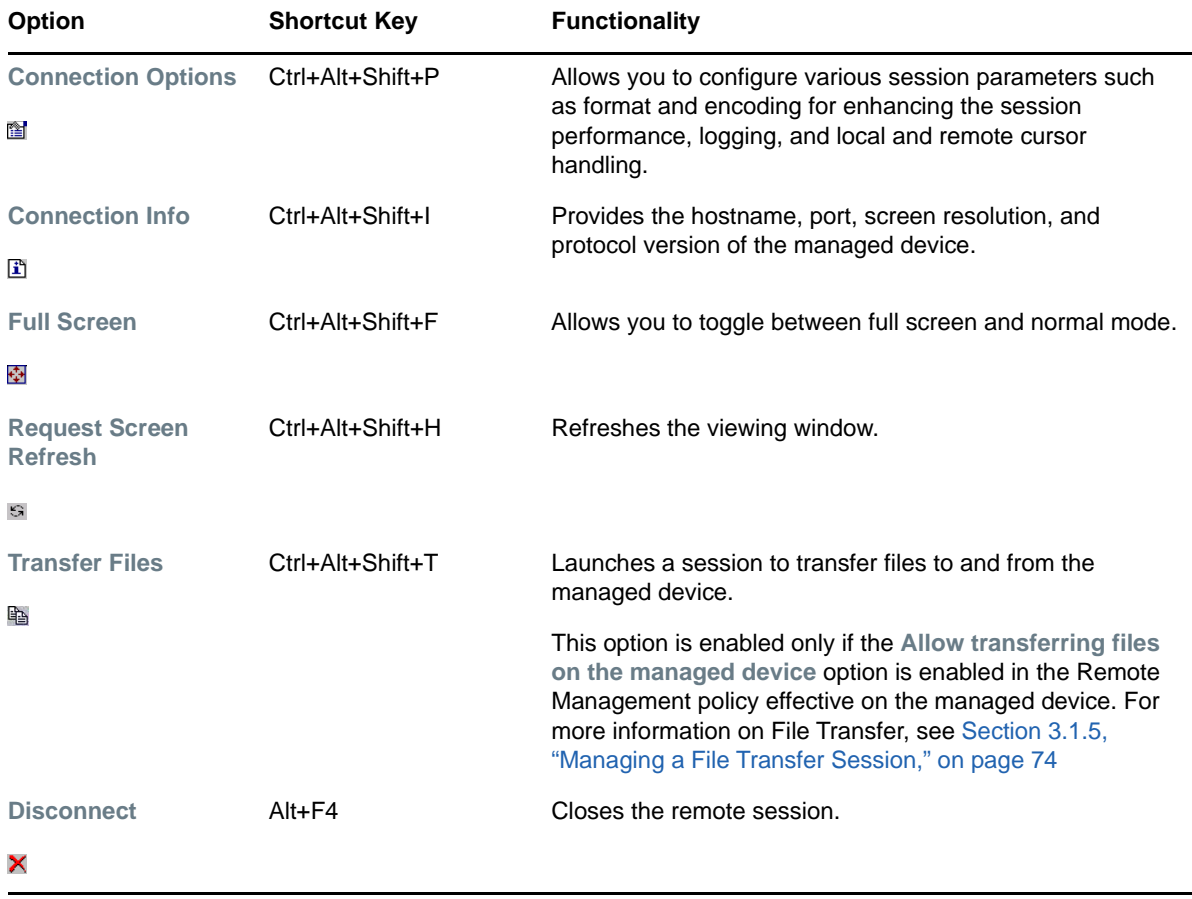

When you launch a Remote Diagnostics session on the managed device, you can access only the diagnostics applications configured for the device in the Remote Management settings for diagnosing and fixing the problems on the device. During the session, the diagnostics applications are displayed as icons in a toolbar. By default, the following diagnostics applications are configured in the Remote Management Settings.

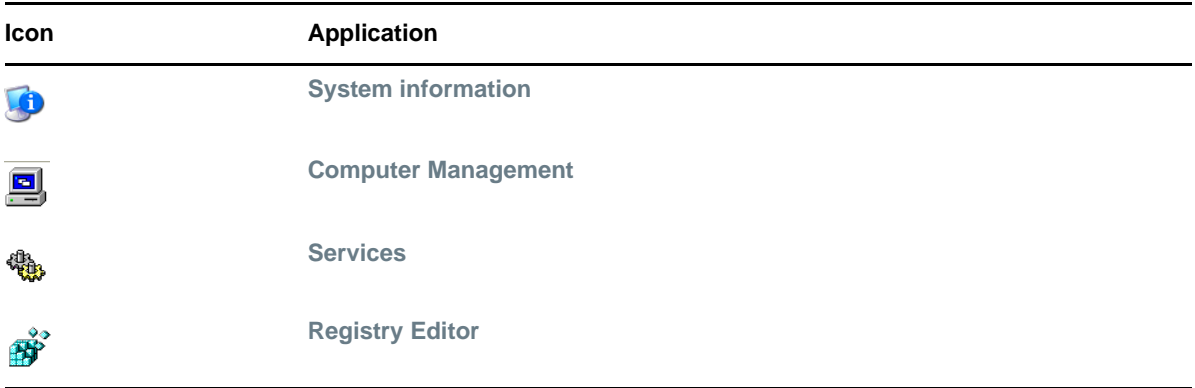

The following table lists the Remote Diagnostics applications:

You can configure the applications to be launched on the managed device during the Remote Diagnostics session. For more information on configuring the diagnostics applications, see [Section 2.1.1, "Configuring the Remote Management Settings on a Windows Device," on page 21.](#page-20-0)

# <span id="page-73-0"></span>**3.1.5 Managing a File Transfer Session**

Remote Management enables you to transfer files between the management console and the managed device. For information on launching a File Transfer session, see [Section 2.1.5, "Starting](#page-33-0)  [Remote Management Operations on a Windows Device," on page 34.](#page-33-0)

In the File Transfer window, the Local Computer pane displays all the files and the folders on the management console, and the Remote Computer pane displays all the files and the folders in the directory specified in the **File Transfer Root Directory** option in the Remote Management policy. If the **File Transfer Root Directory** is not specified in the policy or if the managed device does not have any policy associated with it, you can perform file transfer operations on the complete file system of the remote device.

**NOTE:** During a remote file transfer session when you upload or download a file, ensure that the file size does not exceed 2 GB. If the file size exceeds 2 GB, then the file will be copied but some of the file attributes will not be restored.

The following table explains the File Transfer controls and the options that are available for working with files from the File Transfer window. The **Actions** menu option is not yet supported on Linux. However, you can perform the operation by clicking the appropriate icon on the toolbar.

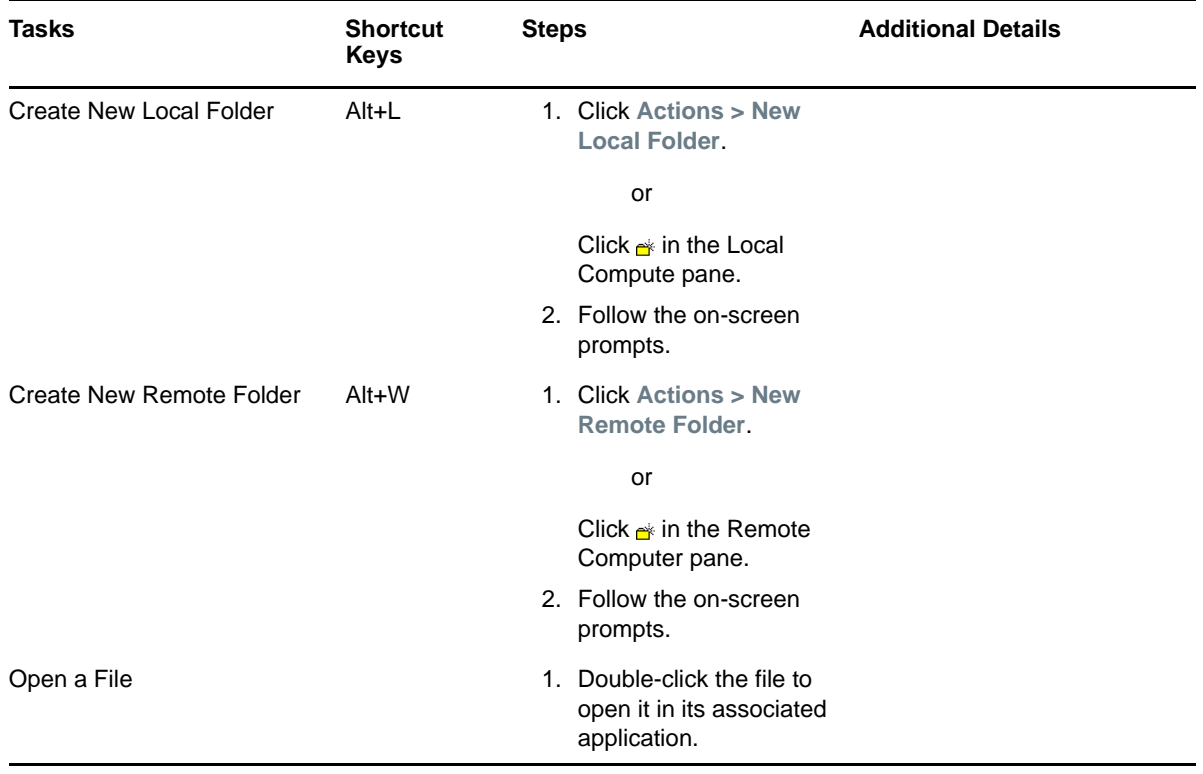

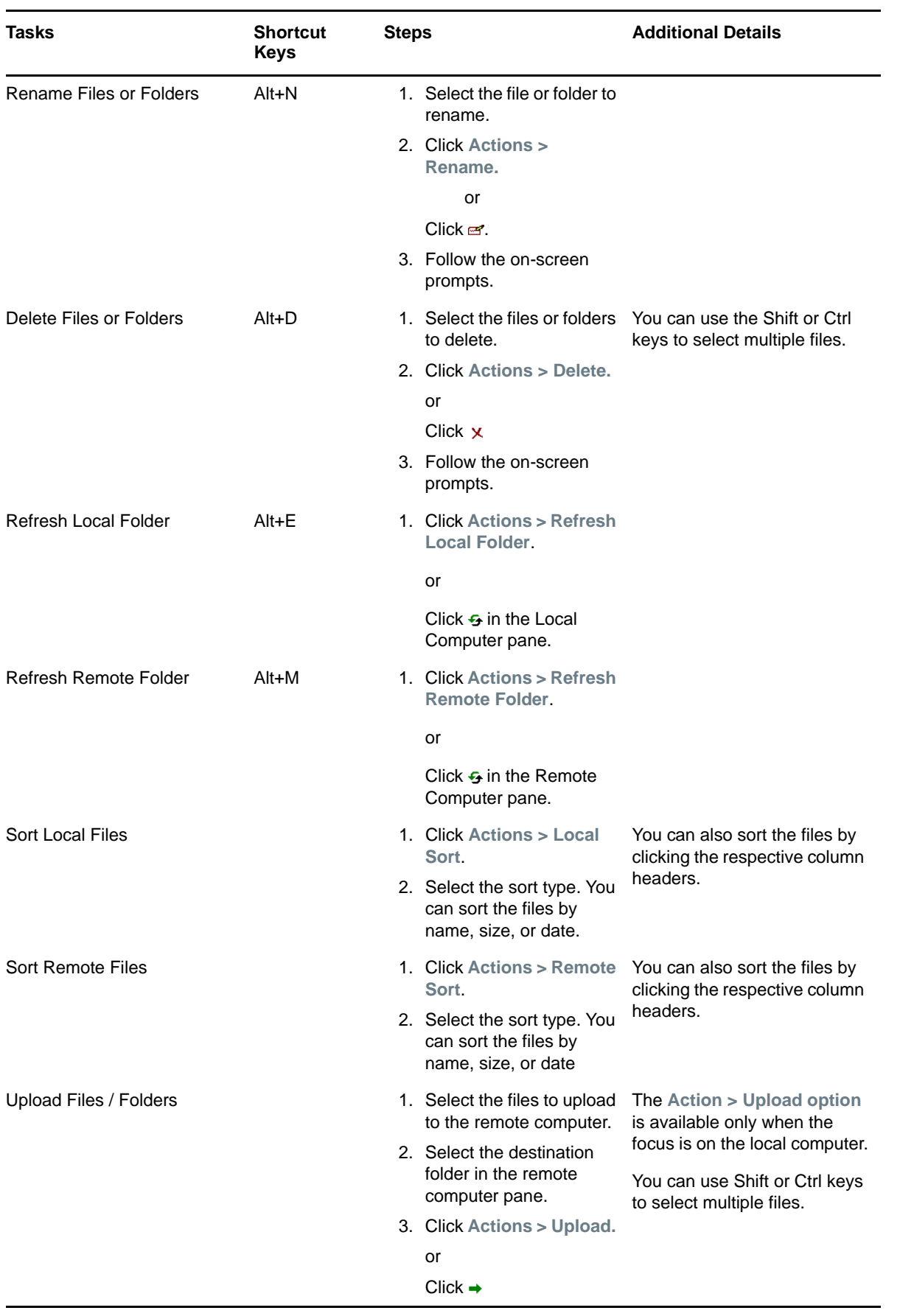

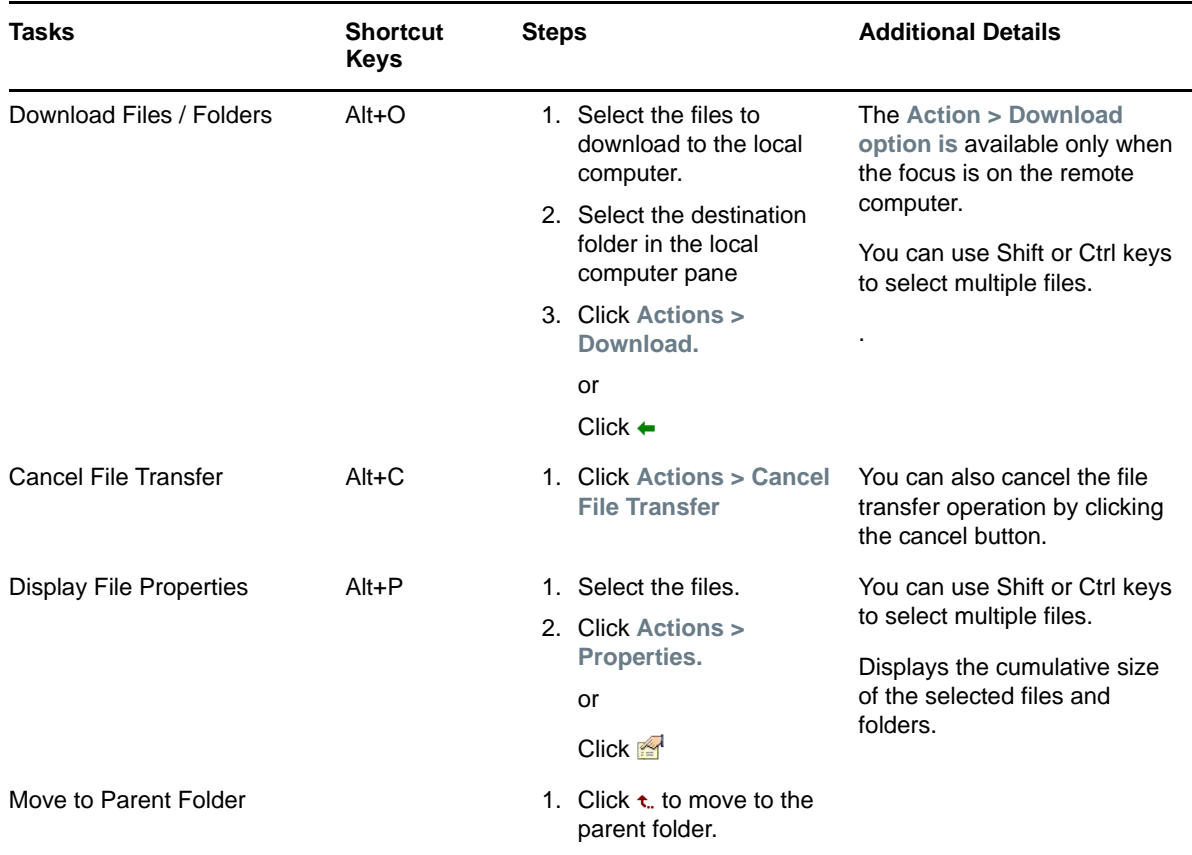

## **3.1.6 Improving the Remote Management Performance on the Windows Managed Device**

The Remote Management performance during a remote session over a slow link or a fast link varies depending on the network traffic. For a better response time, try one or more of the following:

- ["On the Management Console" on page 76](#page-75-0)
- ["On the Managed Device" on page 77](#page-76-0)

#### <span id="page-75-0"></span>**On the Management Console**

In the ZENworks Remote Management Connection window at the console, click **Options** and set the following values:

- To maximize the Remote Management performance over slow link:
	- Select the **Use 8-bit color** option.
	- Set the **Custom compression level** to level 6.
- Select the **Block Mouse Move Events** option.
- Enable the **Suppress Wallpaper** option in the Remote Management Settings.

### <span id="page-76-0"></span>**On the Managed Device**

- The speed of the Remote Management session depends upon the processing power of the managed device. We recommend that you use 1 GHz or higher processor with 1 GB or higher RAM.
- Do not set a wallpaper pattern.

# **3.2 Managing Remote Sessions on a Linux Device**

Review the following sections for information on managing sessions on a Linux device:

- [Section 3.2.1, "Managing a Remote Control Session," on page 77](#page-76-1)
- [Section 3.2.2, "Managing a Remote View Session," on page 79](#page-78-0)
- [Section 3.2.3, "Managing a Remote Login Session," on page 79](#page-78-1)
- [Section 3.2.4, "Managing a Remote SSH session," on page 80](#page-79-0)
- Section 3.2.5, "Improving the Remote Management Performance on the Linux Managed [Device," on page 81](#page-80-0)

## <span id="page-76-1"></span>**3.2.1 Managing a Remote Control Session**

Remote Management lets you remotely control a managed device. With remote control connections, the remote operator can go beyond viewing the managed device to taking control of it, which helps to provide user assistance and resolve problems on the managed device. For information on launching a Remote Control session, see [Section 2.2.3, "Starting Remote Management Operations on a Linux](#page-46-0)  [Device," on page 47](#page-46-0).

### **Using the Toolbar Options in the Remote Management Viewer on a Linux Device**

The following table describes the various toolbar options available in the Remote Management viewer during a Remote Control session. It also lists the shortcut keys if they are available.

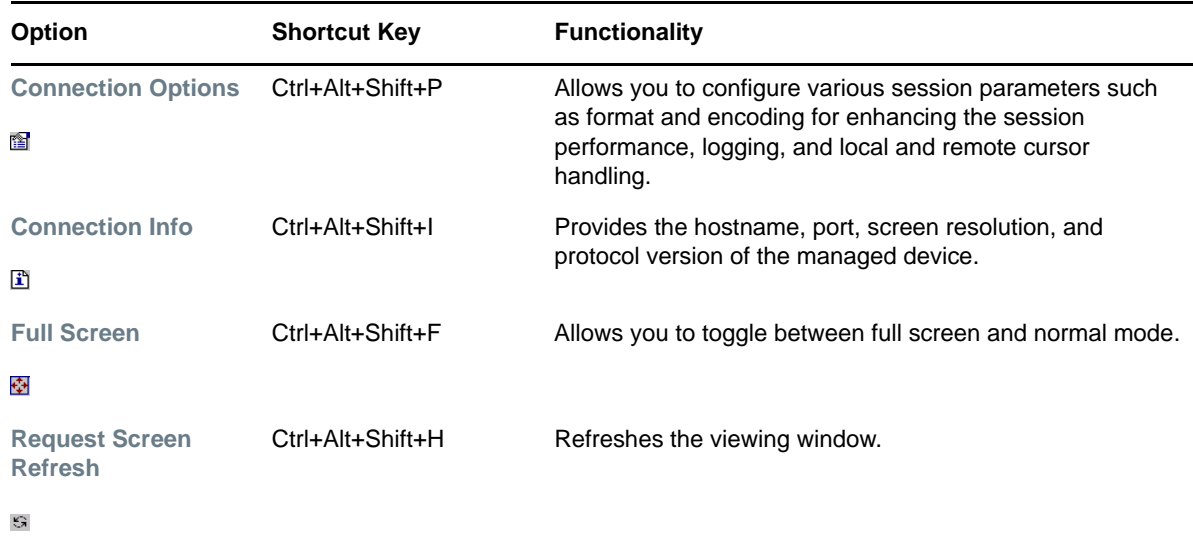

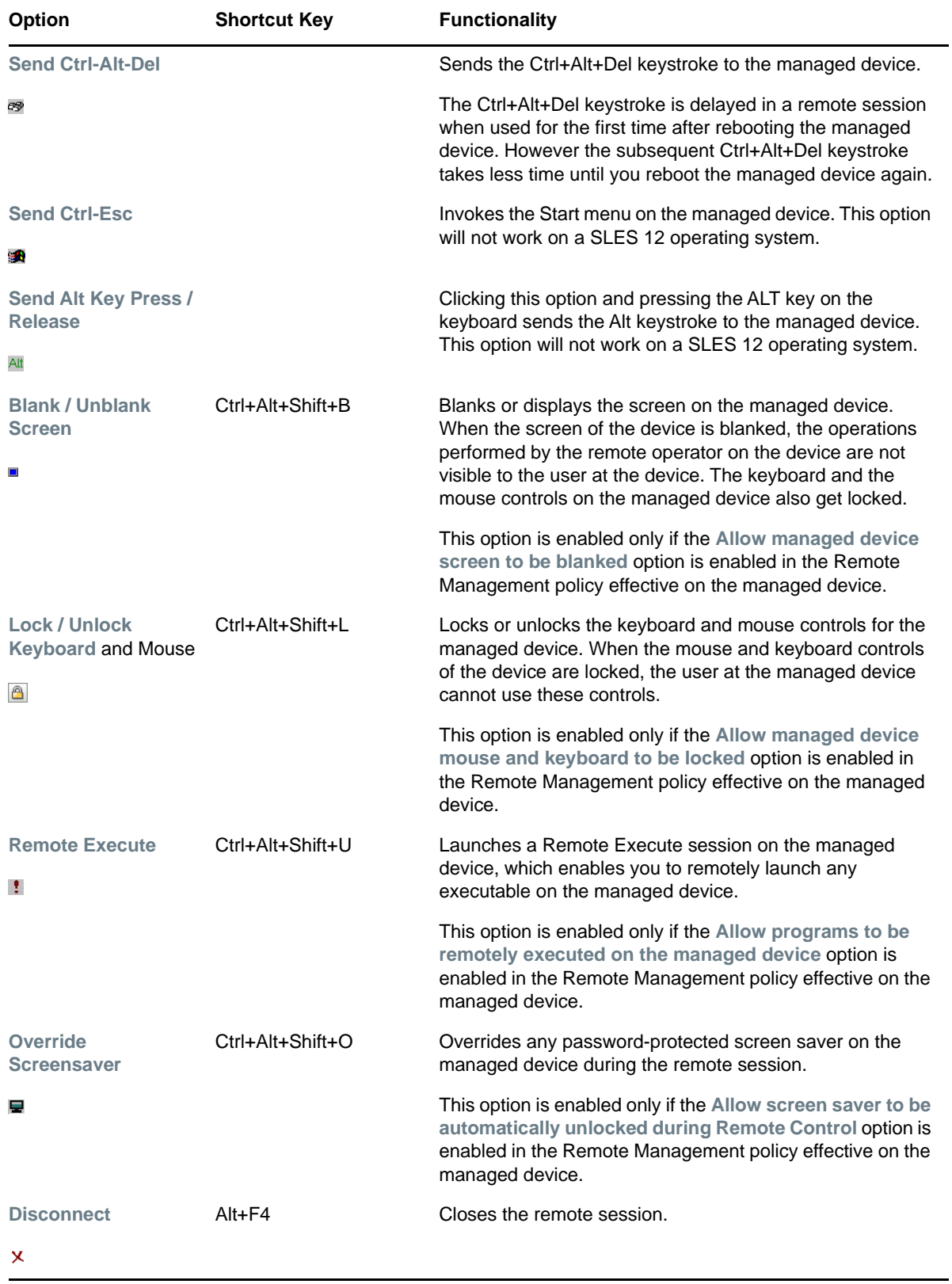

# <span id="page-78-0"></span>**3.2.2 Managing a Remote View Session**

Remote View lets you remotely connect with a managed device so that you can view the managed device desktop. For information on launching a Remote View session, see [Section 2.2.3, "Starting](#page-46-0)  [Remote Management Operations on a Linux Device," on page 47.](#page-46-0)

The following table describes the various toolbar options available in the Remote Management viewer during a Remote View session.

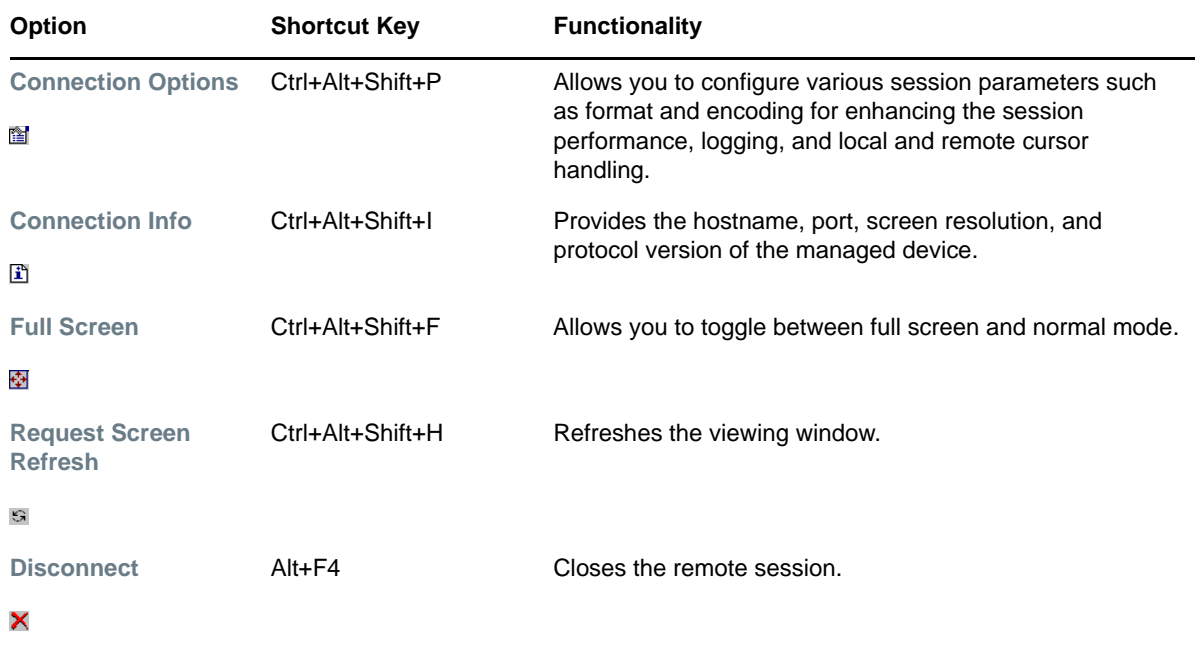

## <span id="page-78-1"></span>**3.2.3 Managing a Remote Login Session**

Remote Login lets you log in to a managed device from the management console and start a new graphical session without disturbing the user on the managed device; however, the user on the managed device cannot view the Remote Login session. You must log into the device with a non-root user credentials. For information on launching a Remote Login session, see [Section 2.2.3, "Starting](#page-46-0)  [Remote Management Operations on a Linux Device," on page 47.](#page-46-0)

The following table describes the various toolbar options available in the Remote Management viewer during a Remote Login session:

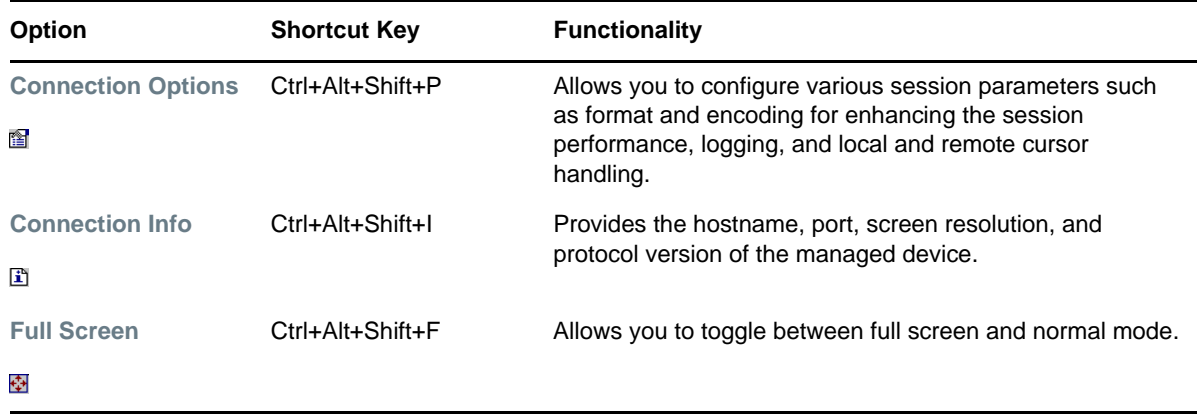

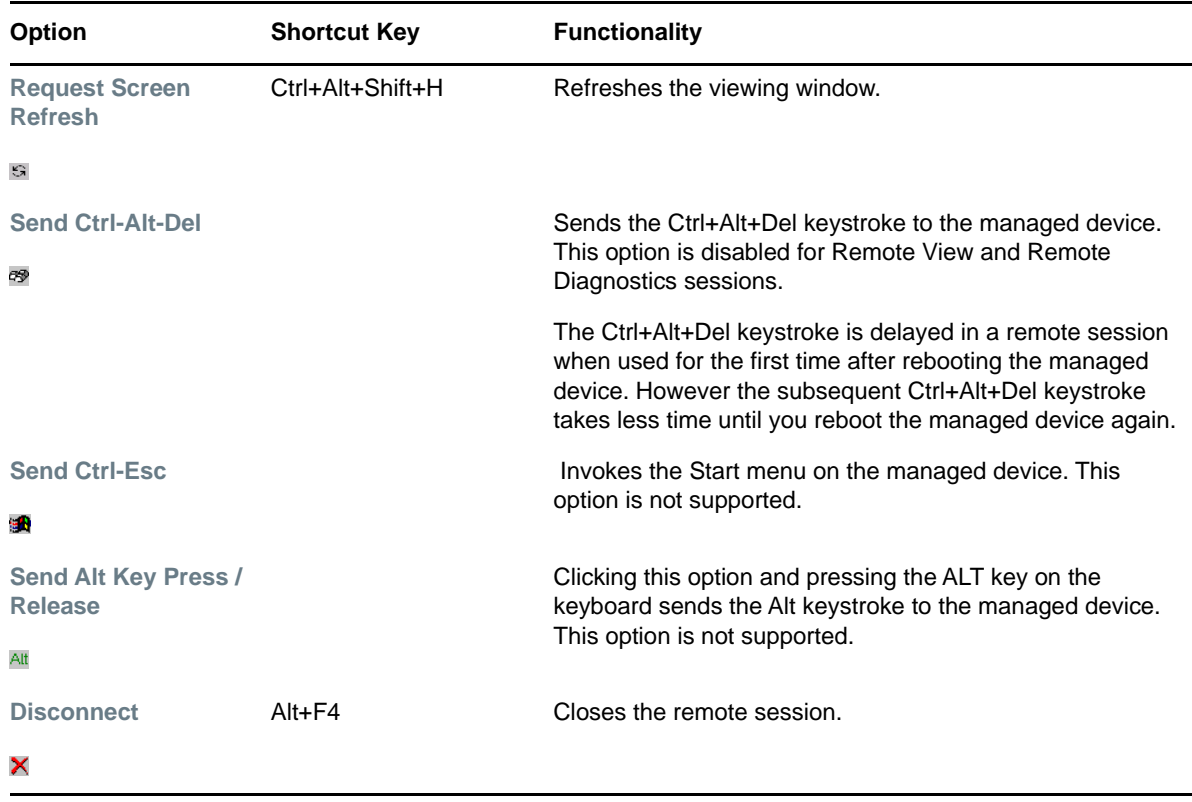

## <span id="page-79-0"></span>**3.2.4 Managing a Remote SSH session**

Remote SSH lets you securely connect to a remote Linux device and safely execute commands on the remote device. For information on launching a Remote SSH session, see [Section 2.6, "Launching](#page-63-0)  [a Remote SSH Session on a Linux Device," on page 64](#page-63-0)

On launching a Remote SSH on the device, a terminal opens up on the device, which you can use to safely execute commands on the remote device.

Click **Options** to use the following options when executing the commands on the device:

- ["X11 Forwarding" on page 80](#page-79-1)
- ["Local Port Forwarding" on page 81](#page-80-1)
- ["Remote Port Forwarding" on page 81](#page-80-2)

#### <span id="page-79-1"></span>**X11 Forwarding**

Allows you to run applications such as YaST by allowing the graphical information to be displayed on the device.

X11 forwarding is supported only if the Remote SSH session is launched from a Windows device. Ensure that an instance of XServer is running on the device on which you have launched the Remote SSH Java Web Start Launcher.

In the terminal, click **Options** > **X11**. Specify the XDisplayname in the following format:

*hostname*:6000

### <span id="page-80-1"></span>**Local Port Forwarding**

Local Port Forwarding allows you to establish a secure SSH session and then tunnel TCP connections through it. The information is sent over an encrypted connection.

In the terminal, click **Options** > **Local Port.** Specify the Local port forwarding in the following format:

*port*:*host*:*hostport*

The network connections to the client device on the local port are forwarded to the remote device on the specified port.

### <span id="page-80-2"></span>**Remote Port Forwarding**

Remote Port Forwarding allows you to establish a secure SSH session and then tunnel TCP connections through it. The information is sent over an encrypted connection.

In the terminal, click **Options** > **Remote Port.** Specify the Remote port forwarding in the following format:

*port*:*host*:*hostport*

The network connections to the SSH server on the remote port are forwarded to the local device on the specified port.

# <span id="page-80-0"></span>**3.2.5 Improving the Remote Management Performance on the Linux Managed Device**

The Remote Management performance during a remote session over a slow link or a fast link varies depending on the network traffic. For a better response time, try one or more of the following:

- ["On the Management Console" on page 81](#page-80-3)
- ["On the Managed Device" on page 81](#page-80-4)
- ["More Performance Tuning Tips" on page 82](#page-81-0)

### <span id="page-80-3"></span>**On the Management Console**

In the ZENworks Remote Management Connection window at the console, click **Connection Options** and then click the **Perfomance** tab to set the following values:

- Select the **Use Encoding value as Tight** option.
- Set the **Use 8-bit Color and Allow CopyRect encoding** to level 6.
- Adjust the Custom Compression level and Allow JPEG compression depending on the quality of image required.

#### <span id="page-80-4"></span>**On the Managed Device**

- The speed of the Remote Management session depends upon the processing power of the managed device. We recommend that you use 1 GHz or higher processor with 1 GB or higher RAM.
- Disable the wallpaper.
- Configure the following settings at the managed device:
	- Reduce the screen resolution.
	- Reduce the depth of color pixels.

#### <span id="page-81-0"></span>**More Performance Tuning Tips**

For additional information on performance tuning tips, refer to the following Web sites for specific components:

- [www.tightvnc.com](http://www.tightvnc.com) (http://www.tightvnc.com)
- [www.realvnc.com](http://www.realvnc.com) (http://www.realvnc.com)

# **3.3 Managing Remote Sessions on a Macintosh Device**

Review the following sections for information on managing sessions on a Macintosh device:

- [Section 3.3.1, "Managing a Remote Control Session on a Macintosh Device," on page 82](#page-81-1)
- [Section 3.3.2, "Managing a Remote View Session on a Macintosh Device," on page 84](#page-83-0)
- [Section 3.3.3, "Managing a Remote SSH Session on a Macintosh Device," on page 84](#page-83-1)

## <span id="page-81-1"></span>**3.3.1 Managing a Remote Control Session on a Macintosh Device**

Remote Management lets you remotely control a managed device. With remote control connections, the remote operator can go beyond viewing the managed device to taking control of it, which helps to provide user assistance and resolve problems on the managed device. For information on launching a Remote Control session, see [Section 2.3.2, "Starting Remote Management Operations on a](#page-50-0)  [Macintosh Device," on page 51.](#page-50-0)

#### **Using the Toolbar Options in the Remote Management Viewer on a Macintosh Device**

The following table describes the various toolbar options available in the Remote Management viewer during a Remote Control session. It also lists the shortcut keys if they are available.

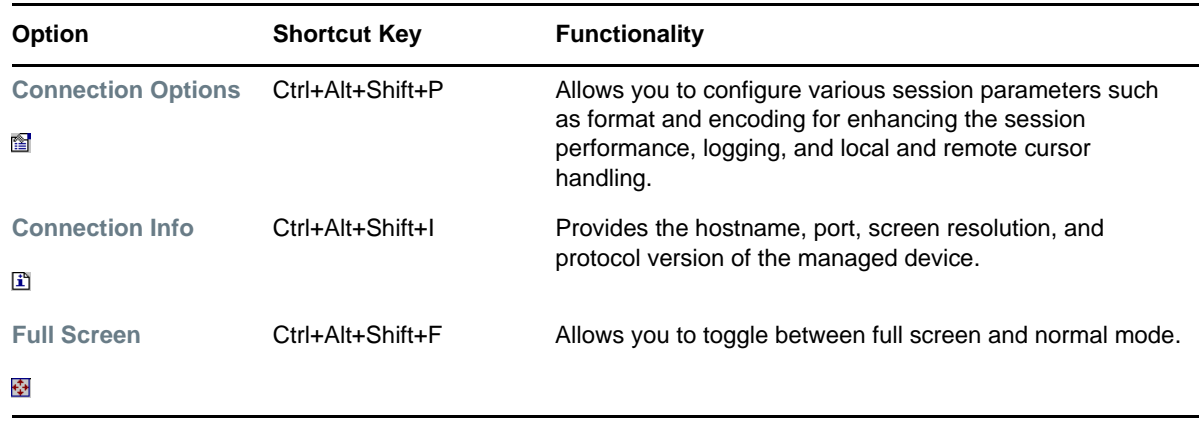

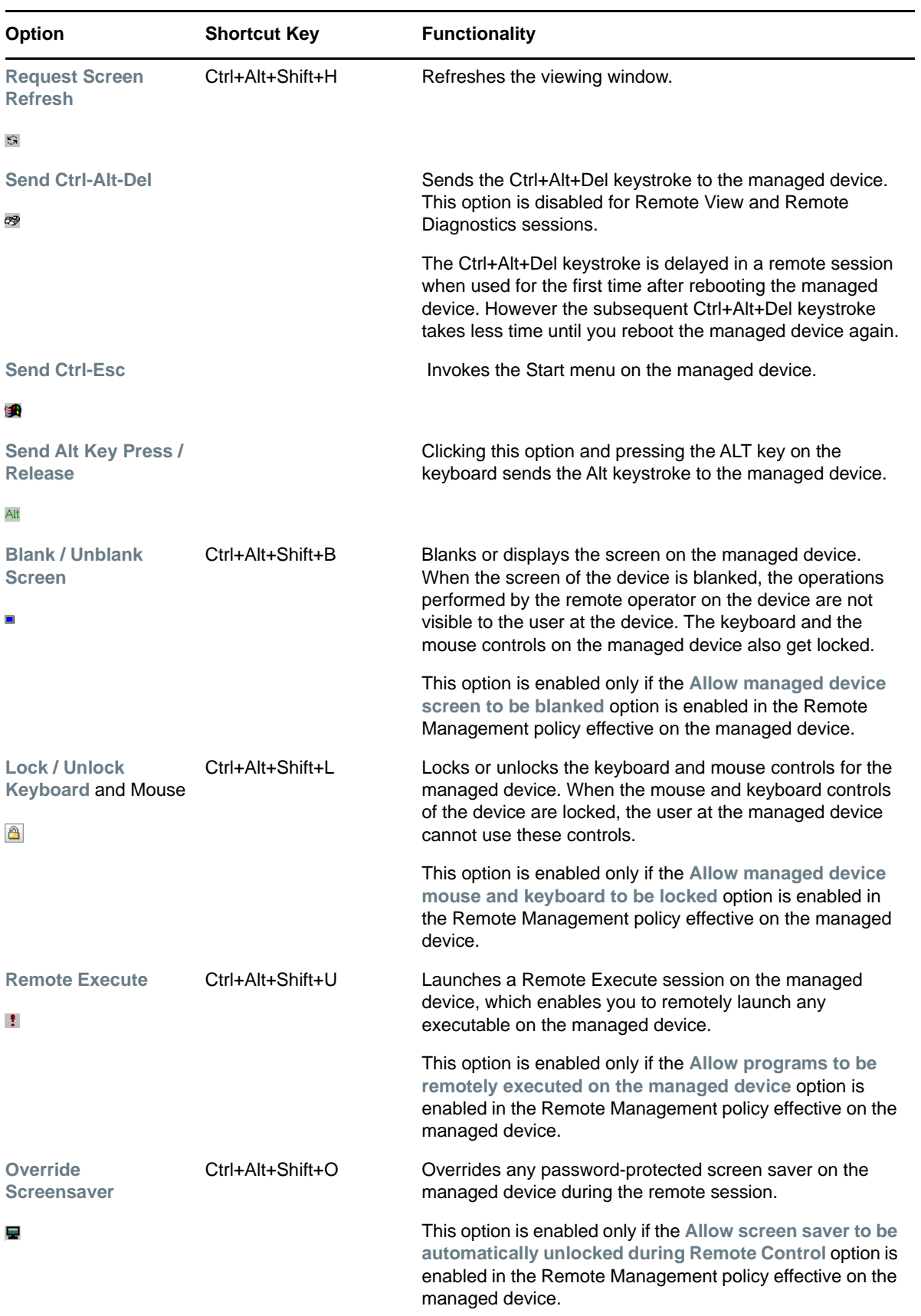

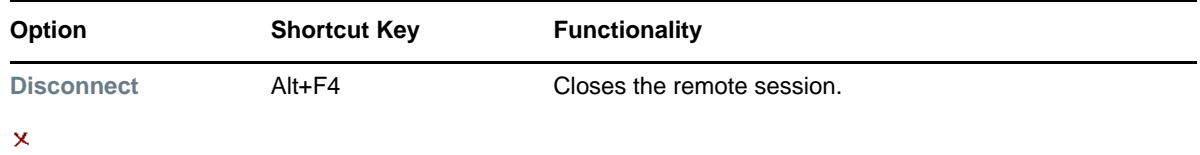

## <span id="page-83-0"></span>**3.3.2 Managing a Remote View Session on a Macintosh Device**

Remote View lets you remotely connect with a managed device so that you can view the managed device desktop.

The following table describes the various toolbar options available in the Remote Management viewer during a Remote View session.

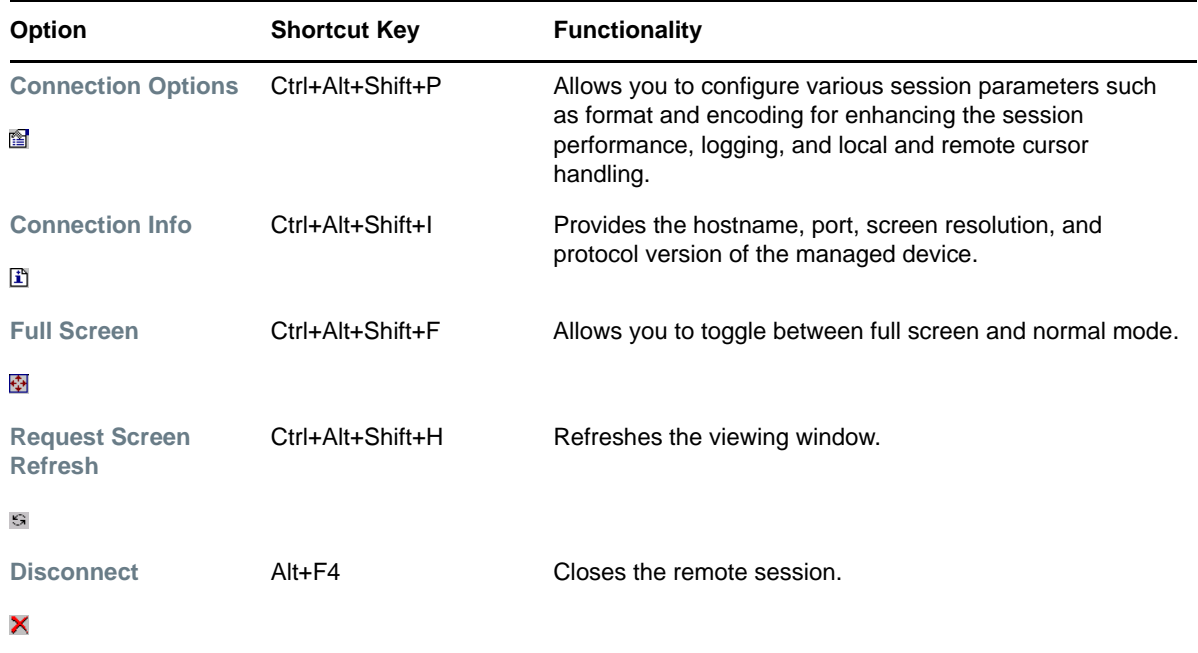

## <span id="page-83-1"></span>**3.3.3 Managing a Remote SSH Session on a Macintosh Device**

Remote SSH lets you securely connect to a remote Macintosh device and safely execute commands on the remote device.

On launching a Remote SSH on the device, a terminal opens up on the device, which you can use to safely execute commands on the remote device.

Click **Options** to use the following options when executing the commands on the device:

- ["X11 Forwarding" on page 85](#page-84-0)
- ["Local Port Forwarding" on page 85](#page-84-1)
- ["Remote Port Forwarding" on page 85](#page-84-2)

### <span id="page-84-0"></span>**X11 Forwarding**

Allows you to run applications such as YaST by allowing the graphical information to be displayed on the device.

X11 forwarding is supported only if the Remote SSH session is launched from a Windows device. Ensure that an instance of XServer is running on the device on which you have launched the Remote SSH Java Web Start Launcher.

In the terminal, click **Options** > **X11**. Specify the XDisplayname in the following format:

*hostname*:6000

### <span id="page-84-1"></span>**Local Port Forwarding**

Local Port Forwarding allows you to establish a secure SSH session and then tunnel TCP connections through it. The information is sent over an encrypted connection.

In the terminal, click **Options** > **Local Port.** Specify the Local port forwarding in the following format:

*port*:*host*:*hostport*

The network connections to the client device on the local port are forwarded to the remote device on the specified port.

### <span id="page-84-2"></span>**Remote Port Forwarding**

Remote Port Forwarding allows you to establish a secure SSH session and then tunnel TCP connections through it. The information is sent over an encrypted connection.

In the terminal, click **Options** > **Remote Port.** Specify the Remote port forwarding in the following format:

*port*:*host*:*hostport*

The network connections to the SSH server on the remote port are forwarded to the local device on the specified port.

# **3.4 Performing Remote Control on a Macintosh device**

You can remote control a Macintosh device using a device from the ZENworks Control Center device list. ZENworks does not bundle Remote Management. The OEM version of Remote Management that is available with the Macintosh Operating System is leveraged by ZENworks for remote control.

To perform the Remote Control operation on a MAC device:

- **1** Log in to ZENworks Control Center.
- **2** Select a Macintosh device object.
- **3** Click **Actions** > **Remote Control**.
- **4** Launch remote control after verifying the IP address. You can also try to launch remote control using the DNS name.
- **5** Verify if the remote control session is launched.

# **3.5 Managing a Remote Management Proxy Session**

 A Remote Management Proxy enables you to perform a Remote Management operation on a managed device that is on a private network or is on the other side of a firewall or router that is using NAT (Network Address Translation).

For more information on a Remote Management Proxy, see [Section 1.4, "Understanding Remote](#page-17-0)  [Management Proxy," on page 18.](#page-17-0)

For more information on installing a Remote Management Proxy, see Section 2.5.1, "Installing a [Remote Management Proxy," on page 61.](#page-60-0)

For more information on configuring a Remote Management Proxy, see [Section 2.5.2, "Configuring a](#page-62-0)  [Remote Management Proxy," on page 63.](#page-62-0)

# **3.6 Waking Up a Remote Device**

Remote Wake Up lets you remotely wake up a single node or a group of powered-down nodes in your network if the network card on the node is enabled for Wake-on-LAN (WOL).

Waking up a device that has multiple NICs (Network Interface Cards) is successful only if one or more of the NICs is configured for a subnet that contains the device that is broadcasting the WOL packet.

**IMPORTANT:** On a Windows 8 machine, Wake-On-LAN is supported only in sleep (S3) or hibernate (S4) mode and not in shutdown mode. For more details, see the [Microsoft support page](http://support.microsoft.com/kb/2776718) (http:// support.microsoft.com/kb/2776718).

- [Section 3.6.1, "Prerequisites," on page 86](#page-85-0)
- [Section 3.6.2, "Remotely Waking Up the Managed devices," on page 87](#page-86-0)

### <span id="page-85-0"></span>**3.6.1 Prerequisites**

Before waking up the managed devices, the following requirements must be fulfilled:

- Ensure that the network card on the managed device supports WOL.
- Ensure that you have enabled the WOL option in the BIOS setup of the managed device.
- Ensure that the managed device is registered with the ZENworks Management Zone.
- Ensure that the Network Interface Card is configured in Device Manager to allow it to wake up the device. For more information, rea[d Configuring power management using the user interface](http://technet.microsoft.com/en-us/library/ee617165%28v=ws.10%29.aspx) (http://technet.microsoft.com/en-us/library/ee617165%28v=ws.10%29.aspx).
- Ensure that the power adapter is connected to the device.
- Ensure that the remote node is in a soft-power off state. In the soft-power off state, the CPU is powered off and a minimal amount of power is utilized by its network interface card. Unlike the hard-off state, in the soft-off state the power connection to the machine remains switched on when the machine is shut down.

# <span id="page-86-0"></span>**3.6.2 Remotely Waking Up the Managed devices**

If your device supports WOL, you can remotely wake up a managed device by:

- Configuring WOL through quick task
- Configuring WOL through bundle distribution schedule

For information on steps for Assigning Existing Bundles to Devices, see "[Assigning Existing Bundles](https://www.novell.com/documentation/zenworks2017/pdfdoc/zen_cm_software_distribution/zen_cm_software_distribution.pdf#bav0nan)  [to Devices"](https://www.novell.com/documentation/zenworks2017/pdfdoc/zen_cm_software_distribution/zen_cm_software_distribution.pdf#bav0nan) in *[ZENworks Software Distribution Reference](https://www.novell.com/documentation/zenworks2017/pdfdoc/zen_cm_software_distribution/zen_cm_software_distribution.pdf#bookinfo)*.

#### **Configuring Wake-on-Lan through Quick Task**

To use the WOL option through quick task:

- **1** In ZENworks Control Center, click **Devices**.
- **2** Click **Servers** or **Workstations** to display the list of managed devices.
- **3** Select the device to wake up.
- **4** Click **Quick Tasks > Wake Up** to display the Wake Up dialog box.
- **5** Select one of the WOL options for the servers to send a wakeup request to the managed devices. For more information, see

**NOTE:** Any ZENworks 11.2.4 Windows and Linux managed device can act as a proxy. For 11.2.3 and earlier, only Windows agents can act as a proxy.

#### **Configuring Wake-on-Lan Options**

- **1** Select one of the following options to specify the servers to send a wake-up request to the managed devices:
	- **Automatically detect the server:** ZENworks automatically detects the Primary Server closest to the managed device. If the server and the remote device are in different subnets, ensure that the router connecting them is configured to forward subnet-oriented broadcasts on UDP port 1761.
	- **Use the following devices:** Click **Add** to select a proxy device that exists in the same subnet as the device you want to wake up. If the router is configured to forward subnetoriented broadcasts on UDP port 1761, a proxy is not required.
- **2** Select one of the following options to specify the IP address to send the wake-up broadcast:
	- **Automatically detect the IP address:** ZENworks automatically detects the default broadcast address of the subnet to send the wakeup broadcast to the managed device.
	- **Use the following IP address:** Specify the IP address to send the wakeup broadcast to the managed device, then click **Add**.
- **3** In the **Number of Retries** option, specify the number of attempts to wake up the device. By default, it is 1.
- **4** In the **Time Interval between Retries option,** specify the time period between two retry attempts. By default, it is 2 minutes.
- **5** Click **OK**.

**NOTE:** The default values for the **Number of Retries** and the Time Interval between Retries options are configured at the zone level. You can override these values at the device level.

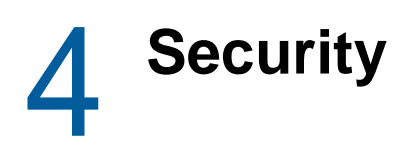

The following sections provide security related information that you should be aware of while using the Remote Management component of Novell ZENworks:

- [Section 4.1, "Security On Windows Devices," on page 89](#page-88-0)
- [Section 4.2, "Security On Linux Devices," on page 95](#page-94-0)

# <span id="page-88-0"></span>**4.1 Security On Windows Devices**

Review the following sections for the security related information on Windows Devices:

- [Section 4.1.1, "Authentication," on page 89](#page-88-1)
- [Section 4.1.2, "Password Strength," on page 91](#page-90-0)
- ◆ [Section 4.1.3, "Ports," on page 91](#page-90-1)
- ◆ [Section 4.1.4, "Audit," on page 91](#page-90-2)
- [Section 4.1.5, "Ask Permission from the User on the Managed Device," on page 92](#page-91-0)
- [Section 4.1.6, "Abnormal Termination," on page 92](#page-91-1)
- [Section 4.1.7, "Intruder Detection," on page 93](#page-92-0)
- [Section 4.1.8, "Remote Operator Identification," on page 93](#page-92-1)
- [Section 4.1.9, "Browser Configuration," on page 94](#page-93-0)
- [Section 4.1.10, "Session Security," on page 94](#page-93-1)

### <span id="page-88-1"></span>**4.1.1 Authentication**

The Remote Management service must be installed on a device for the remote operator to remotely manage the device. The service automatically starts when the managed device boots up. When a remote operator initiates a remote session on the managed device, the service starts the remote session only if the remote operator is authorized to perform remote operations on the managed device.

To prevent unauthorized access to the managed device, the Remote Management service on the managed device uses the following modes of authentication:

- ["Rights-Based Remote Management Authentication" on page 90](#page-89-0)
- ["Password-Based Remote Management Authentication" on page 90](#page-89-1)

### <span id="page-89-0"></span>**Rights-Based Remote Management Authentication**

In rights-based authentication, rights are assigned to the remote operator to launch a remote session on the managed device. By default, the ZENworks administrator and the super administrator have rights to perform remote operations on all the managed devices regardless of whether the local user or the ZENworks user is logged in to the device.

 The remote operator does not need any exclusive rights to perform a remote session on the managed device if no user has logged in to the managed device or if a user has logged in to the managed device but not in to ZENworks. However, the remote operator needs exclusive Remote Management rights to perform the remote operation on the managed device when a ZENworks user has logged in to the device. We strongly recommend that you use the rights-based authentication because it is safe and secure.

Using rights-based authentication requires the ZENworks Agent to be installed on the device. Installing only the Remote Management service on the device is not sufficient.

This mode of authentication is not supported when launching remote management operation in the standalone mode or from the command line.

#### <span id="page-89-1"></span>**Password-Based Remote Management Authentication**

In password-based authentication, the remote operator is prompted to enter a password to launch the remote session on the managed device.

The two types of password authentication schemes used are:

- **ZENworks Password:** This scheme is based on the Secure Remote Password (SRP) protocol (version 6a). The maximum length of a ZENworks password is 255 characters.
- **VNC Password:** This is the traditional VNC password authentication scheme. The maximum length of a VNC password is 8 characters. This password scheme is inherently weak and is provided only for interoperability with the open source components.

If you use password-based authentication, we strongly recommend that you use the ZENworks Password scheme because it is safer and more secure than the VNC Password scheme.

The password schemes operate in the following modes:

- **Session Mode:** The password set in this mode is valid only for the current session. The user on the managed device must set a password at the start of the remote session and communicate the password to the remote operator through out-of-band means such as telephone. When initializing a remote session with the managed device, the remote operator must enter the correct password in the session password dialog box that displays. If the remote operator fails to enter the correct password within two minutes after the dialog box is displayed, then the session closes for security reasons. If you use password-based authentication, we strongly recommend that you use this mode of authentication because the password is valid only for the current session and is not saved on the managed device.
- **Persistent Mode:** In this mode, the password can be set by the administrator through the Remote Management policy or by the managed device user through the ZENworks icon if the **Allow user to override default passwords on managed device** option is selected in the security settings of the Remote Management policy.

If the password is set both by the managed device user and in the policy, the password set by the user takes precedence over the password configured in the policy.

The administrator can prevent the managed device user from setting the password and can even reset the password set by the user to ensure that the password configured in the policy is always enforced during authentication. For more information on resetting the password set by the managed device user, see ["Clearing the Remote Management Password Using ZENworks](#page-33-1)  [Control Center" on page 34](#page-33-1).

## <span id="page-90-0"></span>**4.1.2 Password Strength**

Use secure passwords. Keep the following guidelines in mind:

- **Length:** The minimum recommended length is 6 characters. A secure password is at least 8 characters; longer passwords are better. The maximum length is 255 characters for a ZENworks password and 8 characters for a VNC password.
- **Complexity:** A secure password contains a mix of letters and numbers. It should contain both uppercase and lowercase letters and at least one numeric character. Adding numbers to passwords, especially when they are added to the middle and not just at the beginning or the end, can enhance password strength. Special characters such as &, \*, \$, and > can greatly improve the strength of a password. Do not use recognizable words such as proper names or words from a dictionary, and do not use personal information such as phone numbers, birth dates, anniversary dates, addresses, or ZIP codes.

## <span id="page-90-1"></span>**4.1.3 Ports**

By default, the Remote Management service runs on port 5950 and the Remote Management Listener runs on port 5550. The firewall is configured to allow any port used by the Remote Management service, but you need to configure the firewall to allow the port used by the Remote Management Listener.

By default, the remote management proxy listens on port 5750.

## <span id="page-90-2"></span>**4.1.4 Audit**

ZENworks Configuration Management maintains a log of all the remote sessions performed on the managed device. This log is maintained on the managed device and can be viewed by the user and an administrator who is a member of the administrators group of the managed device. The administrator can view the logs of all the remote sessions performed on the device. The user can view the logs of all the remote sessions performed on the device when he or she was logged in.

To view the audit log:

- **1** Double-click the ZENworks icon in the notification area of the managed device.
- **2** In the left pane, navigate to **Remote Management**, then click **Security**.
- **3** Click **Display Audit Information** to display the audit information of the remote operations performed on the device.

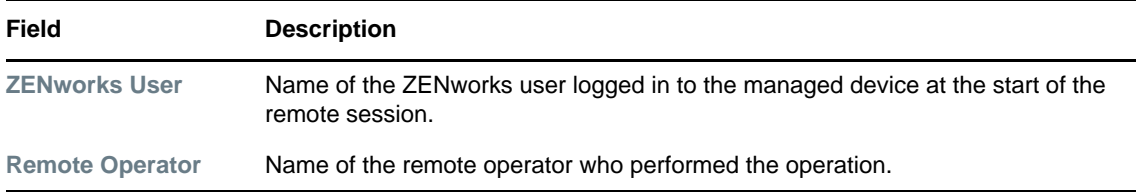

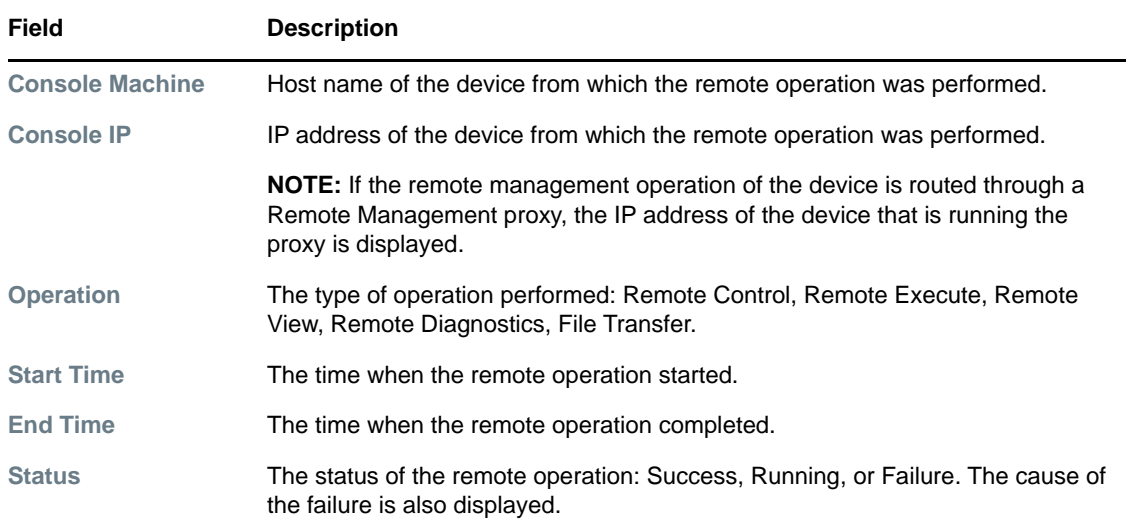

## <span id="page-91-0"></span>**4.1.5 Ask Permission from the User on the Managed Device**

The administrator can configure the Remote Management policy to enable the remote operators to request permission from the user on the managed device before starting a remote operation on the device.

When the remote operator initiates a remote session on the managed device, the Remote Management service checks if the **Ask permission from user on managed device** option for that remote operation is enabled in the policy effective on the device. If the option is enabled and no user has logged in the device, the remote session proceeds. But, if the option is enabled and a user has logged in the managed device, then a message configured in the Remote Management policy is displayed to the user requesting permission to launch a remote session on the device. The session starts only if the user grants permission.

## <span id="page-91-1"></span>**4.1.6 Abnormal Termination**

When a remote session is abruptly disconnected, the abnormal termination feature lets you lock the managed device or log out the user on the managed device, depending on the configuration in the security settings of the Remote Management policy. The remote session terminates abnormally under the following circumstances:

- The networks fails and the Remote Management viewer and the Remote Management service are unable to communicate
- The Remote Management viewer is closed abruptly through the task manager.
- $\bullet$  The network is disabled either on the managed device or on the management console.

Under some circumstances, the Remote Management service might take up to one minute to determine the abnormal termination of the session.

# <span id="page-92-0"></span>**4.1.7 Intruder Detection**

The Intruder Detection feature significantly lowers the risk of the managed device being hacked. If the remote operator fails to log in to the managed device within the specified number of attempts (the default is 5), the Remote Management service is blocked and does not accept any remote session request until it is unblocked. The administrator can unblock the Remote Management service either manually or automatically.

#### **Automatically Unblocking the Remote Management Service**

The Remote Management service is automatically unblocked after the duration of the time specified in the **Automatically start accepting connections after [] minutes** option in the Remote Management policy. The default time is10 minutes. You can change the default time in the security settings of the Remote Management policy.

#### **Manually Unblocking the Remote Management Service**

You can manually unblock the Remote Management service from the managed device or from ZENworks Control Center.

To unblock the Remote Management service from ZENworks Control Center, the remote operator must have Unblock Remote Management Service rights over the managed device.

- **1** In ZENworks Control Center, click **Devices**.
- **2** Click **Servers** or **Workstations** to display the list of managed devices.
- **3** Select the device to unlock.
- **4** Click **Action**, then click **Unblock Remote Management**.
- **5** Click **OK**.

To unblock the Remote Management service from the managed device:

- **1** Double-click the ZENworks icon in the notification area of the managed device.
- **2** In the left pane, navigate to the **Remote Management**, then click **Security**.
- **3** Click **Enable Accepting Connections if Currently blocked due to Intruder Detection.**

## <span id="page-92-1"></span>**4.1.8 Remote Operator Identification**

When a remote operator launches a remote session from ZENworks Control Center, a certificate that helps the managed device to identify the remote operator is automatically generated. However, if the remote operator launches the session in a standalone mode, the certificate is not generated and the remote operator is recorded as **An Unknown User** in the audit logs, the Visible Signal and the Ask User Permission dialog box. The Remote Management service retrieves the identity of the remote operator by using the certificate provided by the management console during the Secure Socket Layer (SSL) handshake. The SSL handshake happens for all the types of authentication except for the VNC password authentication.

The Remote Management service on the device displays the details of the remote operator in the visible signal dialog box, if the **Give Visible Signal to the User on the Managed Device** option is enabled in the policy effective on the device. It also logs the information about the remote operator in the Remote Management Audit logs.

## <span id="page-93-0"></span>**4.1.9 Browser Configuration**

If you use Internet Explorer to remotely manage devices, then turn off the Protected mode in the security settings of the browser (**Tools > Internet Options > Security**).

Ensure that the ZENworks Control Center server is added to the list of trusted sites.

## <span id="page-93-1"></span>**4.1.10 Session Security**

ZENworks Configuration Management uses Secure Socket Layer (SSL) to secure remote sessions. However, the remote sessions launched using the VNC password-based authentication are not secured. The authentication process happens over a secure channel as the SSL handshake takes place regardless of whether session encryption is configured in the Remote Management policy or not.

After the authentication is complete, the remote session switches to an insecure mode if the **Enable Session Encryption** option is disabled in the Remote Management policy and if the **Session Encryption** option is disabled by the remote operator while initiating a remote session on the managed device. However, we recommend that you continue the session in a secure mode because there is no major impact on the performance of the session.

#### **SSL Handshake**

When the ZENworks Agent is installed on a managed device, the Remote Management service generates a self-signed certificate that is valid for 10 years.

When a remote operator initiates a remote session on the managed device, the Remote Management viewer prompts the remote operator to verify the managed device certificate. The certificate displays details such as name of the managed device, certificate issuing authority, the validity of the certificate, and the fingerprint. For security reasons, the remote operator must verify the credentials of the managed device by matching the fingerprint of the certificate against the fingerprint communicated by the managed device user through out-of-band means. Then, the remote operator can do one of the following:

- **Accept the certificate permanently:** If a user who has logged in to the management console accepts the certificate permanently, then the certificate is not displayed in the subsequent remote sessions initiated by the users logged in that console.
- **Accept the certificate temporarily:** If a user who has logged in to the management console accepts the certificate temporarily, the certificate is accepted only for the current session. The user is prompted to verify the certificate the next time a connection is initiated to the managed device.
- **Reject the certificate:** If a user who has logged in to the management console rejects the certificate, the remote session terminates.

#### **Certificate Regeneration**

The managed device regenerates a new self-signed certificate if:

- The name of the managed device has changed
- The certificate is postdated and is not currently valid
- The certificate has expired
- The certificate is about to expire
- The certificate is missing

By default, the certificate is regenerated once in every 10 years.

# <span id="page-94-0"></span>**4.2 Security On Linux Devices**

Review the following sections:

- [Section 4.2.1, "Authentication," on page 95](#page-94-1)
- [Section 4.2.2, "Password Strength," on page 95](#page-94-2)
- [Section 4.2.3, "Ports," on page 95](#page-94-3)
- [Section 4.2.4, "Ask Permission from the User on the Managed Device," on page 96](#page-95-0)

## <span id="page-94-1"></span>**4.2.1 Authentication**

Remote Management on a Linux device is controlled by xinetd super service daemon on the device. This service is automatically started on the device during the device boot up.

When a remote operator initiates a remote session to the device, the xinetd launches a Remote Management service to start the Remote Management X-Server depending on the type of the remote operation to be performed on the device:

- For Remote Control or Remote View, the x11vnc service is started
- For Remote Login, the xvnc service is started

To prevent unauthorized access to the managed device, the Remote Management service on the managed device uses Password-Based Remote Management Authentication. This is the traditional VNC password authentication scheme, where in the remote operator is prompted to enter a password to launch the remote session on the managed device.

## <span id="page-94-2"></span>**4.2.2 Password Strength**

Use secure passwords. Keep the following guidelines in mind:

- **Length:** The minimum recommended length is 6 characters.The maximum length of a VNC password is 8 characters. This password scheme is inherently weak and is provided only for interoperability with the open source components.
- **Complexity:** A secure password contains a mix of letters and numbers. It should contain both uppercase and lowercase letters and at least one numeric character. Adding numbers to passwords, especially when they are added to the middle and not just at the beginning or the end, can enhance password strength. Special characters such as &, \*, \$, and > can greatly improve the strength of a password. Do not use recognizable words such as proper names or words from a dictionary, and do not use personal information such as phone numbers, birth dates, anniversary dates, addresses, or ZIP codes.

### <span id="page-94-3"></span>**4.2.3 Ports**

By default, the Remote Management service for Remote Control and Remote View runs on port 5950 and the Remote Management service for Remote Login runs on port 5951. The Remote device should be configured to allow the ports 5950 and 5951 through the firewall.

By default, the remote management proxy listens on port 5750.

# <span id="page-95-0"></span>**4.2.4 Ask Permission from the User on the Managed Device**

When user is logged on to a Linux managed device and a remote operator initiates a Remote Control or Remote View session to the device, the user on the managed device is asked permission before the Remote Control or Remote View session starts on the device.

5

<sup>5</sup>**Remote Management Audit Events**

The Audit feature enables administrators to record various changes or actions that occur in the zone.The recorded information can be audited for compliance. It provides the ability to centrally monitor activities related to Primary Servers, Satellites, and Managed Devices. ZENworks Audit includes two types of audit events that can be configured using the Events Configuration page. They are:

- Change Events
- ◆ Agent Events

For more information, see *[ZENworks Audit Management Reference](https://www.novell.com/documentation/zenworks2017/pdfdoc/zen_audit_management/zen_audit_management.pdf#bookinfo)*.

- [Section 5.1, "Agent Events," on page 97](#page-96-0)
- [Section 5.2, "Remote Management," on page 97](#page-96-1)
- [Section 5.3, "Prerequisites," on page 97](#page-96-2)
- [Section 5.4, "Enabling Remote Management Agent Audit Events," on page 98](#page-97-0)
- [Section 5.5, "Common Tasks," on page 99](#page-98-0)
- [Section 5.6, "General," on page 100](#page-99-0)
- [Section 5.7, "Authentication," on page 101](#page-100-0)
- [Section 5.8, "Intruder Detection," on page 103](#page-102-0)
- [Section 5.9, "Session," on page 105](#page-104-0)
- [Section 5.10, "Others," on page 109](#page-108-0)

# <span id="page-96-0"></span>**5.1 Agent Events**

Agent events log information about the actions performed on the ZENworks managed devices. For example, an audit event that records the login activity of a ZENworks user on a managed device.

# <span id="page-96-1"></span>**5.2 Remote Management**

Remote Management is one of the categories for which agent events are generated. Remote management events performed on a device are logged and audit information for the same is available in the Dashboard.

**NOTE:** The Remote management audit logs are generated only for Windows managed devices.

# <span id="page-96-2"></span>**5.3 Prerequisites**

The following prerequisites are required to configure and view remote management audit events:

The agent should be registered with the ZENworks server.

- The ZENworks super administrator should have the following rights:
	- Remote Management Rights
	- Policy Rights
	- Device Rights
	- Zone Rights
	- User Rights

**NOTE:** The non-super administrator has limited rights and can only view the audit events but cannot edit.

# <span id="page-97-0"></span>**5.4 Enabling Remote Management Agent Audit Events**

If you want remote event details to be generated and logged in the audit database, you need to first enable or configure the remote management audit events in ZENworks Control Center.

- **1** Log in to ZENworks Control Center
- **2** Click **Configuration** >**Audit Management** >**Events Configuration.**
- **3** Click the **Agent Events** tab, then click **Add**.

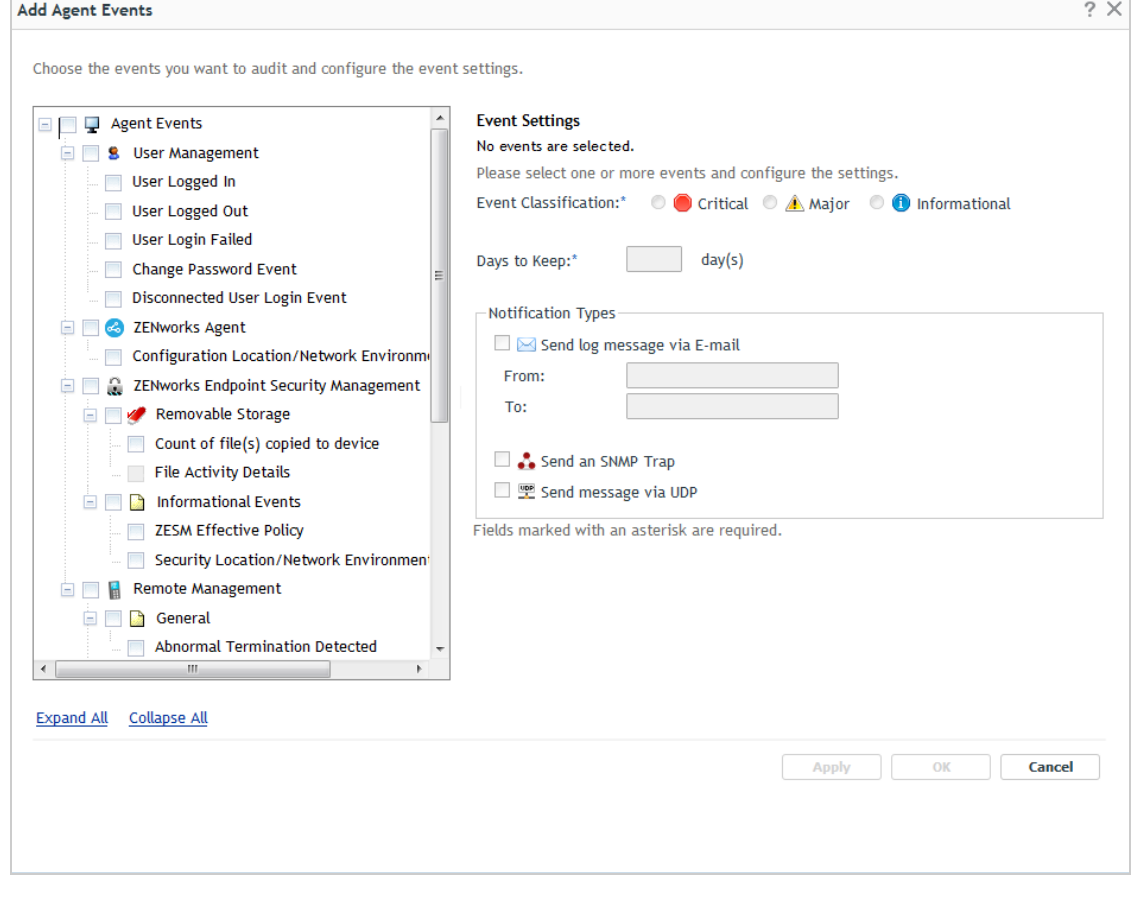

**4** Select any of the remote audit events available under the Remote Management category.

- **5** Select the attributes such as **Event Classification Type**, **Days to Keep**, and **Notification Types** etc for each event either separately or combined.
- **6** Click **OK**.

# <span id="page-98-0"></span>**5.5 Common Tasks**

The tasks that are common with similar steps for all the remote management audit events include:

- [Section 5.5.1, "Editing or Deleting Remote Management Audit Events," on page 99](#page-98-1)
- [Section 5.5.2, "Viewing Details Generated Remote Management Audit Events," on page 99](#page-98-2)
- [Section 5.5.3, "Verifying the Enabled Remote Management Audit Events," on page 100](#page-99-1)

## <span id="page-98-1"></span>**5.5.1 Editing or Deleting Remote Management Audit Events**

To edit or delete the enabled events, select and click on edit or delete on the same page. For example, to edit or delete the enabled abnormal termination detected audit event:

- **1** Click **Abnormal Termination Detected** on the Event Configuration page under the Agent Events tab.
- **2** Click **Edit** to display the edit properties dialog box and make the required changes.
- **3** Click **OK**.

## <span id="page-98-2"></span>**5.5.2 Viewing Details - Generated Remote Management Audit Events**

After enabling a remote management audit event on a device or zone, you can view details of the generated remote management audit events.

For example,

To view event details of the generated abnormal termination detected audit event on a device:

- **1** In ZENworks Control Center, click **Devices**> **Workstations**.
- **2** Click any device, then click the **Audit** tab.
- **3** Click **Agent Events**, then click the plus sign to expand the tree view structure of Agent Events.
- **4** Click the plus sign next to **Remote Management** to view the **Authentication Failure** audit event listed under **Authentication**, if enabled.

To view event details of the generated abnormal termination detected audit event on a zone:

- **1** In ZENworks Control Center, click **Audit and Messages**> **Audit** > **Events** > **Agent Events**. In the Agent Events Summary, events are categorized as Critical, Major, or Informational based on severity.
- **2** Click **Agent Events**, then click the plus sign to expand the tree view structure of Agent Events.
- **3** Click the plus sign next to Remote Management to view the Authentication Success audit event listed under Authentication, if enabled. Click any device, click the **Audit** tab.
- **4** Click **Authentication Success**. The Authentication Success events logged in that zone are displayed.

## <span id="page-99-1"></span>**5.5.3 Verifying the Enabled Remote Management Audit Events**

If for some reason the details of the enabled remote management audit event for a zone or a device are not displayed in ZENworks control center, you can verify if that remote management audit event is enabled on the device. For example, to verify if the abnormal termination detected audit event is enabled on the device:

**1** On the device, open the following file:

ZENWORKS\_HOME\conf\audit\events\daudit.remote.abnormal.termn.detect.xml

**2** Verify that the event is enabled (**Enable = true**). If it is not enabled, repeat the steps listed under [Enabling an Abnormal Termination Detected Audit Event \(page 100\)](#page-99-2).

# <span id="page-99-0"></span>**5.6 General**

The event that logs basic, general information related to the sudden termination of a remote session is grouped under the general category.

[Section 5.6.1, "Abnormal Termination," on page 100](#page-99-3)

### <span id="page-99-3"></span>**5.6.1 Abnormal Termination**

The Abnormal Termination Detected audit event is logged when a remote management session is terminated suddenly and abnormally. This occurs when either the network is disconnected or when vnc viewer process is killed. This event logs an audit event with basic information of an abnormally terminated remote session.

- ["Enabling an Abnormal Termination Detected Audit Event" on page 100](#page-99-2)
- ["Generating an Abnormal Termination Detected Audit Event" on page 100](#page-99-4)

#### <span id="page-99-2"></span>**Enabling an Abnormal Termination Detected Audit Event**

To enable an Abnormal Termination Detected audit event during the Remote Control operation on a device:

- **1** Log in to ZENworks Control Center on a server that has Windows devices.
- **2** Click **Configuration** > **Audit Management** > **Events Configuration**.
- **3** In the Events Configuration page, click **Agent Events** > **Add**.
- **4** In the Add Agent Events dialog box, select the **Abnormal Termination Detected** check box under **Remote Management** > **General**.
- **5** Configure the event settings such as **Event classification**, **Days to keep**, **Notification**

**Types**, and so forth, for the Abnormal Termination Detected event, then click **Apply**.

**6** Click **OK** to add the Abnormal Termination Detected event and close the Add Agent Events dialog box.

#### <span id="page-99-4"></span>**Generating an Abnormal Termination Detected Audit Event**

- **1** In ZENworks Control Center, click **Devices** > **Workstations**
- **2** Select a Windows device, then click **Remote Control** to remotely manage that device.
- **3** When the Remote Control operation is in progress, do the following on the management console:
	- **3a** Press **Ctrl+Alt+Del** to invoke the Task Manager.
	- **3b** Click the **Processes** tab, then select nzrViewer.exe from the list.
	- **3c** Click **End** to kill the nzrViewer.exe process. The managed device will either be locked or logged off which indicates that the Abnormal Termination is detected and the Abnormal Termination Detected event is logged.

**NOTE:** In a remote management operation that is performed through Join Proxy, when the viewer crashes, and the session is closed, the abnormal termination event is not generated.

# <span id="page-100-0"></span>**5.7 Authentication**

The events that log information related to the user credentials are grouped under the authentication category. You can configure the following:

- [Section 5.7.1, "Authentication Failure," on page 101](#page-100-1)
- ◆ [Section 5.7.2, "Authentication Success," on page 103](#page-102-1)

### <span id="page-100-1"></span>**5.7.1 Authentication Failure**

This event is generated when authentication is unsuccessful for the remote operator due to several reasons. The failure could be due to wrong password, lack of permission, or cancellation of certification.

- ["Enabling an Authentication Failure Audit Event" on page 101](#page-100-2)
- ["Generating an Authentication Failure Audit Event" on page 102](#page-101-1)
- ["Authentication Failure Reasons" on page 102](#page-101-0)

#### <span id="page-100-2"></span>**Enabling an Authentication Failure Audit Event**

To enable an Authentication Failure audit event during a remote session:

- **1** Log in to ZENworks Control Center on a server that has Windows devices.
- **2** Click **Configuration**> **Audit Management** >**Events Configuration**.
- **3** In the Events Configuration page, Click the **Agent Events** tab >**Add**.
- **4** In the Add Agent Events dialog box, select the **Authentication Failure** check box under **Remote Management** >**Authentication**.
- **5** Configure the event settings such as **Event classification**, **Days to keep**, **Notification Types**, and so forth, for the Authentication Failure audit event, then click **Apply**.
- **6** Click **OK** to add Authentication Failure event and close the Add Agent Events dialog box.

### <span id="page-101-1"></span>**Generating an Authentication Failure Audit Event**

- **1** In ZENworks Control Center, click **Devices** >**Workstations**
- **2** Select a Windows device, then execute one of the remote management operations on the device in password mode.
- **3** Enter a wrong password when you are prompted for a password. The Authentication Failure event is logged and the password is requested again.

In a remote session if authentication fails at a stage when the identity of the remote operator is not verified yet, then the information about the initiator of the event on the managed device is recorded as unknown in the audit log. For example, initiator information is not logged for certificate related failures, because the failure occurs even before the remote operator information is passed on to the managed device.

## <span id="page-101-0"></span>**Authentication Failure Reasons**

 $\circ$ **Event Details** ▲ Remote Initiator : Administrator Category: Management/Authentication **Classification :** Major Device: /devices/servers/epm-cld-167183 Remote operator authentication Message: Date and Time: 22 Nov, 2013 11:38:07 PM failed Session ID: 1385143684 Remote Control Operation: Agent Initiated Connection: No Asked User Permission: No. Authentication Mode: Password Password Mode: ZENworks Persistent Password Console Device: blr-d-rdarshan.blr.novell.com ZENworks User: Not Available EPM-CLD-167183\Administrator Local User: Failure Reason: Authentication failed with an error code : 2.

In the event log you might find some of the authentication failure reasons listed with error codes.

The following are the error codes with their description:

- 2: Failed while reading from or writing to the socket on the managed device.
- 4: Failed abruptly while verifying Novell password on the managed device.
- 7: Failed while verifying version compatibility for the session on the managed device
- 9: Failed while enabling encryption for session on the managed device.
- 10: Failed while verifying operation for the session on the managed device
- 16: Failed as the managed device received an unknown Novell authentication scheme
- 17: Failed as the managed device received invalid security type.
- 18: Failed as the managed device received incorrect security type.
- 22: Failed while allocating memory using malloc on the managed device.
- 23: Failed as managed device received unexpected size for client proof or client parameter
- 32: Failed as the managed device encountered an error while attempting to retrieve the Remote Management policy

## <span id="page-102-1"></span>**5.7.2 Authentication Success**

Authentication Success audit event is generated when authentication is successful during a Remote Management session, either in password or in rights mode. This is a high priority event in that it alerts the administrator about the initiation of a remote session on a specific device.

The following basic information about the remote session is also logged during the Authentication Success event:

- ◆ Session ID
- Operation
- Authentication Mode

This section included information on the following:

- ["Enabling an Authentication Success Audit Event" on page 103](#page-102-2)
- ["Generating an Authentication Success Audit Event" on page 103](#page-102-3)

#### <span id="page-102-2"></span>**Enabling an Authentication Success Audit Event**

- **1** Log in to ZENworks Control Center on a server that has Windows devices.
- **2** Click **Configuration** >**Audit Management** >**Events Configuration**.
- **3** In the **Events Configuration** page, Click the **Agent Events** tab > **Add**.
- **4** In the **Add Agent Events** dialog box, select the **Authentication Success** check box under **Remote Managemen**t >**Authentication**.
- **5** Configure the event settings such as **Event classification**, **Days to keep**, **Notification Types**, and so forth, for the Authentication Success audit event, then click **Apply**.
- **6** Click **OK** to add the Authentication Success event and close the Add Agent Events dialog box.

#### <span id="page-102-3"></span>**Generating an Authentication Success Audit Event**

- **1** In ZENworks Control Center, click **Devices** >**Workstations.**
- **2** Select a Windows device, then execute one of the remote management operations on the device in password or rights mode.
- **3** When authentication is successful, the Authentication Success audit event is logged.

# <span id="page-102-0"></span>**5.8 Intruder Detection**

This section includes information on the following:

- [Section 5.8.1, "Intruder Detection Lock," on page 104](#page-103-0)
- [Section 5.8.2, "Intruder Detection Reset Audit Event," on page 104](#page-103-1)

## <span id="page-103-0"></span>**5.8.1 Intruder Detection Lock**

Intruder Detection Lock audit event is logged when an intruder is detected after successive authentication failures and the device stops accepting remote session requests. This is possible when a remote operator enters the wrong credentials several times during a remote session and if those invalid attempts cross the limit specified in the Remote Management Policy settings.

- ["Enabling an Intruder Detection Lock Audit Event" on page 104](#page-103-2)
- ["Generating an Intruder Detection Lock Audit Event" on page 104](#page-103-3)

#### <span id="page-103-2"></span>**Enabling an Intruder Detection Lock Audit Event**

- **1** Log in to ZENworks Control Center on a server that has Windows devices.
- **2** Click **Configuration** > **Audit Management** > **Events Configuration**.
- **3** In the Events Configuration page, click **Agent Events** > **Add**.
- **4** In the **Add Agent Events** dialog box, select the **Intruder Detection Lock** check box under Remote Management > **Intruder Detection**.
- **5** Configure the event settings such as **Event classification**, **Days to keep**, **Notification Types**, and so forth, for the Intruder Detection Lock event, then click **Apply**.
- **6** Click **OK** to add the Intruder Detection Lock event and close the Add Agent Events dialog box.

### <span id="page-103-3"></span>**Generating an Intruder Detection Lock Audit Event**

- **1** Apply a remote management policy that enables Persistent password mode and set the password. Set the value of Intruder Detection Lock to Suspend accepting connections after 2 successive invalid attempts.
- **2** In ZENworks Control Center, click **Devices** > **Workstations**.
- **3** Select a Windows device and click **Remote Control** in password mode, to remotely manage that device.
- **4** Enter a wrong password when prompted. This invalid attempt logs an Authentication Failure event and then the password is requested again. Enter a wrong password for the second time.

Based on the settings configured for Intruder Detection in the security settings of the remote management policy, the device is locked for remote management operations and the Intruder Detection Lock audit event is logged.

After the specified time in Audit Settings, the generated Intruder Detection Lock event is uploaded to the server and displayed in ZENworks Control Center. You can view the Intruder Detect Lock audit events logged on a device and also on a zone.

## <span id="page-103-1"></span>**5.8.2 Intruder Detection Reset Audit Event**

The Intruder Detection Reset audit event is logged when you unblock a device to accept remote session requests. You can trigger this event by quick task, local user or policy settings which is logged as initiator.

#### **Enabling an Intruder Detection Reset Audit Event**

- **1** Log in to ZENworks Control Center on a server that has Windows devices.
- **2** Click **Configuration** > **Audit Management** > **Events Configuration**.
- **3** In the Events Configuration page, Click the **Agent Events** tab >**Add**.
- **4** In the Add Agent Events dialog box, select the **Intruder Detection Reset** check box under **Remote Management** > **Intruder Detection**.
- **5** Configure the event settings such as **Event classification**, **Days to keep**, **Notification Types**, and so forth, for the Intruder Detection Reset event, then click **Apply**.
- **6** Click **OK** to add the Intruder Detection Reset event and close the Add Agent Events dialog box.

#### **Generating an Intruder Detection Reset Audit Event**

- **1** Perform the steps listed for [Generating an Intruder Detection Lock Audit Event.](#page-103-3)
- **2** To perform remote operations again on the device that is locked, unlock the device by using one of the following options:
	- **2a** In ZENworks Control Center, select the device > click **Unblock Remote Management** quick task. If the Intruder Detection Rest is performed through quick task, the information about ZENworks administrator who initiated the quick task is not recorded in the audit log.

Or

**2b** Increase the value of **Suspend accepting connections after X successive invalid attempts** in the Remote Management Policy settings.

Or

**2c** Perform the remote management operation only after the time specified in **Automatically start accepting connections after Y minutes** under Intruder Detection is over in the Remote Management Policy Settings

Or

- **2d** On the Z-Icon page of the managed device,
	- **2d1** Click **Remote Management** > click **Security**, then click **Enable accepting connections if currently blocked due to intruder detection**.
	- **2d2** Click **Ok** in the pop-up that displays **The device is enabled to accept remote management connections**.

After unlocking the device if you perform remote operations through one of the above listed methods, the device starts accepting connections and the Intruder Detection Reset audit event is logged.

# <span id="page-104-0"></span>**5.9 Session**

There are five different remote sessions that are grouped under the session category. These session events require more time for completion as apposed to the non-session events which are instant. For remote sessions, audit events are logged after the session is terminated or when the maximum limit is reached for audit log size.

- [Section 5.9.1, "Remote Control," on page 106](#page-105-0)
- [Section 5.9.2, "Remote View," on page 106](#page-105-1)
- [Section 5.9.3, "Remote Execute," on page 107](#page-106-0)
- [Section 5.9.4, "Remote Diagnostics," on page 108](#page-107-0)
- [Section 5.9.5, "File Transfer," on page 108](#page-107-1)

## <span id="page-105-0"></span>**5.9.1 Remote Control**

Remote Control audit event is logged when a remote operator launches Remote Control session on a Windows managed device.

- ["Enabling a Remote Control Audit Event" on page 106](#page-105-2)
- ["Generating a Remote Control Audit Event" on page 106](#page-105-3)

#### <span id="page-105-2"></span>**Enabling a Remote Control Audit Event**

- **1** Log in to ZENworks Control Center on a server that has Windows devices.
- **2** Click **Configuration** > **Audit Management** >**Events Configuration**.
- **3** In the Events Configuration page, Click the **Agent Events** tab >**Add**.
- **4** In the Add Agent Events dialog box, select the **Remote Control** check box under **Remote Management** > **Session**.
- **5** Configure the event settings such as **Event classification**, **Days to keep**, **Notification Types**, and so forth, for the Remote Control audit event, then click **Apply**.
- **6** Click **OK** to add the Remote Control audit event and close the Add Agent Events dialog box.

#### <span id="page-105-3"></span>**Generating a Remote Control Audit Event**

- **1** In ZENworks Control Center, click **Devices** > **Workstations**
- **2** Select a Windows device and click **Remote Control** to remotely manage that device.
- **3** Close the Remote Control session. The Remote Control audit event is logged on the device.

If you launch Remote Execute and File Transfer through remote control, then the session ID is common to all three sessions.

On the other hand if you launch Remote View and Remote Control in collaborate mode, then the collaborate id is common to both of these events.

Thus remote control audit event logs basic session information such as session ID, session start time, session end time and specific information such as collaborate ID in case of collaboration. If both session ID and collaborate ID are same then the session is master collaborate session.

Files transferred or commands executed in the Remote Control session are logged as respective file transfer and remote execute events with same session ID as remote control audit event.

**NOTE:** Abnormal Termination Detected event is possible only in Remote Control session.

#### <span id="page-105-1"></span>**5.9.2 Remote View**

Remote View audit event is logged when a remote operator launches a Remote View session to view the desktop of a Windows managed device. This event logs basic session information such as session ID, session start time, session end time and also specific information such as collaborate ID in case of collaboration.

- ["Enabling a Remote View Audit Event" on page 107](#page-106-1)
- ["Generating a Remote View Audit Event:" on page 107](#page-106-2)

### <span id="page-106-1"></span>**Enabling a Remote View Audit Event**

Enable a Remote View audit event while remotely managing a device:

- **1** Log in to ZENworks Control Center on a server that has Windows devices.
- **2** Click **Configuration** >**Audit Management** >**Events Configuration**.
- **3** In the Events Configuration page, click the **Agent Events** tab > **Add**.
- **4** In the Add Agent Events dialog box, select the **Remote View** check box under **Remote Management** > **Session.**
- **5** Configure the event settings such as **Event classification**, **Days to keep**, **Notification Types**, and so forth, for the Remote View audit event, then click **Apply**.
- **6** Click **OK** to add the Remote View audit event and close the Add Agent Events dialog box.

#### <span id="page-106-2"></span>**Generating a Remote View Audit Event:**

- **1** In ZENworks Control Center, click **Devices** > **Workstations**.
- **2** Select a Windows device, then click **Remote Control**.
- **3** In the **Operation** list, select **Remote View** to launch a Remote View session.
- **4** Close the Remote View session. The Remote View audit event is logged on the device.

## <span id="page-106-0"></span>**5.9.3 Remote Execute**

Remote Execute audit event is logged when a remote operator launches a Remote Execute session to run an executable with system privileges on a Windows managed device. The specific details that are audited for this event include commands executed, time of execution and result of the operation.

#### **Enabling a Remote Execute Audit Event**

Enable a Remote Execute audit event while remotely managing a device:

- **1** Log in to ZENworks Control Center on a server that has Windows devices.
- **2** Click **Configuration** > **Audit Management** >**Events Configuration**.
- **3** In the Events Configuration page, Click the **Agent Events** tab > **Add**.
- **4** In the Add Agent Events dialog box, under **Remote Management** > **Session**, select the **Remote Execute** check box.
- **5** Configure the event settings such as **Event classification**, **Days to keep**, **Notification Types**, and so forth for the Remote Execute audit event, then click **Apply**.
- **6** Click **OK** to add the Remote Execute audit event and close the Add Agent Events dialog box.

#### **Generating a Remote Execute Audit Event**

- **1** In ZENworks Control Center, click **Devices** > **Workstations**
- **2** Select a Windows device, then click **Remote Control**.
- **3** In the **Operation** list, select **Remote Execute** to launch a Remote Execute session.
- **4** Execute at least one command and then close the Remote Execute session. The Remote Execute audit event is logged on the device.

It is also possible to generate a remote execute event when you launch a Remote Execute session through a Remote Control session.

## <span id="page-107-0"></span>**5.9.4 Remote Diagnostics**

Remote Diagnostics audit event is logged when a remote operator launches a Remote Diagnostics session to remotely diagnose and analyze the problems on a Windows managed device. This audit event gives more information regarding the applications launched, path of the application and launch time of the session.

- ["Enabling a Remote Diagnostics Audit Event" on page 108](#page-107-2)
- ["Generating a Remote Diagnostics Audit Event" on page 108](#page-107-3)

#### <span id="page-107-2"></span>**Enabling a Remote Diagnostics Audit Event**

Enable Remote Diagnostics audit event while remotely managing a device

- **1** Log in to ZENworks Control Center on a server that has Windows devices.
- **2** Click **Configuration** > **Audit Management** >**Events Configuration**.
- **3** In the Events Configuration page, Click the **Agent Events** tab > **Add**.
- **4** In the Add Agent Events dialog box, select the **Remote Diagnostics** check box under **Remote Management** > **Session**.
- **5** Configure the event settings such as **Event classification**, **Days to keep**, **Notification Types**, and so forth, for the **Remote Diagnostics** audit event, then click **Apply**.
- **6** Click **OK** to add the Remote Diagnostics audit event and close the Add Agent Events dialog box.

#### <span id="page-107-3"></span>**Generating a Remote Diagnostics Audit Event**

- **1** In ZENworks Control Center, click **Devices** > **Workstations**
- **2** Select a Windows device, then click **Remote Diagnostics** to launch a Remote Diagnostics session.
- **3** Close the Remote Diagnostics session. The Remote Diagnostics audit event is logged on the device.

## <span id="page-107-1"></span>**5.9.5 File Transfer**

File Transfer audit event is logged when a remote operator launches a File Transfer session to transfer files between the management console and the Windows managed device.

#### **Enabling a File Transfer Audit Event**

- **1** Log in to ZENworks Control Center on a server that has Windows devices
- **2** Click **Configuration** > **Audit Management** >**Events Configuration**.
- **3** In the Events Configuration page, click the **Agent Events** tab > **Add.**
- **4** In the Add Agent Events dialog box, under **Remote Management** > **Session**, select the **File Transfer** check box.
- **5** Configure the event settings such as **Event classification**, **Days to keep**, **Notification Types**, and so forth, for the File Transfer audit event, then click **Apply**.
- **6** Click **OK** to add the File Transfer audit event and close the Add Agent Events dialog box.

## **Generating a File Transfer Audit Event**

- **1** In ZENworks Control Center, click **Devices** > **Workstations**.
- **2** Select a Windows device, then click **File Transfer** to launch a File Transfer session.
- **3** Launch at least one file operation, then Close the File Transfer session. The File Transfer audit event is logged on the device.

**NOTE:** An empty file transfer event is logged with no extra information of files transferred, if File Transfer is launched as an internal operation either from Remote Control or Remote Diagnostics session. This helps to indicate that the file transfer is initiated in the parent session and the session might take long time before logging a file transfer event.

In a File Transfer session when you are in the process of downloading files from the managed device on to a local device and the session fails with the access denied to create file error, then the failure of file downloads is not recorded in the File Transfer audit log. As failure occurs even before the data is requested from the managed device, there is no communication to the managed device about the failure of file download.

**NOTE:** You cannot transfer or copy internal operating system files which are not visible in Windows Explorer or in remote management File Transfer dialog, though the folder size indicates the existence of system files in this folder.

# **5.10 Others**

There are certain other helpful details related to the audit events logged for remote management events. Some of them are explained in the following sections:

## **5.10.1 Internal Operations**

Operations which are launched in another session (not independently) are termed as internal operations.

For example, File Transfer can be launched internally in a Remote Control or a Remote Diagnostics session. Remote Execute event is logged when launched as single operation where only commands can be executed. Remote Execute event is also logged when it is launched in a Remote Control session

You can launch and exit these internal operations any time without affecting actual remote session. But irrespective of how many times you launch these internal operations, an audit event is logged only at the end of the actual remote session.

# **5.10.2 Intermediate Events**

An intermediate event is launched for events such as remote execute, remote diagnostics and file transfer when the commands executed, applications launched and files transferred are huge and exceed the limit of audit log file size. An intermediate event will have only start time and the status displayed for this event is **In-Progress**.

For example in a single File transfer session there can be thousands of files that can be transferred. As per the limitation on each audit log file size, you cannot log additional data (files transferred info) which has size exceeding 200KB. This comes to around 250 files transferred. Due to this limitation approximately for every 250 files transferred there is an intermediate file transfer audit log event. Similarly for remote execute and remote diagnostics events.

For events that are generated at the end of a session both start and end time information is available.

## **5.10.3 Abrupt Termination**

In a remote session that is in progress, if there is abrupt termination due to force reboot or power failure, the audit information is not lost and will be logged once the system comes back. Every time remote management service is initialized, it checks for the pending audit events to be logged and logs it with reason for termination as abrupt. The end time will not be accurate but will have maximum of a minute deviation. When system is down, the last updated time available on disk will be used as end time for the pending events to be logged.

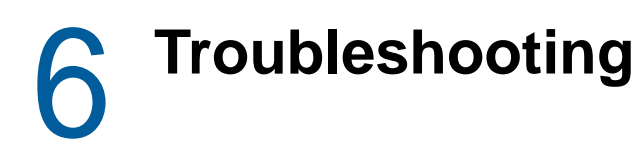

The following sections explain the scenarios that you might encounter while using the Remote Management component of Novell ZENworks:

- [Section 6.1, "Troubleshooting Windows Devices," on page 111](#page-110-0)
- [Section 6.2, "Troubleshooting Linux Devices," on page 121](#page-120-0)
- [Section 6.3, "Troubleshooting Macintosh Devices," on page 123](#page-122-0)

# <span id="page-110-0"></span>**6.1 Troubleshooting Windows Devices**

- ["When you configure a ZENworks zone with an external CA and remote control a device an error](#page-111-0)  [message is displayed" on page 112](#page-111-0)
- ["Unable to override the screen saver on the managed device" on page 113](#page-112-2)
- ["Unable to launch a remote session on the managed device that is running on a very low color](#page-112-0)  [quality" on page 113](#page-112-0)
- ["Unable to launch the Remote Management viewer" on page 113](#page-112-1)
- ["The Remote Management Listener fails to accept the remote session requests from the](#page-113-0)  [managed device, if the port at which the listener binds is not opened in the management console](#page-113-0)  [firewall." on page 114](#page-113-0)
- ["Troubleshooting error messages encountered while using the Remote Management](#page-113-1)  [component" on page 114](#page-113-1)
- ["How do I enable Remote Management debug log on the device launching the ZENworks](#page-113-2)  [Control Center" on page 114](#page-113-2)
- ["The managed device was unable to initialize Novell encryption scheme for the session. Ensure](#page-113-3)  [that the managed device is UTC time synchronized with this system. If the problem persists,](#page-113-3)  [contact Novell Technical Services" on page 114](#page-113-3)
- ["Blank screen option might fail to work while remote controlling a Windows device" on page 115](#page-114-1)
- ["Unable to use the Ctrl-Alt-Del icon while remotely controlling a Windows 8, Windows 7,](#page-114-0)  [Windows Server 2008, or Windows Server 2008 R2 device" on page 115](#page-114-0)
- ["The default session mode is not selected in the Remote Management snap-in" on page 116](#page-115-3)
- ["The Remote Management viewer fails to launch on a Windows device" on page 116](#page-115-0)
- ["During the Remote Control session, clicking the Ctrl+Alt+Del icon in the Remote Management](#page-115-1)  [viewer might display the Secure Attention Sequence window without any controls" on page 116](#page-115-1)
- ["The desktop of a device might not be visible when you remotely control or remotely view the](#page-115-2)  [device" on page 116](#page-115-2)
- ["Unable to remotely transfer files to restricted folders on a Windows device" on page 117](#page-116-0)
- ["Unable to remotely control Remote Desktop Protocol session on a Windows device" on](#page-116-1)  [page 117](#page-116-1)
- ["Unable to remotely manage a Windows device after changing the network configuration" on](#page-116-2)  [page 117](#page-116-2)
- ["The Lock/Unlock keyboard and mouse option causes problems on some remotely managed](#page-117-0)  [Windows devices" on page 118](#page-117-0)
- ["The Blank/Unblank Screen option causes problems on some remotely managed Windows](#page-117-1)  [devices" on page 118](#page-117-1)
- ["A remote session might get disconnected on an attempt to switch a user logged on to a](#page-117-2)  [Windows managed device with wireless network connection" on page 118](#page-117-2)
- ["On a Windows managed device that has IE 10 or 11, Remote Management prompts for adding](#page-118-0)  [the IP of the ZENworks Primary Server to the trusted zone" on page 119](#page-118-0)
- ["The File Transfer Window Crashes When You Repeatedly Scroll, Sort the List View, or Check](#page-118-1)  [the File Size" on page 119](#page-118-1)
- ["On a managed device that is remotely managed from ZENworks Control Center, Wallpaper](#page-118-2)  [might not be restored if the remote operator disconnects on the login screen" on page 119](#page-118-2)
- ["The ZENworks RM Viewer appears tilted if you remote control a tablet device which is tilted" on](#page-119-4)  [page 120](#page-119-4)
- ["Unable to launch connection to a ZENworks managed device through some of the third-party](#page-119-3)  [viewers" on page 120](#page-119-3)
- ["The visible signal might not appear on a remote controlled managed device that includes](#page-119-0)  [Windows 8.1 operating system" on page 120](#page-119-0)
- ["The status entry of an uninstalled Mirror driver is not automatically removed from the Device](#page-119-1)  [Manager" on page 120](#page-119-1)
- ["Unable to perform remote operations on a Tablet device after clicking the blank screen menu](#page-119-2)  [option" on page 120](#page-119-2)
- ["Unable to perform remote operations on a linux managed device because the device's RM port](#page-120-2)  [is not added as a firewall exception" on page 121](#page-120-2)
- ["Applications installed beyond a specific limit are not visible in the RM diagnostics applications](#page-120-1)  [toolbar" on page 121](#page-120-1)

## <span id="page-111-0"></span>**When you configure a ZENworks zone with an external CA and remote control a device an error message is displayed**

Source: ZENworks 2017

- Explanation: When you configure a ZENworks zone with an external Certificate Authority and launch the remote management operation on a managed device without providing a certificate or by providing an invalid certificate, you might get the following error message: *The managed device was unable to initialize Novell encryption scheme for the session.*
	- Action: Provide a valid Private Key and certificate, or enable **Allow Connection When Remote Management Console Does Not Have SSL Certificate** in the Remote Management policy.

**NOTE:** If you do not want to specify the Private Key and certificate, then ensure that the **Allow connection when Remote Management Console does not have SSL certificate** option in the security settings of the Remote Management policy is enabled. However, it is not recommended to use this option because it will impact the security of the device.

### <span id="page-112-2"></span>**Unable to override the screen saver on the managed device**

Source: ZENworks; ZENworks Configuration Management; Remote Management.

- Explanation: When a password-protected screen saver is activated on the managed device prior to the start of a Remote Control session, the Remote Management service attempts to override the screen saver to enable the remote operator to view the user desktop. The remote operator can also override the screen saver during the remote session by clicking the **Override Screen Saver** icon on the Remote Management viewer toolbar.
- Possible Cause: If the screen saver activates because of the inactivity of the remote session.
	- Action: Click the **Override Screen Saver** icon on the Remote Management viewer toolbar. You might have to click the icon a few times till it overrides.
- Possible Cause: Overriding the Screen Saver feature is not supported on Windows 7, Windows Server 2008, or Windows Server 2008 R2 device, and Windows 8.
	- Action: None.
- Possible Cause: The screen saver might be interrupted if any mouse movements are sent to the managed device.
	- Action: Select the **Block mouse move events** option in the ZENworks Remote Management viewer options window to prevent the mouse movements from being sent to the managed device.
- Possible Cause: The graphical identification and authentication (GINA) on the managed device is activated because of the interruption of the screen saver on the managed device.

Action: Log in to the managed device again.

## <span id="page-112-0"></span>**Unable to launch a remote session on the managed device that is running on a very low color quality**

- Source: ZENworks; ZENworks Configuration Management; Remote Management.
- Explanation: You might not be able to launch Remote control, Remote View, or Remote Diagnostics session on a managed device that is running on a very low color quality (less than 8 bits per pixel (bpp)).
	- Action: Increase the color quality of the device to 16 bpp or higher by using the following procedure:
		- 1. Right-click the desktop.
		- 2. Click **Properties**.
		- 3. In the Display Properties window, click **Settings**.
		- 4. Select the appropriate color quality, then click **OK**.

#### <span id="page-112-1"></span>**Unable to launch the Remote Management viewer**

Source: ZENworks; ZENworks Configuration Management; Remote Management.

- Possible Cause: The Remote Management viewer might not be launched if the Remote Management viewer executable file is deleted or renamed.
	- Action: Install the latest version of ZCC Helper from the Administrative Tools tab in the setup page (https://*<ZENworks\_server\_IPaddress*>/zenworks-setup).

## <span id="page-113-0"></span>**The Remote Management Listener fails to accept the remote session requests from the managed device, if the port at which the listener binds is not opened in the management console firewall.**

- Source: ZENworks; ZENworks Configuration Management; Remote Management.
- Action: In the management console firewall, open the listener port.

## <span id="page-113-1"></span>**Troubleshooting error messages encountered while using the Remote Management component**

- Source: ZENworks; ZENworks Configuration Management; Remote Management.
- Action: To troubleshoot the error messages encountered while using the Remote Management component, send the following log files to [Novell Support](http://support.novell.com) (http:// support.novell.com):
	- WinVNCApp.log and WinVNC.log files for Windows devices.

To access the log file:

- 1. Open the Registry Editor.
- 2. Go to HKLM\Software\Novell\ZCM\Remote Management\Agent.
- 3. Create a DWORD called DebugLevel, and set the hexadecimal value to a (decimal value equals 10).
- 4. Restart the Remote Management Service.

The following Remote Management log files are created under *ZENworks\_installation\_directory*\logs:

- WinVNC.log
- WinVNCApp.log

## <span id="page-113-2"></span>**How do I enable Remote Management debug log on the device launching the ZENworks Control Center**

Source: ZENworks; ZENworks Configuration Management; Remote Management.

Action: To enable the logs, see [TID 3418069](http://www.novell.com/support/search.do?usemicrosite=true&searchString=3418069) (http://www.novell.com/support/ search.do?usemicrosite=true&searchString=3418069)

## <span id="page-113-3"></span>**The managed device was unable to initialize Novell encryption scheme for the session. Ensure that the managed device is UTC time synchronized with this system. If the problem persists, contact Novell Technical Services**

Source: ZENworks; ZENworks Configuration Management; Remote Management.

Possible Cause: The managed device has been upgraded or registered and this information might not be updated in the registry of the managed device.

- Action: When the managed device is upgraded or registered, do the following:
	- 1. Update the domain name of the new CA certificate in the registry with the new details:

**Key:** HKLM\Software\Novell\ZCM

**Value:** CASubject

- 2. Import the CA certificate of the new zone to the trusted root certificate store.
- 3. Remove the CA certificate of the old zone from the trusted root certificate store.
- Possible Cause: The managed device has been moved to a new Management Zone.

Action: Manage the device from the new Management Zone.

### <span id="page-114-1"></span>**Blank screen option might fail to work while remote controlling a Windows device**

Source: ZENworks; ZENworks Configuration Management; Remote Management.

Possible Cause: The legacy drivers of Windows do not allow blank screen power option.

Action: You must install the system-specific graphics driver.

## <span id="page-114-0"></span>**Unable to use the Ctrl-Alt-Del icon while remotely controlling a Windows 8, Windows 7, Windows Server 2008, or Windows Server 2008 R2 device**

Source: ZENworks; ZENworks Configuration Management; Remote Management.

- Explanation: If you launch a Remote Control operation on a Windows 8, Windows 7, Windows Server 2008, or Windows Server 2008 R2 device that has User Account Control (UAC) disabled, the **Ctrl-Alt-Del** icon is dimmed.
	- Action: Either enable the UAC or perform the following steps to edit the Windows Group Policy settings:
		- 1. Click **Start** > **Run**.
		- 2. In the Run dialog box, specify gpedit.msc and click **OK**.
		- 3. In the Group Policy Editor, double-click **Computer Configuration** > **Administrative Templates** > **Windows Components** > **Windows Logon Options** > **Disable or enable software Secure Attention Sequence**.
		- 4. In the **Disable or enable software Secure Attention Sequence** Window, click **Enabled**.
		- 5. In the **Set which software is allowed to generate the Secure Attention Sequence** option, select **Services and Ease of Access applications**.
		- 6. Click **OK**.

## <span id="page-115-3"></span>**The default session mode is not selected in the Remote Management snap-in**

- Source: ZENworks; ZENworks Configuration Management; Remote Management.
- Explanation: If you use Internet Explorer to open ZENworks Control Center and perform a Remote Management operation on a device, the default session mode is not selected in the Remote Management snap-in. However, if you do not select any session mode, the Remote Control operation is launched in the default collaborate mode and the Remote View operation is launched in the default exclusive mode.
	- Action: Select the session mode to perform the Remote operation.

### <span id="page-115-0"></span>**The Remote Management viewer fails to launch on a Windows device**

Source: ZENworks; ZENworks Configuration Management; Remote Management.

- Explanation: On a Windows device, the Remote Management viewer fails even though the security prompt is successfully completed.
	- Action: Add the server running ZENworks Control Center to the list of trusted sites in Internet Explorer and retry.

## <span id="page-115-1"></span>**During the Remote Control session, clicking the Ctrl+Alt+Del icon in the Remote Management viewer might display the Secure Attention Sequence window without any controls**

- Source: ZENworks; ZENworks Configuration Management; Remote Management.
- Action: Click the **Ctrl+Alt+Del** icon in the Remote Management viewer, then press the Esc key to exit the Secure Attention Sequence (SAS) window. Then, click the **Ctrl+Alt+Del** icon again in the Remote Management viewer.

## <span id="page-115-2"></span>**The desktop of a device might not be visible when you remotely control or remotely view the device**

- Source: ZENworks; ZENworks Configuration Management; Remote Management.
- Explanation: If you remotely control or remotely view a Windows XP or Windows 2003 device on which an RDP session was performed, you might see a black screen rather than the desktop of the device.
	- Action: To view the desktop of the device:
		- **1** Manually unlock the desktop.
		- **2** Reinitiate an RDP session on the console session of the device by running the following command:

mstsc /console

## <span id="page-116-0"></span>**Unable to remotely transfer files to restricted folders on a Windows device**

- Source: ZENworks; ZENworks Configuration Management; Remote Management.
- Explanation: If you launch a File Transfer operation to remotely transfer files to restricted folders on a Windows device that has User Account Control (UAC) enabled, the operation fails.
	- Action: Do any of the following to turn off User Account Control (UAC) on Windows device:
		- **1** Click **Start > Control Panel > User Accounts > Change User Account Control Settings.**
		- **2** Slide the slider bar to the lowest value (towards **Never Notify**) with description displaying Never notify me.
		- **3** Click **OK**.
		- **4** Restart the device.

OR

- **1** Press **Windows Key +R**, type regedit
- **2** Locate HKEY\_LOCAL\_MACHINE\SOFTWARE\Microsoft\Windows\CurrentVersion\ Policies\System\EnableLUA
- **3** Update the EnableLUA value to 0
- **4** Restart the device.

## <span id="page-116-1"></span>**Unable to remotely control Remote Desktop Protocol session on a Windows device**

- Source: ZENworks; ZENworks Configuration Management; Remote Management
- Explanation: You cannot remotely control an RDP session on a Windows device.
- Possible Cause: The Windows architecture on these devices prevents desktop capture when an RDP session is active.

Action: There is no workaround for this issue.

## <span id="page-116-2"></span>**Unable to remotely manage a Windows device after changing the network configuration**

Source: ZENworks; ZENworks Configuration Management; Remote Management.

Explanation: When you install the ZENworks Configuration Management Agent on Windows devices, the Firewall exception for Remote Management is added by default to the network profile that is configured to the network connection during the Agent installation.

> If you change the current network profile, you might not be able to remotely control the device.

Possible Cause: Firewall exceptions are added only for the current network profile and not for all profiles.

Action: Manually add the Firewall exception for Remote Management for the new network profile.

## <span id="page-117-0"></span>**The Lock/Unlock keyboard and mouse option causes problems on some remotely managed Windows devices**

- Source: ZENworks; ZENworks Configuration Management; Remote Management.
- Explanation: The **Lock/Unlock keyboard and mouse** menu bar option does not work on some of the remotely managed Windows devices.
	- Action: Disable this feature on problematic devices to prevent the remote operator from using this operation:
		- **1** Create the DisableLockKeyboardMouse DWORD and set it's value to more than zero in the following location:

HKLM\Software\Novell\ZCM\Remote Management\Agent

**2** Restart the Remote Management service.

### <span id="page-117-1"></span>**The Blank/Unblank Screen option causes problems on some remotely managed Windows devices**

- Source: ZENworks; ZENworks Configuration Management; Remote Management.
- Explanation: The **Blank/Unblank Screen** menu bar option does not work on some of the remotely managed Windows devices. This option might lead to side-effects such as high CPU utilization, abrupt system shutdown on some devices. This is caused by underlying hardware.
	- Action: Disable this feature on problematic devices to prevent the remote operator from using this operation:
		- **1** Create the DisableBlankScreen DWORD and set it's value to more than zero in the following location:

HKLM\Software\Novell\ZCM\Remote Management\Agent

**2** Restart the Remote Management service.

## <span id="page-117-2"></span>**A remote session might get disconnected on an attempt to switch a user logged on to a Windows managed device with wireless network connection**

- Source: ZENworks; ZENworks Configuration Management; Remote Management.
- Explanation: On a Windows managed device with wireless network connection, when you try switching to Switch User screen, Windows disconnects the wireless network in the background. This in turn causes an ongoing remote session to be disconnected.
	- Action: There is no workaround.

## <span id="page-118-0"></span>**On a Windows managed device that has IE 10 or 11, Remote Management prompts for adding the IP of the ZENworks Primary Server to the trusted zone**

- Source: ZENworks; ZENworks Configuration Management; Remote Management.
- Explanation: Remote management on a Windows managed device that has Internet Explorer 10 or 11 prompts you to add the IP address of the ZENworks Primary Server to the trusted zone.
- Possible Cause: The IP address of the ZEnworks Primary Server is not added to the trusted zone.
	- Action: Add the IP address of the ZENworks Primary Server to the list of trusted sites to avoid the prompt each time.
		- **1** Open Internet Explorer10 or 11
		- **2** On the **Tools** menu, select **Internet Options**> **Security**
		- **3** Click the **Trusted Sites** icon > **Sites**
		- **4** In the Trusted Sites dialog, enter the IP address of the ZENworks Primary Server
		- **5** Click **Add** > **Close**.

## <span id="page-118-1"></span>**The File Transfer Window Crashes When You Repeatedly Scroll, Sort the List View, or Check the File Size**

Source: ZENworks; ZENworks Configuration Management; Remote Management.

Explanation: During the remote file transfer session, the File Transfer window crashes if you perform the following actions repeatedly:

- Sort the files
- Scroll the list of files
- Check the size of files

Action: Relaunch the File Transfer window.

## <span id="page-118-2"></span>**On a managed device that is remotely managed from ZENworks Control Center, Wallpaper might not be restored if the remote operator disconnects on the login screen**

Source: ZENworks; ZENworks Configuration Management; Remote Management.

Explanation: When you remote control a managed device from ZENworks Control Center, the wallpaper on the managed device's desktop might not be displayed during the subsequent login, if you disconnect the remote session on the login screen.

> After you logoff and end the remote session, the wallpaper should be visible during the next login.

Action: Logout and login from the user session until the Wallpaper is restored.

If users on the managed device are able to access ZENWORKS HOME, they can execute the ZENWORKS\_HOME\bin\nzrWallpaper.exe file to restore the wallpaper.

## <span id="page-119-4"></span>**The ZENworks RM Viewer appears tilted if you remote control a tablet device which is tilted**

- Source: ZENworks; ZENworks Configuration Management; Remote Management.
- Explanation: If you launch a remote control session from ZENworks Control Center to a tablet device when it is tilted, the ZENworks RM Viewer is also tilted. As a result, you cannot view the screen properly.
	- Action: Ensure that the screen of the tablet device is not tilted during the remote session.

## <span id="page-119-3"></span>**Unable to launch connection to a ZENworks managed device through some of the third-party viewers**

- Source: ZENworks; ZENworks Configuration Management; Remote Management.
- Explanation: If you try to launch connection to a ZENworks managed device through some of the third-party viewers, the connection fails.
- Workaround: Use one of the following:
	- Standalone ZENworks remote management viewer
	- TightVNC or UltraVNC third-party viewer

## <span id="page-119-0"></span>**The visible signal might not appear on a remote controlled managed device that includes Windows 8.1 operating system**

- Source: ZENworks; ZENworks Configuration Management; Remote Management
- Explanation: When you remote control a managed device on which Windows 8.1 is installed, you might not see the visible signal in the top right-hand corner.
	- Action: Restart either the Remote Management Service or the managed device.

## <span id="page-119-1"></span>**The status entry of an uninstalled Mirror driver is not automatically removed from the Device Manager**

- Source: ZENworks; ZENworks Configuration Management; Remote Management
- Explanation: On 64-bit Windows devices, the Mirror driver entry created in Device Manager during installation is not removed automatically when you uninstall a Mirror driver.

If you try to reinstall a mirror driver at a later time, you will find multiple entries created in the Device Manager; some with the status as **Working** while the others with the status as **Not working**. Next time when you try to install a Mirror driver, multiple entries with the status as working or not working are created in Device Manager. The Mirror driver icon appears corrupted.

Action: During the Mirror driver uninstall, manually delete the **Not working** status entries in the Device Manager.

## <span id="page-119-2"></span>**Unable to perform remote operations on a Tablet device after clicking the blank screen menu option**

Source: ZENworks; ZENworks Configuration Management; Remote Management.

Explanation: After launching a remote connection to a Tablet device if you click the Blank screen menu option on the remote management viewer, you might not be able to perform remote operations further. The tablet device is sometimes not restored to the original state even after clicking the Unblank screen menu option.

#### Workaround: None

Action: It is recommended that you reboot the Tablet device to restore it to the original state.

## <span id="page-120-2"></span>**Unable to perform remote operations on a linux managed device because the device's RM port is not added as a firewall exception**

Source: ZENworks; ZENworks Configuration Management; Remote Management.

Explanation: You cannot remote control a managed device on which Linux is installed, if the devices's remote management port is not added as an exception in the firewall settings of the Linux managed device.

Action: Do one of the following:

- To allow remote connection through a configured port, manually add an exception for the port in the firewall settings of the managed device
- For multiple devices, create a bundle with a script, which adds the port as an exception in the firewall settings. Assign the bundle to the devices.

## <span id="page-120-1"></span>**Applications installed beyond a specific limit are not visible in the RM diagnostics applications toolbar**

- Source: ZENworks; ZENworks Configuration Management; Remote Management.
- Explanation: By default, four applications are listed in the RM Diagnostics Applications toolbar. When a ZENworks user adds more than 20 Applications, only the Applications in the first row of the toolbar are visible. The icons of the remaining Applications are not displayed in the RM Diagnostics toolbar.
	- Action: It is recommended that you install upto10-15 applications only. However, the display of Application icons also depends on the configured resolution of the session.

# <span id="page-120-0"></span>**6.2 Troubleshooting Linux Devices**

- ["Unable to launch a remote session on a SUSE Linux Enterprise Server 11 device through](#page-121-0)  [Mozilla Firefox" on page 122](#page-121-0)
- ["Installing the Remote Management Proxy on a SUSE Linux Enterprise Server 11 device](#page-121-1)  [displays an error message" on page 122](#page-121-1)
- ["The Remote Management Viewer hangs when a Remote Control Session is launched on a](#page-121-2)  [Linux device" on page 122](#page-121-2)
- ["Unable to launch a Remote SSH session on a SLES 10 device that has on older version of the](#page-121-3)  [JRE installed" on page 122](#page-121-3)
- ["Unable to launch a Remote Control session on a Linux device that has an X session running on](#page-122-1)  [a display port other than the default display port" on page 123](#page-122-1)

## <span id="page-121-0"></span>**Unable to launch a remote session on a SUSE Linux Enterprise Server 11 device through Mozilla Firefox**

- Source: ZENworks; ZENworks Configuration Management; Remote Management.
- Explanation: Remote Management plug-in for Firefox is installed in the  $/$ usr $/$ lib $/$ firefox directory, which is also the default Firefox installation directory. If you have installed Firefox in a different directory on the SLES 11 device, then launching a remote session through Firefox fails on the device.
	- Action: Copy the nsZenworksPluginSample.so file from the /usr/lib/firefox/ plugins directory to the Firefox plug-ins directory.

## <span id="page-121-1"></span>**Installing the Remote Management Proxy on a SUSE Linux Enterprise Server 11 device displays an error message**

- Source: ZENworks; ZENworks Configuration Management; Remote Management.
- Explanation: If you choose to install the Remote Management proxy on a SLES 11 device, you might encounter the following error message:

insserv: Script jexec is broken: incomplete LSB comment.

insserv: missing `Required-Stop:' entry: please add even if empty.

This error occurs because of the version of the jexec script installed on the device. However, the Remote Management proxy is successfully installed on the device.

Action: Ignore the error message.

## <span id="page-121-2"></span>**The Remote Management Viewer hangs when a Remote Control Session is launched on a Linux device**

- Source: ZENworks; ZENworks Configuration Management; Remote Management.
- Explanation: If you launch a Remote Control session on a Linux device and then resize or move a terminal that is open on the device, the Remote Management Viewer on the management console device hangs.
	- Action: Click the  $\mathbb S$  on the Remote Management Viewer to refresh the device.

## <span id="page-121-3"></span>**Unable to launch a Remote SSH session on a SLES 10 device that has on older version of the JRE installed**

Source: ZENworks; ZENworks Configuration Management; Remote Management.

Explanation: If you launch a Remote SSH session on a SLES 10 device that has an older version of the JRE installed, the latest available version of the JRE is automatically downloaded and installed on the device. If the installation of the JRE fails, the Remote SSH session also fails on the device.

Action: Perform the following steps:

- **1** Manually install JRE version 1.5 or later on the device.
- **2** Launch the Remote SSH session on the device.
- **3** In the Remote SSH Java Web Start Launcher, browse to and select the latest version of the Java Web Start executable file that is installed on the device.

## <span id="page-122-1"></span>**Unable to launch a Remote Control session on a Linux device that has an X session running on a display port other than the default display port**

- Source: ZENworks; ZENworks Configuration Management; Remote Management.
- Explanation: If you launch a Remote Control session on a Linux device that has an X session running on a display port other than the default display port (:0), the Remote Control session fails with the following error:

RemoteManagement.X\_AUTH\_FAILURE{30246}

Action: Restart the device X session to run on the default display port (:0).

# <span id="page-122-0"></span>**6.3 Troubleshooting Macintosh Devices**

- ["Unable to launch X11 application on Mac devices" on page 123](#page-122-2)
- ["Unable to perform a Custom Remote Control operation on a Mac device" on page 123](#page-122-3)
- ["Unable to perform a Remote Control Operation on a Mac device" on page 124](#page-123-0)
- ["Unable to connect to the active user session when you launch a remote control session on a](#page-123-1)  [Mac OS X Lion 10.7 managed device" on page 124](#page-123-1)

### <span id="page-122-2"></span>**Unable to launch X11 application on Mac devices**

Source: ZENworks; ZENworks Configuration Management; Remote Management.

Explanation: If you launch a X11 application from a Remote SSH session on a Mac device, the Remote Control session fails with the following error:

Can't open display.

Action: In the /etc/ssh\_config file, set the X11Forwarding value to Yes.

## <span id="page-122-3"></span>**Unable to perform a Custom Remote Control operation on a Mac device**

Source: ZENworks; ZENworks Configuration Management; Remote Management.

Explanation: If you want to perform a Remote Control operation on a Mac device from the Common Tasks panel, without selecting the device in the ZENworks Control Center, you may encounter the following error:

> Unable to identify the version of Remote Management service on the managed device. It is likely that some other application is running on the specified port.

- Possible Cause: The Remote Management Viewer is unable to identify that the managed device is a Mac device, and proceeds with the unsupported authentication mode.
	- Action: Select the Mac managed device in the ZENworks Control Center and launch the Remote Control operation.

#### <span id="page-123-0"></span>**Unable to perform a Remote Control Operation on a Mac device**

Source: ZENworks; ZENworks Configuration Management; Remote Management.

Explanation: If you attempt to perform a Remote Control operation on a Mac device, after selecting the device from the ZENworks Control Center, you may encounter the following error:

Server did not offer supported security type!

Possible Cause: No password is set on the Mac device.

Action: Set a password on the Mac device and retry.

## <span id="page-123-1"></span>**Unable to connect to the active user session when you launch a remote control session on a Mac OS X Lion 10.7 managed device**

Source: ZENworks; ZENworks Configuration Management; Remote Management.

Explanation: When you launch a remote control session on a Mac OS X 10.7 managed device, you are not connected to the active user session. Instead, you are prompted for the login credentials in the default login screen.

Possible Cause: The default OEM VNC server in Mac OS X 10.7 supports several remote control sessions in parallel (similar to Windows terminal sessions), so support for connecting to the active user session on a Mac OS X 10.7 managed device is discontinued.

- Action: To launch a remote control session on the Mac OS X 10.7 managed device and to connect to the active user session without sharing the login credentials:
	- **1** Disable the default screen sharing option on the Mac OS X 10.7 managed device:
		- **1a** Click **System Preferences** icon.
		- **1b** Select the **Sharing** preferences.
		- **1c** Uncheck **Screen Sharing** checkbox within the **Service** list.
	- **2** Download and install Vine Server 4.0 (currently in beta) from the [Vine VNC](http://www.testplant.com/support/downloads/vine/)  [TestPlant](http://www.testplant.com/support/downloads/vine/) (http://www.testplant.com/support/downloads/vine/).
	- **3** Set the VNC password in the **System Preferences** tab of the Vine Server window.
	- **4** Run Vine Server 4.0.

**NOTE:** Launching of remote control session on a Mac OS X 10.7 managed device with Vine Server installed has not been fully tested and is not supported.

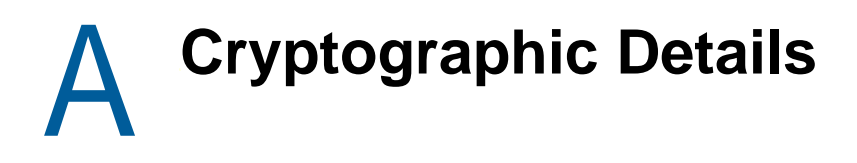

The following sections contain the details of the various certificates generated while using the Remote Management component of Novell ZENworks.

- [Section A.1, "Managed Device Key Pair Details," on page 125](#page-124-0)
- [Section A.2, "Remote Operator Key Pair Details," on page 125](#page-124-1)
- [Section A.3, "Remote Management Ticket Details," on page 126](#page-125-0)
- [Section A.4, "Session Encryption Details," on page 126](#page-125-1)

# <span id="page-124-0"></span>**A.1 Managed Device Key Pair Details**

Certificate Generated By: Remote Management service Certificate Generated Using: OpenSSL v0.9.8e (Novell version) Certificate Signed By: Self-signed Certificate Signed Using: OpenSSL v0.9.8e (Novell version) Certificate Verified By: Remote Management viewer Certificate Verified Using: OpenSSL v0.9.8e (Novell version) Used By: Remote Management Service Used For: Establishing a secure session with the Remote Management viewer Private Key Type: RSA Key Strength: 1024 bits Signature Algorithm: RSA-SHA256 Validity: 10 years

# <span id="page-124-1"></span>**A.2 Remote Operator Key Pair Details**

This certificate is valid only when Internal CA is deployed.

Certificate Generated By: ZENworks Server hosting ZENworks Control Center Certificate Generated Using: Bouncy Castle library (bcprov-jdk15-134.jar) Certificate Signed By: ZENworks Server hosting ZENworks Control Center Certificate Signed Using: Bouncy Castle library (bcprov-jdk15-134.jar) Certificate Verified By: Remote Management Service Certificate Verified Using: OpenSSL v0.9.8e (Novell version) Used By: The Remote Management viewer and the Remote Management service Used For: Establishing secure session and identifying the remote operator Private Key type: RSA Key Strength: 1024 bits Signature Algorithm: RSA-SHA1 Validity: 4 days

# <span id="page-125-0"></span>**A.3 Remote Management Ticket Details**

This certificate is valid for Rights Authentication Only.

Ticket Generated By: ZENworks Server hosting ZENworks Control Center Ticket Generated Using: Bouncy Castle library (bcprov-jdk15-134.jar) Certificate Signed By: ZENworks Server hosting ZENworks Control Center Ticket Signed Using: Bouncy Castle library (bcprov-jdk15-134.jar) Certificate Verified By: Remote Management Web Service (on the ZENworks server) Certificate Verified Using: Bouncy Castle library (bcprov-jdk15-134.jar) Used By: The Remote Management viewer and the Remote Management Web service Used For: Authenticating the remote operator and verifying the rights to perform an operation Signature Algorithm: RSA-SHA1 Validity: 2 minutes

# <span id="page-125-1"></span>**A.4 Session Encryption Details**

Session Established Between: Remote Management Service and Remote Management viewer Encryption Protocol: SSL (TLSv1) Session Cipher: AES256-SHA SSL Authentication Mode: Mutual/Server

B <sup>B</sup>**Best Practices**

The following sections explain the best practices to follow while using the Remote Management component of Novell ZENworks.

- [Section B.1, "On a Windows Device," on page 127](#page-126-0)
- [Section B.2, "On a Linux Device," on page 129](#page-128-0)

# <span id="page-126-0"></span>**B.1 On a Windows Device**

Review the followings sections:

- [Section B.1.1, "Closing the Remote Management Listener," on page 127](#page-126-1)
- [Section B.1.2, "Closing Applications Launched During Remote Execute Operation," on page 128](#page-127-0)
- [Section B.1.3, "Identifying the Remote Operator on the Managed Device," on page 128](#page-127-1)
- Section B.1.4, "Performing a Remote Control Session on a device that is already remotely [connected," on page 128](#page-127-2)
- [Section B.1.5, "Determining the Management Console Name," on page 128](#page-127-3)
- Section B.1.6, "Using the Aero Theme on Windows 8, Windows 7, Windows Server 2008, and [Windows Server 2008 R2 devices," on page 129](#page-128-1)
- ◆ Section B.1.7, "Enabling the Secure Attention Sequence (Ctrl+Alt+Del) Button when Remotely [Controlling a Windows Server 2008 device," on page 129](#page-128-2)
- [Section B.1.8, "Remote Management Performance," on page 129](#page-128-3)

# <span id="page-126-1"></span>**B.1.1 Closing the Remote Management Listener**

When a remote operator launches the Remote Management Listener to listen to the remote session requests from the managed device user, ZENworks issues a ticket to enable the remote operator to authenticate to the managed device. The lifetime of this ticket is two days.

The Remote Management Listener continues to run even after the remote operator logs out or closes the ZENworks Control Center. If the ticket is still valid, any other remote operator might use the listener to listen to the remote session requests from the managed device users. For security purposes, you must close the Remote Management Listener before logging out or closing the browser.

To close the Remote Management Listener, right-click the **ZENworks Remote Management Listener** icon in the notification area, then click **Close listening daemon**.

# <span id="page-127-0"></span>**B.1.2 Closing Applications Launched During Remote Execute Operation**

By default, the Remote Management module runs as a service with system privileges on the managed device. Consequently, all the applications launched during the Remote Execute session also run with system privileges. For security reasons, we strongly recommend that you close the applications after use.

# <span id="page-127-1"></span>**B.1.3 Identifying the Remote Operator on the Managed Device**

When a remote operator launches a remote session on a managed device through ZENworks Control Center, a certificate that helps the managed device to identify the remote operator is automatically generated by ZENworks if an internal CA is used. However, if an external CA is used, the remote operator needs to manually provide the certificate that is chained to the deployed external CA and is certified for SSL Client Authentication. For more information on using the external CA, see **Use the Following Key Pair for Identification** in [Section 2.1.5, "Starting Remote Management Operations on](#page-33-0)  [a Windows Device," on page 34](#page-33-0).

If a remote operator launches a remote operation on a managed device without providing a certificate, the name of the remote operator is recorded as **An Unknown User** in the audit logs, the Visible Signal and the Ask User Permission dialog box. To ensure that the remote operator provides the certificate, deselect **Allow Connection When Remote Management Console Does Not Have SSL Certificate** in the Remote Management policy.

# <span id="page-127-2"></span>**B.1.4 Performing a Remote Control Session on a device that is already remotely connected**

While remote controlling a device which is already in a remote session:

- You will be prompted for a windows login.
- Log into the managed device to terminate the remote desktop session.

# <span id="page-127-3"></span>**B.1.5 Determining the Management Console Name**

If the **Look up viewer DNS name at the start of the remote session** option is enabled in the Remote Management policy, the managed device attempts to determine the management console name at the start of a remote session. This might cause a significant delay in starting the remote session if the network does not have reverse DNS lookup enabled. To prevent the delay, disable **Look up viewer DNS name at the start of the remote session** in the policy.

## <span id="page-128-1"></span>**B.1.6 Using the Aero Theme on Windows 8, Windows 7, Windows Server 2008, and Windows Server 2008 R2 devices**

To enhance the performance of a remote session, Remote Management uses a mirror driver to detect the changes on the screen. If the mirror driver is not compatible with the Aero desktop theme, an attempt to load the mirror driver on a device that has the Aero theme enabled switches the device to the default desktop theme. This might affect the user experience, so it is not recommended to use Aero theme on a device that you want to remotely manage.

If you would like to retain the Aero theme during the remote session of the managed device, then disable the mirror driver on the device. To disable the mirror driver, deselect the **Enable Optimization Driver**setting on the device. For more information on the Enable Optimization Driver setting, see [Configuring the Remote Management Settings at the Zone Level of a Windows Device.](#page-21-0)

However, enabling the Aero theme on the managed device might degrade the performance of the remote session on the device.

# <span id="page-128-2"></span>**B.1.7 Enabling the Secure Attention Sequence (Ctrl+Alt+Del) Button when Remotely Controlling a Windows Server 2008 device**

To enable the <sup>eg</sup> (Ctrl+Alt+Del) icon in the Remote Management viewer toolbar when remotely controlling a Windows Server 2008 device, ensure that the User Account Control (UAC) is enabled on the managed device.

## <span id="page-128-3"></span>**B.1.8 Remote Management Performance**

 The Remote Management performance during a remote session over a slow link or a fast link varies depending on the network traffic. For a better response time, see [Section 3.1.6, "Improving the](#page-75-0)  [Remote Management Performance on the Windows Managed Device," on page 76.](#page-75-0)

# <span id="page-128-0"></span>**B.2 On a Linux Device**

Review the following section:

[Section B.2.1, "Remote Management Performance," on page 129](#page-128-4)

# <span id="page-128-4"></span>**B.2.1 Remote Management Performance**

 The Remote Management performance during a remote session over a slow link or a fast link varies depending on the network traffic. For a better response time, see [Section 3.2.5, "Improving the](#page-80-0)  [Remote Management Performance on the Linux Managed Device," on page 81](#page-80-0).